# KAWAI

Introduction

Playing the Piano

# ANYTIME X2 (ATX2/ATX2-f) Owner's Manual

Music Menu

Recorder

Settings

Appendix

#### Thank you for purchasing a KAWAI AnyTimeX2 piano!

The AnyTimeX2 piano is a revolutionary new instrument that combines the capabilities of an acoustic piano and a digital piano. With the AnyTimeX2 piano, one can enjoy the pleasing, expressive tone of KAWAI acoustic pianos, with the convenience of powerful, exciting features that can only be found on a digital instrument.

As its name implies, the most compelling aspect of the AnyTimeX2 piano is that it can be played at literally any time, without disturbing family or neighbours. It will allow you to enjoy the touch of a fine KAWAI acoustic piano while retaining the privacy and power of built-in digital sound. The AnyTimeX2 piano will offer many creative new possibilities for music-making in your home, school, or recording studio.

To get the most from your AnyTimeX2 piano, please read this manual carefully and become familiar with all its powerful functions and features. We trust that you and your AnyTimeX2 piano will be making beautiful music together (at any time of the day or night) for many years to come.

# **IMPORTANT SAFETY INSTRUCTIONS**

# SAVE THESE INSTRUCTIONS

INSTRUCTIONS PERTAINING TO A RISK OF FIRE, ELECTRIC SHOCK, OR INJURY TO PERSONS

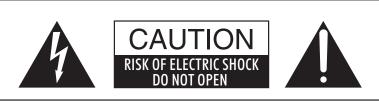

#### WARNING

TO REDUCE THE RISK OF FIRE OR ELECTRIC SHOCK, DO NOT EXPOSE THIS PRODUCT TO RAIN OR MOISTURE.

### AVIS: RISQUE DE CHOC ELECTRIQUE - NE PAS OUVRIR.

TO REDUCE THE RISK OF ELECTRIC SHOCK, DO NOT REMOVE COVER (OR BACK). NO USER-SERVICEABLE PARTS INSIDE. REFER SERVICING TO QUALIFIED SERVICE PERSONNEL.

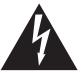

The lighting flash with arrowhead symbol, within an equilateral triangle, is intended to alert the user to the presence of uninsulated "dangerous voltage" within the product's enclosure that may be of sufficient magnitude to constitute a risk of electric shock to persons.

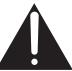

The exclamation point within an equilateral triangle is intended to alert the user to the presence of important operating and maintenance (servicing) instructions in the literature accompanying the product.

#### **Examples of Picture Symbols**

| denotes that care should be taken.<br>The example instructs the user to take care not to allow fingers to be trapped.                |  |
|----------------------------------------------------------------------------------------------------|--|
| denotes a prohibited operation.<br>The example instructs that disassembly of the product is prohibited.                              |  |
| denotes an operation that should be carried out.<br>The example instructs the user to remove the power cord plug from the AC outlet. |  |

#### Read all the instructions before using the product.

- 1) Read these instructions.
- 2) Keep these instructions.
- 3) Heed all warnings.
- 4) Follow all instructions.
- 5) Do not use this apparatus near water.
- 6) Clean only with dry cloth.
- 7) Do not block any ventilation openings. Install in accordance with the manufacturer's instructions.
- 8) Do not install near any heat sources such as radiators, heat registers, stoves, or other apparatus (including amplifiers) that produce heat.
- 9) Do not defeat the safety purpose of the polarized or grounding-type plug. A polarized plug has two blades with one wider than the other. A grounding type plug has two blades and a third grounding prong. The wide blade or the third prongs are provided for your safety. If the provided plug does not fit into your outlet, consult an electrician for replacement of the obsolete outlet.

- 10) Protect the power cord from being walked on or pinched particularly at plugs, convenience receptacles, and the point where they exit from the apparatus.
- 11) Only use attachments/accessories specified by the manufacturer.
- 12) Use only with the cart, stand, tripod, bracket, or table specified by the manufacturer, or sold with the apparatus. When a cart is used, use caution when moving the cart/apparatus combination to avoid injury from tip-over.

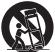

- 13) Unplug this apparatus during lightning storms or when unused for long periods of time.
- 14) Refer all servicing to qualified service personnel. Servicing is required when the apparatus has been damaged in any way, such as power-supply cord or plug is damaged, liquid has been spilled or objects have fallen into the apparatus, the apparatus has been exposed to rain or moisture, does not operate normally, or has been dropped.

### WARNING - When using electric products, basic precautions should always be followed, including the following.

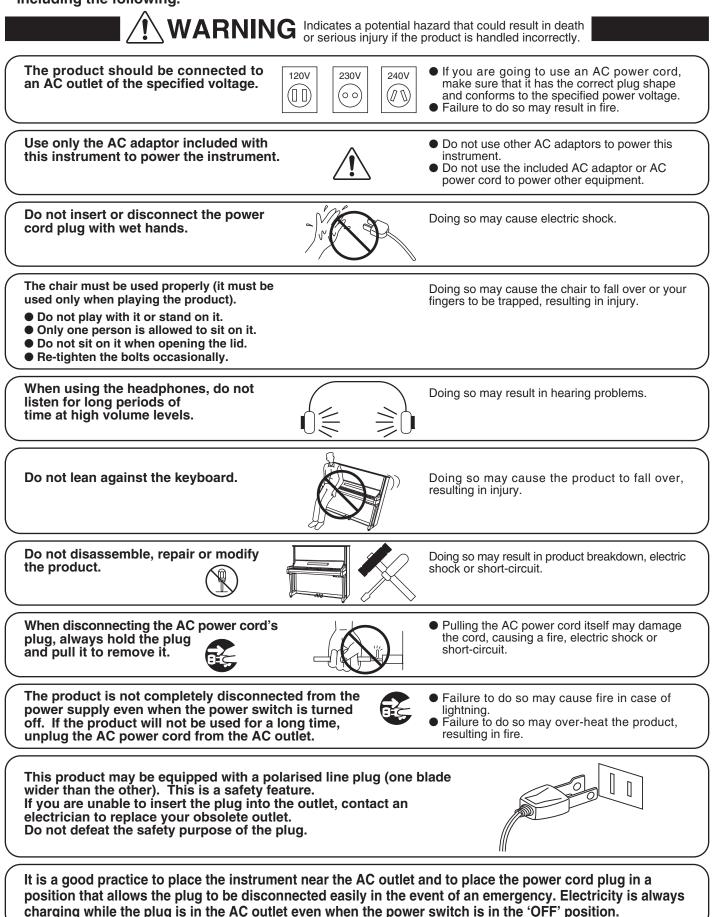

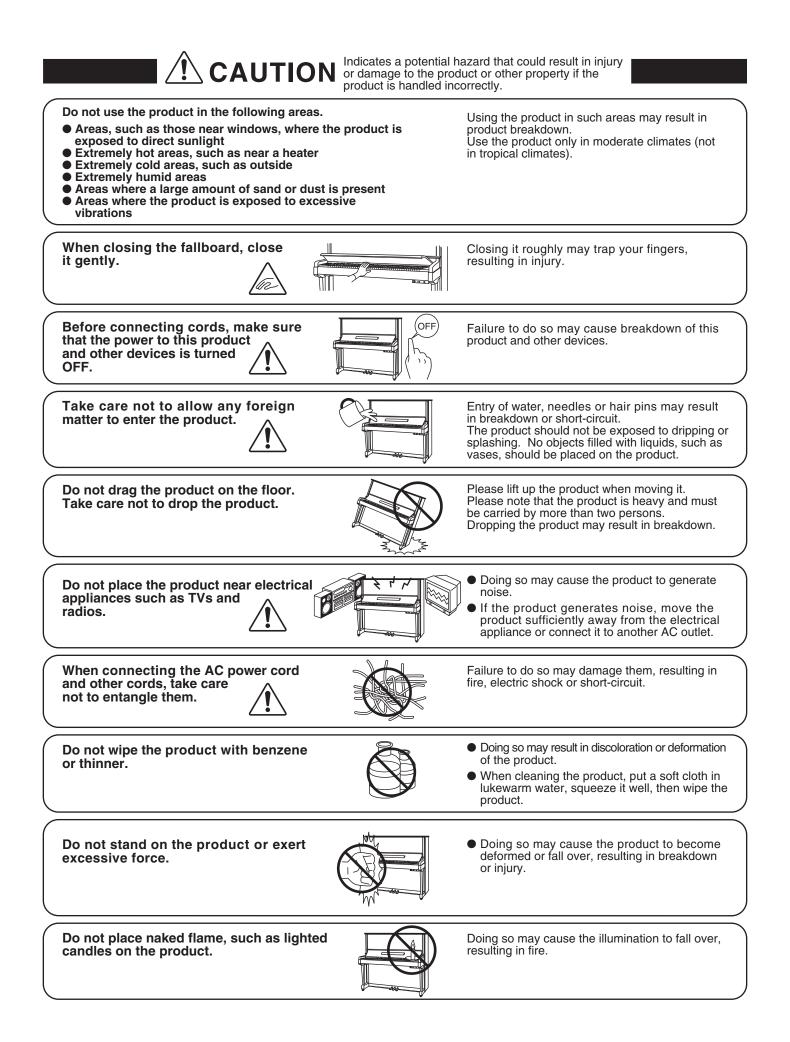

Ensure that the ventilation is not impeded by covering the ventilation openings with items, such as newspaper, table-cloths, curtains, etc.

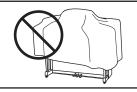

Failure to do so may over-heat the product, resulting in fire.

The product should be located so that its location or position does not interfere with its proper ventilation. Ensure a minimum distance of 5cm around the product for sufficient ventilation.

The product should be serviced by qualified service personnel when:

- The power supply cord or the plug has been damaged.
- Objects have fallen, or liquid has been spilled into the product.
- The product has been exposed to rain.
- The product does not appear to operate normally or exhibits a marked change in performance.
- The product has been dropped, or the enclosure damaged.

#### Notes on Repair

Should an abnormality occur in the product, immediately turn the power OFF, disconnect the power cord plug, and then contact the shop from which the product was purchased.

#### CAUTION:

To prevent electric shock, match the wide blade of the plug with the wide socket slot and insert fully.

#### **ATTENTION:**

Pour éviter les chocs électriques, introduire la lame la plus large de la fiche dans la borne correspondante de la prise et pousser jusqu'au fond.

#### Instruction for AC power cord (U.K.)

Do not plug either terminal of the power cord to the ground of the AC outlet on the wall.

#### **FCC** Information

This equipment has been tested and found to comply with the limits for a Class B digital device, pursuant to Part 15 of the FCC Rules. These limits are designed to provide reasonable protection against harmful interference in a residential installation. This equipment generates, uses and can radiate radio frequency energy and, if not installed and used in accordance with the instructions, may cause harmful interference to radio communications.

If this equipment does cause harmful interference to radio or television reception, which can be determined by turning the equipment off and on, the user is encouraged to try to correct the interference by one or more of the following measures:

- Reorient or relocate the receiving antenna.
- Increase the separation between the equipment and receiver.
- Connect the equipment into an outlet on a different electrical circuit from the receiver.
- Consult the dealer or an experienced radio/TV technician for help.

#### **Canadian Radio Interference Regulations**

This instrument complies with the limits for a class B digital apparatus, pursuant to the Radio Interference Regulations, C.R.C., c. 1374.

# **Table of Contents**

| IMPORTANT SAFETY INSTRUCTIONS |   |  |
|-------------------------------|---|--|
| Table of Contents             | 8 |  |

### Introduction

| Owner's Manual Conventions | 10 |
|----------------------------|----|
| Part Names and Functions   | 12 |
| Basic Operation            | 14 |

### Playing the Piano

| Selecting Sounds           |
|----------------------------|
| <b>Dual Mode</b>           |
| Dual Mode settings 18      |
| Split Mode                 |
| Split Mode settings 20     |
| Four Hands Mode            |
| Four Hands Mode settings22 |
| <b>Reverb</b>              |
| Reverb settings23          |
| <b>Effects</b>             |
| Metronome / Drum Rhythms   |
| Metronome settings 27      |
| <b>Panel Lock</b>          |

### Music Menu

| <b>Demo Songs</b>                          | 0  |
|--------------------------------------------|----|
| Piano Music 3                              | ;1 |
| esson Function3                            | 2  |
| 1. Selecting a lesson book/song            | 2  |
| 2. Listening to the selected lesson song 3 | 3  |
| 3. Lesson Function settings                | 4  |
| 4. Repeating sections of a lesson song 3   | 5  |
| 5. Recording a lesson song practice        | 6  |
| 6. Finger Exercises 3                      | 7  |

#### Recorder

| Song Recorder (Internal Memory)                               |
|---------------------------------------------------------------|
| 1. Recording a song 38                                        |
| <b>2. Playing a song</b>                                      |
| 3. Internal Recorder Edit menu                                |
| 4. Erasing a part/song                                        |
| 5. Converting a song to an audio file                         |
| Audio Record/Playback (USB Memory)                            |
| 1. Recording a MP3/WAV audio file                             |
| 2. Playing an MP3/WAV audio file46                            |
| 3. Playing a MIDI song file48                                 |
| 4. USB Recorder Edit menu 50                                  |
| 5. Converting a MIDI song file to an MP3/WAV audio file 51 $$ |
| 6. Overdubbing a MP3/WAV audio file                           |

### Settings

| Function menus53                     |
|--------------------------------------|
| Basic Settings                       |
| 1. Key Transpose                     |
| 2. Song Transpose                    |
| <b>3. Tone Control</b>               |
| User Tone Control58                  |
| 4. Speaker Volume (AnyTimeX2-f only) |
| <b>5. Phones Volume</b> 60           |
| <b>6. Line In Level</b>              |
| <b>7. Line Out Volume</b>            |
| 8. Wall EQ (AnyTimeX2-fonly)         |
| <b>9. Tuning</b>                     |
| 10. Damper Hold                      |
| 11. Four Hands                       |
| 12. LCD Contrast                     |
| 13. User Memory                      |
| 14. Factory Reset                    |
| Virtual Technician Settings70        |
| <b>1. Touch Curve</b>                |
| User Touch Curve72                   |
| <b>2. Voicing</b>                    |
| 3. Damper Resonance74                |
| 4. Damper Noise75                    |
| 5. String Resonance                  |

### Settings (cont.)

| 6. Key-off Effect                  |
|------------------------------------|
| 7. Fall-back Noise                 |
| 8. Hammer Delay 7                  |
| <b>9. Topboard</b>                 |
| 10. Decay Time                     |
| 11. Minimum Touch                  |
| 12. Stretch Tuning                 |
| User Tuning 8                      |
| 13. Temperament                    |
| User Temperament                   |
| 14. Temperament Key 8              |
| 15. User Key Volume                |
| 16. Half-Pedal Adjust 8            |
| 17. Soft Pedal Depth9              |
| MIDI Settings                      |
| MIDI Overview                      |
| 1. MIDI Channel                    |
| 2. Send Program Change Number      |
| 3. Local Control                   |
| 4. Transmit Program Change Numbers |
| 5. Multi-timbral Mode              |
| 6. Channel Mute9                   |
| <b>USB Menu</b>                    |
| 1. Load Song                       |
| 2. Load User Memory 10             |
| <b>3. Save Song</b>                |
| <b>4. Save SMF Song</b>            |
| <b>5. Save User Memory</b> 10      |
| <b>6.</b> Rename File              |
| <b>7. Delete File</b>              |
| 8. Format USB 10                   |
| Power Settings                     |
| Auto Power Off10                   |
| Auto Power Off                     |

### Appendix

| Connecting to Other Devices    |
|--------------------------------|
| Jack Panel                     |
| Front Panel 110                |
| Troubleshooting111             |
| <b>Demo Song List</b> 113      |
| <b>Sound List</b>              |
| Program Change Number List 115 |
| Drum Rhythm List               |
| Specifications 117             |
| MIDI Implementation Chart      |

### **Owner's Manual Conventions**

This owner's manual utilises a number of illustrative conventions in order to explain the AnyTimeX2 piano's various functions. The examples below provide an overview of the button LED indicator states and press types, and the appearance of difference kinds of text.

#### Button LED indicator states

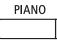

**LED indicator off:** Sound/Function is not selected.

#### Button press types

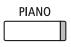

**LED indicator on:** Sound/Function is selected.

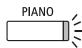

**LED indicator flashing:** Sound/Function is selected in a temporary state.

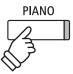

**Normal press:** Select a sound or function.

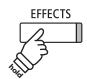

**Press and hold:** Select a function's settings etc.

#### Text appearance

Normal instruction and explanation text is written in regular type at 9 pt. size.

 Captions explaining the LCD display or button functions, are written in bold type at 8.5 pt. size. \* Notes about functions are marked with an asterisk and written in 8 pt. size.

Example operations are written in italic type at 8 pt. size, and enclosed within a grey box.

*Reminders about previous operations are written in italic type at 9 pt. size.* 

10

Introduction

# **Part Names and Functions**

• Control box: panel open • Control box: panel & headphone hook (front view) ů KAWAI USB 5 ..... (3) (2)  $(\mathbf{1})$ (4) • Control box: panel open (above view) Upright piano 6 8 9 10 (11 (13) 2 1 3 MUS 7 ו ת Π T (14) (15) (12 L \* Please do not place any objects on top of the control panel. Control box: MIDI, LINE IN/OUT connectors (rear view) Grand piano  $\langle \neg$ Ø (17) 16 18 DC IN connector (19 Upright piano Grand piano Pedals & Muting lever Muffler lever К. КА**W**АI ٦L 24) ÓN OFF Upright piano П 22 23 21

Grand piano

Upright piano

#### **1** POWER button

This switch is used to turn the instrument on/off. Be sure to turn off the instrument after playing.

\* The AnyTimeX2 piano features a power saving mode that can turn off the instrument automatically after a specified period of inactivity. For more information, please refer to the 'Auto Power Off' setting on page 108.

#### **2 VOLUME knob**

This knob is used to adjust the volume when AnyTime mode is activated. Turn the knob clockwise to increase the volume.

#### **③ PHONES jacks**

These jacks are used to connect stereo headphones to the AnyTimeX2 piano. Two pairs of headphones can be connected and used simultaneously.

#### **④ USB to DEVICE port**

This port is used to connect a FAT or FAT32 formatted USB memory device to the instrument in order to load/save recorded song data and MP3/WAV/SMF files etc.

#### **(5)** Headphone Hook

This hook is used to conveniently hang the headphones when not in use.

\* The headphone hook is not pre-attached for grand pianos. Attach the included headphone hook with the two screws provided, as shown in the illustration on the previous page.

#### **6** LCD display

The LCD display provides useful information such as the currently selected sound name, settings values, and the status of other functions when active.

\* A protective plastic film is attached to the display during production. Please remove this film before attempting to play the instrument.

#### **⑦ 1 2 B** FUNCTION button

These buttons are used to select one of three functions/options shown at the bottom of the LCD display.

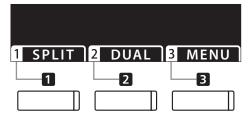

#### **8** ARROW buttons

These buttons are used to navigate around the various menus and screens, adjust values, and answer on-screen prompts.

#### **9** EFFECTS button

This button is used to turn effects for the selected sound on/off, to select the different effect types, and to adjust their settings.

#### **10 REVERB button**

This button is used to turn reverb for the selected sound on/off, to select the different reverb types, and to adjust their settings.

#### **1 METRONOME button**

This button is used to turn the metronome function on/off, and also to adjust the tempo, time signature (or beat), and volume settings.

#### **12 PLAY/STOP button**

This button is used to start/stop the playback of demonstration songs, Piano Music pieces, and Lesson and Finger Exercises, and to start/stop the recording and playback of recorder songs, and MP3/WAV audio files.

#### **13 REC button**

This button is used to record performances to internal memory or a USB memory device as MP3/WAV audio files.

#### **14** SOUND buttons

These buttons are used to select the sound(s) that will be heard when playing the keyboard in AnyTime mode. Multiple sounds are assigned to each category button, and can be selected by pressing the same button repeatedly.

#### **15 MUSIC button**

This button is used to select AnyTimeX2 piano's built-in Demonstration songs, Piano Music pieces and Lesson songs.

#### 16 LINE IN jack

This jack is used to connect the stereo output from audio equipment, computers, or other electronic instruments to the AnyTimeX2 piano.

#### 17 LINE OUT jack

This jack is used to connect the stereo output of the AnyTimeX2 piano to external amplifiers, mixers, recording devices, and similar equipment.

#### 18 MIDI IN / OUT jacks

These jacks are used to connect the AnyTimeX2 piano to external MIDI devices such as other musical instruments or a computer in order to send and receive MIDI data.

\* For more information about the instrument's connectors and jacks, please refer to 'Connecting to Other Devices' on page 109.

#### **19 DC IN Jack**

This jack is used to connect the AC adaptor.

#### **20 Mute Pedal (upright piano)**

This pedal is used to mute the acoustic piano sound. Depress this pedal and slide it gently to the left to activate AnyTime mode.

Do not attempt to activate/deactivate AnyTime mode while playing the piano as this can cause serious damage to the action mechanism of the instrument.

#### **21** Damper Pedal

This pedal is used to remove all dampers from the strings, allowing them to vibrate freely. This greatly enriches the piano's sound, while also assisting the pianist to play smooth 'legato' passages.

#### **22** Soft Pedal / Sostenuto Pedal (upright piano)

This pedal is used to soften the sound, reducing its volume.

When 'Jazz Organ' or 'Drawbar Organ' sounds are selected, the soft pedal is used to alternate the speed of the rotary speaker simulation between 'Slow' and 'Fast' effect modes.

With upright AnyTimeX2 instruments, it is also possible to use the Soft pedal as a Sostenuto pedal by depressing the pedal while turning on the AnyTimeX2 piano control panel.

#### **23** Sostenuto Pedal (grand piano)

This pedal is used to sustain one group of notes while other notes are played without sustain.

#### **24** Muting Lever (grand piano)

This lever is used to mute the acoustic piano sound. Pull the lever gently to the left to activate AnyTime mode. Do not attempt to activate/deactivate AnyTime mode while playing the instrument as this can cause serious damage to the action mechanism of the instrument.

#### **25** Muffler lever (upright piano)

This lever is used to activate/deactivate the muffler system of the acoustic piano.

Pull the lever to activate and push it back to deactivate.

### **Basic Operation**

This section explains the basic procedures for turning the power on, activating AnyTime mode, and performing with headphones.

# 1. Plugthe AC adaptor into the DCIN connector located at the rear of the instrument.

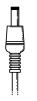

# 2. Plug the AC adaptor's power plug into the electric wall outlet.

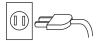

#### 3. Press the POWER button.

The LED above the POWER button will light up to indicate that the AnyTimeX2 control box is turned on.

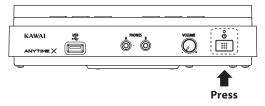

\* The AnyTimeX2 piano features a power saving mode that can turn off the instrument automatically after a specified period of inactivity. For more information, please refer to the 'Auto Power Off' setting on page 108.

5. <u>[Upright piano]</u> Depress the Mute pedal, then slide it gently to the left to mute the acoustic piano sound and activate AnyTime mode.

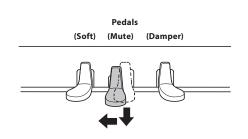

4. Turn the VOLUME knob clockwise to the half-way position.

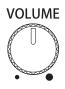

[Grand piano] Pull the Muting lever to the left to mute the acoustic piano sound and activate AnyTime mode.

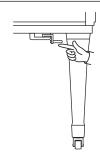

Do not attempt to activate/deactivate AnyTime mode while playing the piano, as this can cause serious damage to the action mechanism of the instrument.

#### 6. Connect a pair of headphones to one of the PHONES jacks located on the front of the control box.

Two pairs of headphones can be connected simultaneously, allowing two people to listen to the AnyTimeX2 piano at the same time.

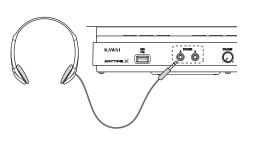

#### Play the piano.

The sound of a Concert Grand piano will be played through the headphones, with the acoustic piano sound muted.

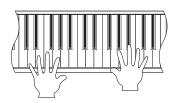

#### About the soundboard speaker (ATX2-f)

ATX2-f upright and grand pianos feature a uniqe integrated soundboard speaker system, allowing the AnyTimeX2 sound to be played without the use of headphones.

In addition, when AnyTime mode is deactivated (i.e. the acoustic piano sound is not muted), it is also possible to enjoy playing ensemble pieces that feature both the acoustic piano sound and AnyTimeX2 sound simultaneously, such as piano with strings.

# **Selecting Sounds**

The AnyTimeX2 piano features a wide selection of realistic instrument sounds suitable for various musical styles. Sounds are arranged into eight categories, with several sounds assigned to each category button. For a complete listing of available instrument sounds, please refer to page 114 of this owner's manual.

By default, the 'Concert Grand' sound will be selected automatically when the instrument is turned on.

#### Selecting a sound

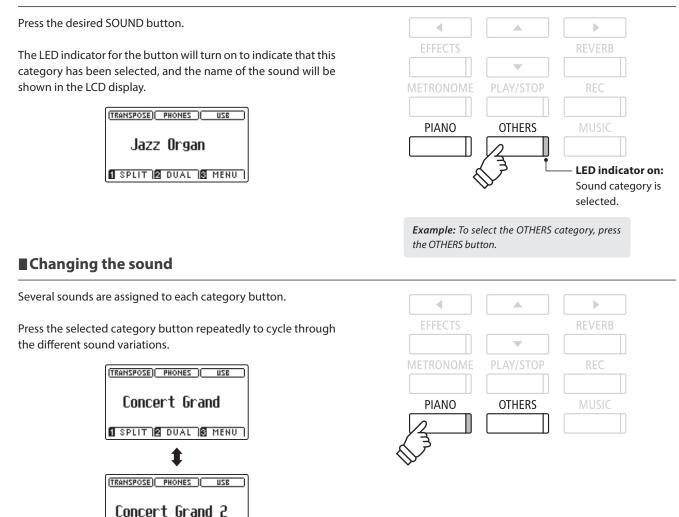

1 SPLIT 2 DUAL 3 MENU )

Studio Grand

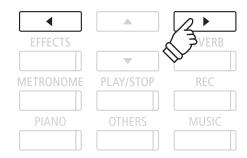

# Dual Mode

The Dual Mode function allows two sounds to be layered together, creating a more complex sound. For example, a piano sound layered with strings, or a church organ combined with a choir, etc.

#### 1. Entering Dual mode

Press the **2** FUNCTION button (DUAL).

The DUAL Mode screen will be shown in the LCD display.

The currently selected sound is shown on the first line. Slow Strings is selected as layered sound and shown on the second line.

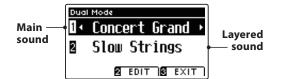

#### 2. Changing the main/layered sounds

Press the  $\checkmark$  or  $\blacktriangle$  buttons to move the selection cursor over the main sound or layered sound.

Press the  $\blacktriangleleft$  or  $\blacktriangleright$  buttons to cycle through the different sound variations.

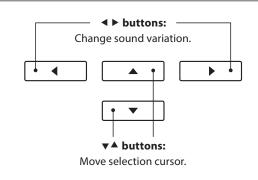

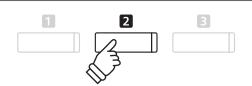

### **Dual Mode settings**

The Dual Mode settings menu allows characteristics of the combined sound to be adjusted.

#### Dual Mode settings

| Dual Mode setting  | Description                                                                     | Default setting |
|--------------------|---------------------------------------------------------------------------------|-----------------|
| Balance            | Adjust the volume balance between the main and layered sounds.                  | 5:5             |
| Layer Octave Shift | Raise/lower the pitch of the layered sound in octave steps.                     | 0               |
| Dynamics           | Adjust the dynamic sensitivity of the layered sound relative to the main sound. | 10              |

#### Entering the Dual Mode settings menu

While the Dual Mode screen is shown in the LCD display:

Press the **2** FUNCTION button (EDIT).

The Dual Mode settings menu will be shown in the LCD display.

| Dual Mode       |    |         |
|-----------------|----|---------|
| Balance         | •  | 5 - 5 🕨 |
| <b>⊡</b> Octave |    | 0       |
| ⊡Dynamic        | 10 |         |
| 1 RESET         |    | S EXIT  |

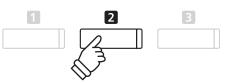

#### Adjusting Dual Mode settings

After entering the Dual Mode settings menu:

Press the  $\checkmark$  or  $\blacktriangle$  buttons to move the selection cursor over the desired setting.

Press the ◀ or ▶ buttons to adjust the selected setting.

\* To reset the current setting to the default value, press the FUNCTION button (RESET).

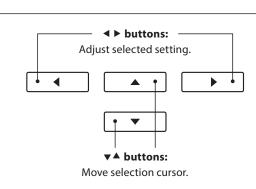

#### 3. Exiting Dual mode

Press the B FUNCTION button (EXIT) to exit Dual Mode.

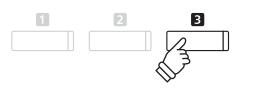

# Split Mode

The Split Mode function divides the keyboard into two sections, allowing each section to be played with a different sound. For example, a bass sound in the lower section, and a piano sound in the upper section.

#### 1. Entering Split mode

Press the **1** FUNCTION button (SPLIT).

The Split Mode screen will be shown in the LCD display.

\* The default split point is set between keys B3 and C4.

The upper section and lower section sound names will be shown in the LCD display. The LED indicator for the upper section sound button will turn on, and the LED indicator for the lower section sound button will start to flash.

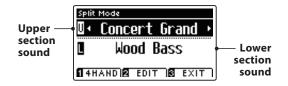

\* By default, the lower section will be set to the 'Wood Bass' sound.

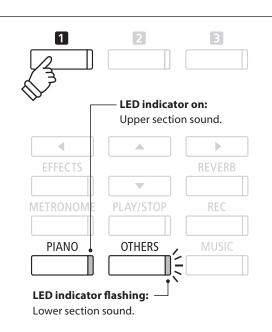

#### 2a. Changing the upper/lower section sounds: Method 1

Press the  $\checkmark$  or  $\blacktriangle$  buttons to move the selection cursor over the upper section or lower section sound.

Press the  $\blacktriangleleft$  or  $\blacktriangleright$  buttons to cycle through the different sound variations.

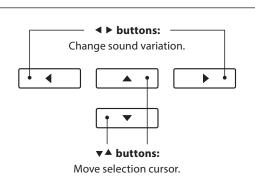

#### 2b. Changing the upper/lower section sounds: Method 2

It is also possible to change the upper/lower section sound by pressing the PIANO or OTHERS buttons.

To select a different sound for the upper section:

#### Press the PIANO or OTHERS buttons repeatedly.

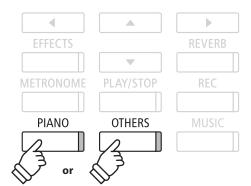

To select a different sound for the lower section:

Press and hold the **I** FUNCTION button, then press the PIANO or OTHERS buttons repeatedly.

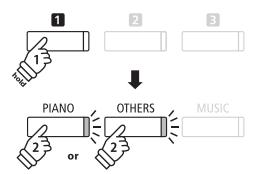

#### 3. Changing the split point

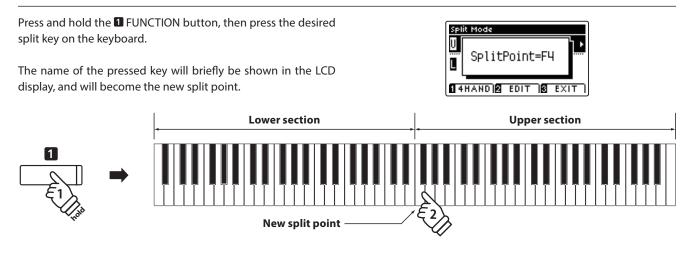

### Split Mode settings

The Split Mode settings menu allows characteristics of the Split Mode sound and operation to be adjusted.

#### Split Mode settings

| Split Mode setting | Description                                                       | Default setting |
|--------------------|-------------------------------------------------------------------|-----------------|
| Balance            | Adjust the volume balance between the upper and lower sections.   | 5 - 5           |
| Lower Octave Shift | Raise/lower the pitch of the lower section sound in octave steps. | 0               |
| Lower Pedal        | Enable/disable the sustain pedal for the lower section sound.     | Off             |

#### Entering the Split Mode settings menu

While the Split Mode screen is shown in the LCD display:

Press the **2** FUNCTION button (EDIT).

The Split Mode settings menu will be shown in the LCD display.

| Split Mode |           |
|------------|-----------|
| Balance    | • 5 - 5 ► |
| ∎Octave    | 0         |
| ∎Pedal     | Off       |
| 1 RESET    | S EXIT    |

#### Adjusting Split Mode settings

After entering the Split Mode settings menu:

Press the  $\checkmark$  or  $\blacktriangle$  buttons to move the selection cursor over the desired setting.

Press the ◀ or ► buttons to adjust the selected setting.

\* To reset the current setting to the default value, press the **I** FUNCTION button (RESET).

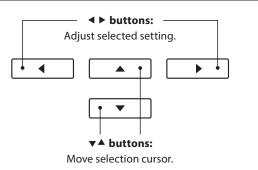

2

### **Four Hands Mode**

The Four Hands Mode function divides the keyboard into two sections in a similar way to that of the Split Mode function. However, with Four Hands Mode enabled, the octave/pitch of each section is automatically adjusted to create two separate 44-key instruments with the same playing range. Furthermore, the damper (right) pedal and soft (left) pedal act as separate damper pedals for the respective upper and lower sections, allowing two people to perform piano duets using a single instrument.

#### 1. Entering Four Hands mode

Press the **1** FUNCTION button (SPLIT) once to enter Split Mode, then press the **1** FUNCTION button (4HAND) again to select Four Hands Mode.

\* The default four hands mode split point is set between keys E4 and F4.

The Four Hands Mode screen and right/left section sound names will be shown in the LCD display.

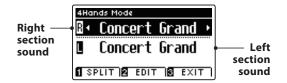

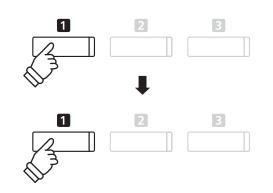

\* By default, the right and left sections will both be set to the 'Concert Grand' sound.

#### 2a. Changing the right/left section sounds: Method 1

Press the  $\checkmark$  or  $\blacktriangle$  buttons to move the selection cursor over the right section or left section sound.

Press the  $\blacktriangleleft$  or  $\blacktriangleright$  buttons to cycle through the different sound variations.

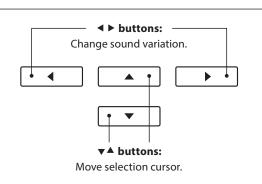

#### 2b. Changing the right/left section sounds: Method 2

It is also possible to change the right/left section sound by pressing the PIANO or OTHERS buttons.

To select a different sound for the right section:

#### Press the PIANO or OTHERS buttons repeatedly.

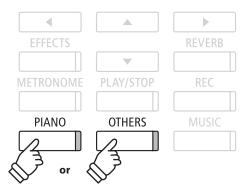

To select a different sound for the left section:

Press and hold the **I** FUNCTION button (SPLIT), then press the PIANO or OTHERS buttons repeatedly.

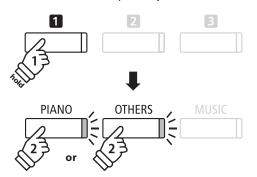

#### 3. Changing the Four Hands mode split point

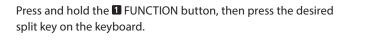

The name of the pressed key will briefly be shown in the LCD display, and will become the new split point.

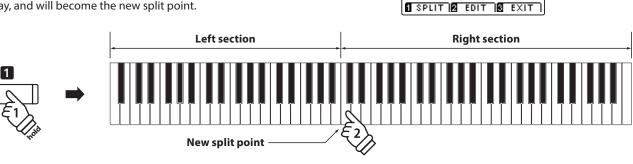

4Hands Mode

SplitPoint=C4

R

L

### Four Hands Mode settings

The Four Hands Mode settings menu allows characteristics of the Four Hands Mode sound to be adjusted.

#### Four Hands Mode settings

| Four Hands Mode setting | Description                                                       | Default setting |
|-------------------------|-------------------------------------------------------------------|-----------------|
| Balance                 | Adjust the volume balance between the right and left sections.    | 5 - 5           |
| Right Octave Shift      | Raise/lower the pitch of the right section sound in octave steps. | 0               |
| Left Octave Shift       | Raise/lower the pitch of the left section sound in octave steps.  | + 2             |

#### Entering the Four Hands Mode settings menu

While the Four Hands Mode screen is shown in the LCD display:

Press the **2** FUNCTION button (EDIT).

The Four Hands Mode settings menu will be shown in the LCD display.

| 4Hands Mode     |   |         |
|-----------------|---|---------|
| Balance         | • | 5 - 5 🕨 |
| <b>⊡</b> Octave |   | 0       |
| <b>⊡</b> Octave |   | +2      |
| RESET           |   | S EXIT  |

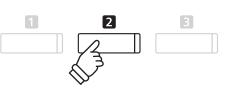

\* Changes made to the Four Hands Mode settings will not affect the Split Mode settings, and vice versa.

#### Adjusting Four Hands Mode settings

After entering the Four Hands Mode settings menu:

Press the  $\checkmark$  or  $\blacktriangle$  buttons to move the selection cursor over the desired setting.

Press the ◀ or ► buttons to adjust the selected setting.

\* To reset the current setting to the default value, press the **1** FUNCTION button (RESET).

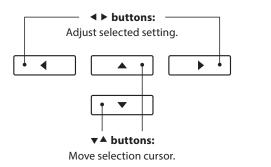

### Reverb

Reverb adds reverberation to the sound, simulating the acoustic environment of a recital room, stage, or concert hall. Some sound types, such as acoustic piano, enable reverb automatically in order to improve acoustic realism. The AnyTimeX2 piano features six different reverb types.

#### Reverb types

| Reverb type  | Description                                          |
|--------------|------------------------------------------------------|
| Room         | Simulates the ambiance of a small rehearsal room.    |
| Lounge       | Simulates the ambiance of a piano lounge.            |
| Small Hall   | Simulates the ambiance of a small hall.              |
| Concert Hall | Simulates the ambiance of a concert hall or theater. |
| Live Hall    | Simulates the ambiance of a live hall or stage.      |
| Cathedral    | Simulates the ambiance of a large cathedral.         |

#### 1. Turning Reverb on/off

Press the REVERB button to turn reverb on/off.

The LED indicator for the REVERB button will turn on to indicate when reverb is in use, and the current status will briefly be shown in the LCD display.

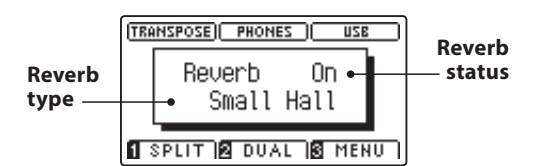

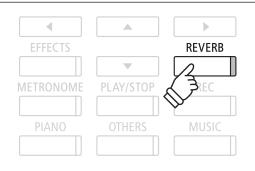

### **Reverb settings**

The Reverb settings menu allows the type and characteristics of the reverb to be adjusted.

#### Reverb settings

| Reverb setting | Description                                                                   | Range  |
|----------------|-------------------------------------------------------------------------------|--------|
| Туре           | Changes the type of environment.                                              | -      |
| Depth          | Adjusts the depth of the environment (i.e. amount of reverberation to apply). | 1 - 10 |
| Time           | Adjusts the decay length/speed of the reverberation.                          | 1 - 10 |

#### Entering the Reverb settings menu

Press and hold the REVERB button.

The Reverb settings menu will be shown in the LCD display.

| Reverb Edit |        |
|-------------|--------|
| Туре 🖪      | Room 🕨 |
| Depth       | 5      |
| Time        | 5      |
| 1 RESET     | S EXIT |

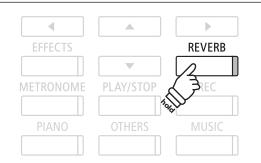

#### Adjusting Reverb settings

After entering the Reverb settings menu:

Press the  $\checkmark$  or  $\blacktriangle$  buttons to move the selection cursor over the desired setting.

Press the ◀ or ► buttons to adjust the selected setting.

\* To reset the current setting to the default value, press the **I** FUNCTION button (RESET).

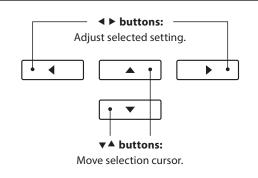

#### Exiting the Reverb settings menu

Press the **B** FUNCTION button (EXIT) to exit the Reverb settings menu.

- \* Reverb settings are independent for each sound variation.
- \* Any changes made to the reverb type, settings, or on/off status will remain until the power is turned off.

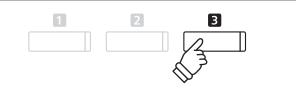

# Effects

In addition to reverb, various other effects can be applied to the selected sound, altering the tonal character and feeling of the instrument. As with reverb, some sound types enable certain effects automatically in order to enhance tonal quality. The AnyTimeX2 piano features 11 different effect types, with 4 combination effects, and 3 additional amplified effects.

#### Effect types

| Effect type         | Description                                                                                                    |
|---------------------|----------------------------------------------------------------------------------------------------|
| Stereo Delay        | Adds an echo effect to the sound, playing through both speakers (stereo) simultaneously.                                                                                                    |
| Ping Delay          | Adds a 'ping pong' echo effect to the sound, giving the impression that it is 'bouncing' from left to right.                                                                                                    |
| Triple Delay        | Similar in principle to Ping Delay, but with an additional centre echo.                                                                                                    |
| Chorus              | Layers a slightly detuned version of the sound over the original, thus enriching its tonal character.                                                                                                    |
| Classic Chorus      | Similar in principle to Chorus, but intended for vintage electric piano sounds.                                                                                                    |
| Tremolo             | Continuously varies the volume at a constant speed, adding a vibrato type effect to the sound.                                                                                                    |
| Classic Tremolo     | Similar in principle to Tremolo, but intended for vintage electric piano sounds.                                                                                                    |
| Auto Pan            | Alternates the sound output from left to right across the stereo field using a sine wave.                                                                                                    |
| Classic Auto Pan    | Similar in principle to Auto Pan, but intended for vintage electric piano sounds.                                                                                                    |
| Phaser              | Applies a cyclic phase change to the sound, giving the impression that the sound is moving.                                                                                                    |
| Rotary              | Simulates the sound of a rotary speaker commonly used with vintage electronic organs.<br>There are three different levels of overdrive, with and without a Chorus effect.<br>* The soft pedal can be used to alternate the speed of the rotary simulation between 'Slow' and 'Fast' effect modes. |
| Combination Effects | Different combinations of the above effects, applied simultaneously.<br>* Combination effect types: Phaser+Chorus, Tremolo+Chorus, Phaser+AutoPan, Chorus+Chorus                                                                                                    |
| Amplified Effects   | A selection of the above effects, with a vintage electric piano speaker effect applied.                                                                                                    |

#### 1. Turning Effects on/off

Press the EFFECTS button to turn effects on/off.

The LED indicator for the EFFECTS button will turn on to indicate when effects are in use, and the current status will briefly be shown in the LCD display.

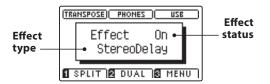

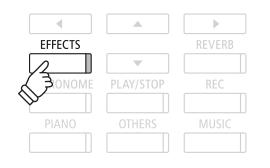

#### Effects settings

| Effect type                              | Effect setting | Description                                     |
|------------------------------------------|----------------|-------------------------------------------------|
| Stereo Delay / Ping Delay / Triple Delay | Dry / Wet      | Adjust the intensity of the delay.              |
|                                          | Time           | Adjust the interval of time between each delay. |
| Chorus                                   | Dry / Wet      | Adjust the intensity of the chorus.             |
|                                          | Speed          | Adjust the speed of the chorus.                 |

#### Effects settings (cont.)

| Effect type                             | Effect setting | Description                                                |
|-----------------------------------------|----------------|------------------------------------------------------------|
| Classic Chorus                          | Mono / Stereo  | Toggle between a Mono or Stereo effect.                    |
|                                         | Speed          | Adjust the speed of the chorus.                            |
| Tremolo / Classic Tremolo               | Dry / Wet      | Adjust the intensity of the tremolo.                       |
|                                         | Speed          | Adjust the speed of the tremolo.                           |
| Auto Pan / Classic Auto Pan             | Dry / Wet      | Adjust the intensity of the pan.                           |
|                                         | Speed          | Adjust the speed of the pan.                               |
| Phaser                                  | Dry / Wet      | Adjust the intensity of the phaser.                        |
|                                         | Speed          | Adjust the speed of the phaser.                            |
| Rotary                                  | Accel. Speed   | Adjust the acceleration speed between slow and fast modes. |
|                                         | Rotary Speed   | Adjust the speed of the rotary speaker.                    |
| Combination Effects / Amplified Effects | Dry / Wet      | Adjust the intensity of the effects.                       |
|                                         | Speed          | Adjust the speed of the effects.                           |

#### Entering the Effects settings menu

Press and hold the EFFECTS button.

The Effects settings menu will be shown in the LCD display.

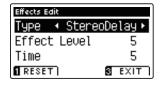

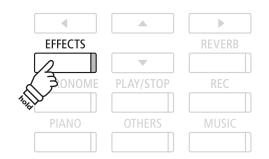

#### Adjusting Effects settings

After entering the Effects settings menu:

Press the  $\checkmark$  or  $\blacktriangle$  buttons to move the selection cursor over the desired setting.

Press the ◀ or ▶ buttons to adjust the selected setting.

\* To reset the current setting to the default value, press the **1** FUNCTION button (RESET).

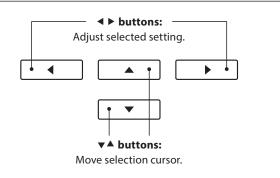

#### Exiting the Effects settings menu

Press the **B** FUNCTION button (EXIT) to exit the Effects settings menu.

\* Effects settings are independent for each sound variation.

\* Any changes made to the effects type, settings, or on/off status will remain until the power is turned off.

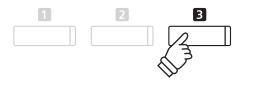

# **Metronome / Drum Rhythms**

The Metronome function provides a steady beat to aid practicing the piano at a consistent tempo. In addition to regular metronome beats, the AnyTimeX2 piano also features a variety of drum rhythms to accompany most playing styles and musical genres.

For a complete listing of available drum rhythms, please refer to page 116 of this owner's manual.

#### Turning the Metronome on/off

Press the METRONOME button.

The LED indicator for the METRONOME button will turn on to indicate that the metronome function is in use, and a 1/4 beat will start to count.

The current metronome tempo in beats per minute (BPM) and beat of the bar will also be shown in the LCD display.

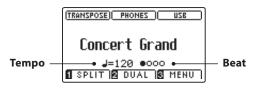

Press the METRONOME button again to stop the metronome. The LED indicator for the METRONOME button will turn off.

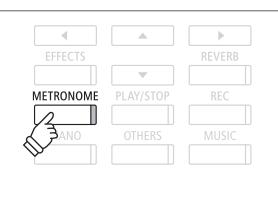

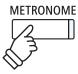

### Metronome settings

The Metronome settings menu allows the tempo, beat, and volume of the metronome to be adjusted.

#### Metronome settings

| Metronome setting | Description                                                                                                    | Range        |
|-------------------|----------------------------------------------------------------------------------------------------|--------------|
| Tempo             | Adjust the tempo of the metronome beat / drum rhythm in beats per minute (BPM).                                                                                         | 10 - 400 bpm |
| Beat              | Change the metronome beat (time signature) / drum rhythm.<br>* There are ten different time signature available: 1/4, 2/4, 3/4, 4/4, 5/4, 3/8, 6/8, 7/8, 9/8, and 12/8. | -            |
| Volume            | Adjusts the volume of the metronome beat / drum rhythm.                                                                                                    | 1 - 10       |

#### Entering the Metronome settings menu

Press and hold the METRONOME button.

The Metronome settings menu will be shown in the LCD display.

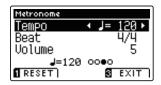

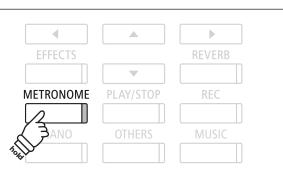

#### Adjusting Metronome settings

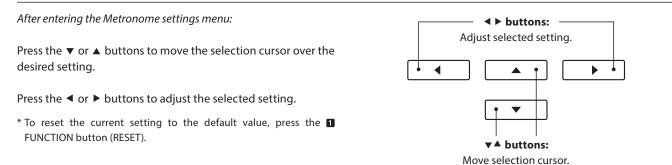

#### Drum rhythms

As an alternative to the simple metronome count, it is also possible to select a drum pattern from one of 100 different rhythm styles.

Enter the Metronome settings menu and select the Beat setting. Press the ◀ or ► buttons to cycle through the available beats until reaching the '8 Beat 1' drum rhythm.

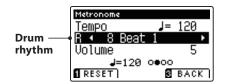

Continue to press the  $\blacktriangleleft$  or  $\blacktriangleright$  buttons to select the desired drum rhythm.

\* For a complete listing of available drum rhythms, please refer to page 116 of this owner's manual.

#### Exiting the Metronome settings menu

Press the **B** FUNCTION button (BACK) to exit the Metronome settings menu.

\* Any changes made to the metronome tempo, beat, or volume settings will remain until the power is turned off.

#### Recording with the metronome

It is also possible to record songs with the metronome activated. This is useful when recording parts separately, or wishing to maintain correct timing throughout complex passages. Note that the standard metronome 'click' will not be heard when the song is played back, however if a drum rhythm is selected, the pattern will be heard.

\* For more information about the instrument's Recorder function, please refer to page 38.

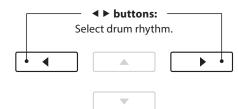

3

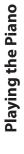

# Panel Lock

The Panel Lock function allows the state of all panel buttons to be temporarily locked, preventing sounds and other settings from being changed. This function may prove useful in teaching environments, ensuring that students are not distracted by changing sounds etc.

#### 1. Activating the Panel Lock

Press the  $\checkmark$  and  $\blacktriangle$  buttons simultaneously.

The Panel Lock screen will be shown in the LCD display, and the instrument will stop responding to panel button presses.

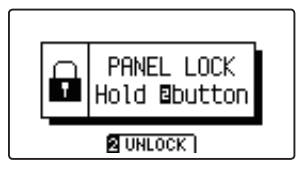

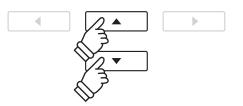

- \* When activated, the Panel Lock will remain until the power is turned off.
- \* While Panel Lock is activated, the LED indicators for all buttons will turn off.

#### 2. Deactivating the Panel Lock

While the Panel Lock is activated:

Press and hold the 2 FUNCTION button (UNLOCK).

A message will be shown in the LCD display to indicate that the Panel Lock has been deactivated, and the instrument will resume responding to panel button presses as normal.

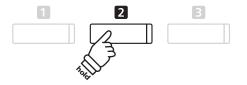

### Demo Songs

The Demo function provides an excellent introduction to the varied capabilities of AnyTimeX2 piano. There are over 20 different demonstration songs available, highlighting the instruments' rich selection of high quality sounds.

For a complete listing of demonstration songs, please refer to page 113 of this owner's manual.

#### Entering Demo mode

Press the MUSIC button.

The LED indicator for the MUSIC button will start to flash, and the Music Menu will be shown in the LCD display. Demo mode will be selected automatically.

| Music Menus     |
|-----------------|
| 3.Lesson Mode 👔 |
| 1.Demo          |
| 2.Piano Music   |
| ENTER EXIT      |

Press the **2** FUNCTION (ENTER) or PLAY/STOP buttons.

The LED indicator for the PIANO button will start to flash, and the 'Concert Grand' demo song will start to play.

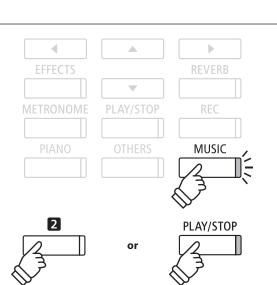

#### Selecting a demo song

#### While Demo mode is selected:

Press the PIANO or OTHERS buttons to select a sound category. The first demo song of the sound category will start to play.

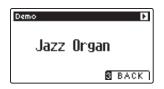

Press the  $\checkmark$  or  $\blacktriangle$  buttons to cycle through the different sound categories, and the  $\blacktriangleleft$  or  $\triangleright$  buttons to cycle through the demo songs in the selected sound category.

\* When the selected song has finished, the next demo song in the category will begin to play automatically.

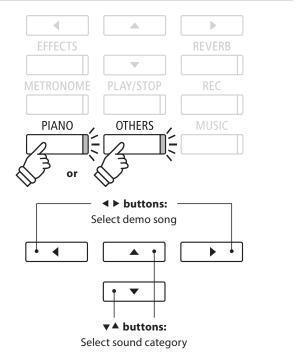

#### Stopping the demo song and exiting Demo mode

Press the **E** FUNCTION (BACK) or PLAY/STOP buttons while the song demo is playing.

The LED indicator for the selected SOUND button will stop flashing, and the song demo will stop playing.

Press the B FUNCTION (EXIT) button to exit the Music Menu.

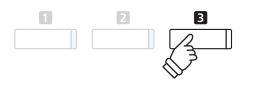

# Piano Music

In addition to the sound demonstration songs, the AnyTimeX2 piano also features a selection of popular classical piano works from the Baroque and Romantic periods. Notated scores are provided in the separate 'Classical Piano Collection' book\*, assisting the musical appreciation and study of each piece.

setting.

\* Depending on market area.

For a complete listing of Piano Music pieces, please refer to the separate 'Internal Song Lists' booklet.

#### Entering Piano Music mode

Press the MUSIC button, then press the  $\checkmark$  or  $\blacktriangle$  buttons to select Piano Music mode.

#### Music Menus 1.Demo 2.Piano Music 3.Lesson Mode 2 ENTER 2 EXIT

Press the 2 FUNCTION (ENTER) button.

Title -

Composer -

Piano Music

**♦**Rameau

**∤**Tambourin

The title and composer of the selected piece will be shown in the LCD display.

2 EDIT SBACK

#### Press the PLAY/STOP button. The first piece will start to play.

#### Selecting a piano music piece

While Piano Music mode is selected:

Press the  $\blacktriangleleft$  or  $\blacktriangleright$  buttons to cycle through the different piano music pieces.

#### Stopping the piano music piece and exiting Piano Music mode

Press the **B** FUNCTION (BACK) or PLAY/STOP buttons while the piano music piece is playing.

The LED indicator for the PLAY/STOP button will turn off, and the piano music piece will stop playing.

Press the **B** FUNCTION (EXIT) button to exit the Music Menu.

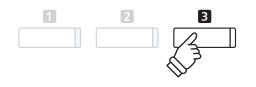

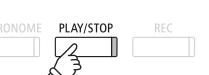

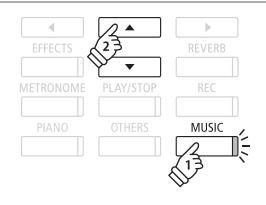

\* The balance of the left hand and right hand parts can be adjusted by pressing the **2** FUNCTION (EDIT) button, and adjusting the Balance

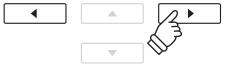

### **Lesson Function**

The Lesson function allows budding pianists to practice the piano using a selection of built-in song books and finger exercises. The left and right hand parts of each piece can be practiced separately, adjusting the tempo to perfect difficult passages, before being recorded for self-evaluation.

#### Built-in lesson mode song books

| US, Canada, Australia                                 | Rest of the World                           |
|-------------------------------------------------------|---------------------------------------------|
| Alfred's Premier Piano Course Lesson 1A               | Burgmüller 25 (25 Etudes Faciles, Opus 100) |
| Alfred's Premier Piano Course Lesson 1B               | Czerny 30 (Etudes de Mécanisme, Opus 849)   |
| Alfred's Basic Piano Library Lesson Book Level 1A     | Czerny 100 (Hundert Übungsstücke, Opus 139) |
| Alfred's Basic Piano Library Lesson Book Level 1B     | Beyer (Vorschule im Klavierspiel, Opus 101) |
| Alfred's Basic Adult Piano Course Lesson Book Level 1 | J.S. Bach: Inventionen, Sonatinen Album 1   |

\* Lesson books sold separately - please refer to the separate 'Internal Song Lists' booklet for more information.

4

### **1**. Selecting a lesson book/song

#### 1. Entering lesson mode

Press the MUSIC button, then press the  $\checkmark$  or  $\blacktriangle$  buttons to select Lesson Mode.

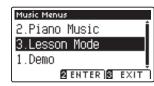

Press the 2 FUNCTION button (ENTER) to enter lesson mode.

The name of the selected lesson book, song, and current bar will be shown in the LCD display.

### 2. Selecting a lesson book/song

Press the  $\checkmark$  or  $\blacktriangle$  buttons to move the selection cursor over the lesson book name or song title.

Press the  $\blacktriangleleft$  or  $\blacktriangleright$  buttons to cycle through the different lesson books and song titles.

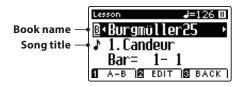

It is also possible to select songs by pressing and holding the **2** FUNCTION button (EDIT), then pressing the relevant key on the keyboard.

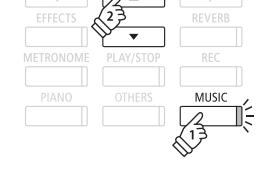

►

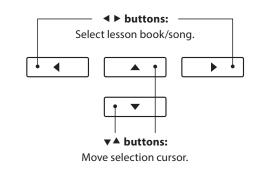

\* Please refer to the separate 'Internal Song Lists' booklet for a complete listing of available lesson books/songs and corresponding key numbers.

32

**Music Menu** 

### 2. Listening to the selected lesson song

This page will explain how to play and stop the selected lesson song, and change the playback position.

#### 1. Playing the lesson song

After selecting a lesson book and song:

Press the PLAY/STOP button.

The LED indicator for the PLAY/STOP button will turn on, and a one bar count-in will be heard before the song starts to play.

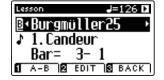

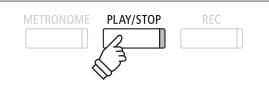

- \* If the first bar of the song begins on an 'up' beat (i.e. pickup notes), the first bar number will be shown as zero in the LCD display.
- \* The metronome will not continue after the count-in bar, but can be turned on manually by pressing the METRONOME button.

#### 2. Changing the playback position (Bar)

Press the  $\checkmark$  or  $\blacktriangle$  buttons to move the selection cursor over the third line of the LCD display (Bar).

Press the  $\blacktriangleleft$  or  $\blacktriangleright$  buttons to rewind or cue the playback position (Bar) of the current song.

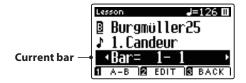

To reset the playback position to the first bar of the song, press the REVERB and EFFECTS buttons simultaneously.

#### Stopping and resuming the lesson song

While the lesson song is playing:

Press the PLAY/STOP button to stop the lesson song playback.

Press the PLAY/STOP button once again to resume playback from the stopped position.

#### 3. Exiting lesson mode

Press the B FUNCTION (EXIT) button to exit the Music Menu.

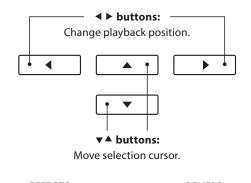

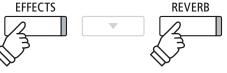

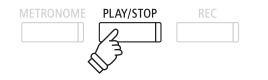

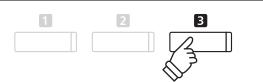

### **3.** Lesson Function settings

The Lesson Function settings menu allows the left and right-hand part volumes of the current lesson song to be adjusted, allowing each part to be practiced separately. It is also possible to adjust the playback tempo of the current lesson song, allowing difficult passages to be practised more conveniently.

#### Lesson Function settings

| Lesson Function setting | Description                                                                     | Default setting |
|-------------------------|---------------------------------------------------------------------------------|-----------------|
| Balance                 | Adjust the volume balance between the left and right-hand parts.                | 5 - 5           |
| Tempo                   | Adjust the playback tempo of the current lesson song in beats per minute (BPM). | Song specific   |

#### Entering the Lesson Function settings menu

After selecting a lesson book and song:

Press the **B** FUNCTION button (EDIT).

The Lesson Function settings menu will be shown in the LCD display.

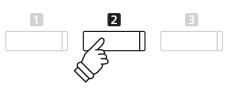

#### ■Adjusting the left/right-hand part volume

Press the  $\checkmark$  or  $\blacktriangle$  buttons to move the selection cursor over the Balance setting, then press the  $\triangleleft$  or  $\triangleright$  buttons to adjust the volume of the left/right-hand part volume.

| Lesson  |   | J=126 🗉       |
|---------|---|---------------|
| Balance | • | 5 - 5 🕨       |
| Tempo   |   | <b>J</b> =126 |
| 1 RESET |   | BACK          |

Increasing the volume of the left-hand part will reduce the volume of the right-hand part, and vice versa.

\* If the Beyer lesson book is selected, increasing the left-hand value will decrease the volume of the student's part, while increasing the right-hand value will decrease the volume of the teacher's part.

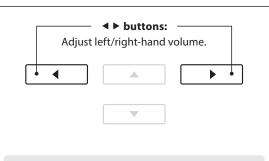

**Example:** To practice the right-hand part while listening to the left-hand part, set the left-hand volume to 9.

#### Adjusting the playback tempo of the lesson song

Press the  $\checkmark$  or  $\blacktriangle$  buttons to move the selection cursor over the Tempo setting, then press the  $\triangleleft$  or  $\triangleright$  buttons to adjust the playback tempo of the lesson song.

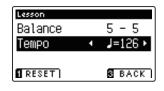

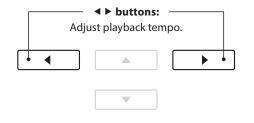

### **4**. Repeating sections of a lesson song

The 'A-B Loop' feature of the Lesson Function allows sections of the selected lesson song to be 'looped' between two points in order to practise difficult passages continuously.

#### 1. Playing the lesson song

After selecting a lesson book and song:

Press the PLAY/STOP button.

The LED indicator for the PLAY/STOP button will turn on, and a one bar count-in will be heard before the song starts to play.

#### 2. Specifying the start point (A) of the loop

Press the **I** FUNCTION button (A-B) to specify the start point of the loop.

The LED indicator for the **I** FUNCTION button will start to flash, indicating that the start point (A) of the loop has been set.

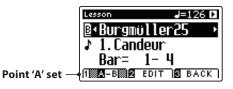

# 

PLAY/STOP

#### 3. Specifying the end point (B) of the loop

Press the **1** FUNCTION button (A-B) again to specify the end point of the loop.

The LED indicator for the **1** FUNCTION button will turn on, indicating that the end point of the (B) of the loop has been set.

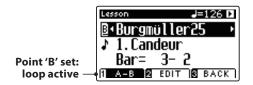

The defined 'A-B' section of the lesson song will repeat (loop), allowing the passage to be practiced continuously.

#### 4. Cancelling the 'A-B' loop

Press the **1** FUNCTION button (A-B) once again to cancel the loop.

The LED indicator for the **1** FUNCTION button will turn off, and the lesson song will resume normal playback.

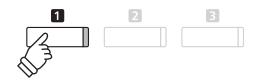

\* The Balance and Tempo lesson function settings can continue to be adjusted while the A-B loop is in operation.

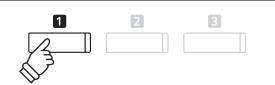

### **5**. Recording a lesson song practice

The Lesson Function's Record feature allows the left or right-hand parts of the selected lesson song to be recorded to internal memory, and then played back for self-evaluation.

#### 1. Starting the lesson song recording

After selecting a lesson book and song:

Press the REC button.

The LED indicators for the REC and PLAY/STOP buttons will turn on to indicate that recording mode is in use.

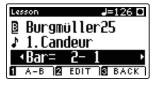

A one bar count-in will be heard before the lesson song starts to play and record.

#### 2. Stopping the lesson song recording

Press the PLAY/STOP button.

The LED indicators for the REC and PLAY/STOP buttons will turn off, and the lesson song recording and playback will stop.

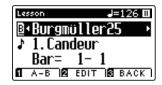

#### 3. Playing back the recorded lesson song

Press the PLAY/STOP button again.

The LED indicator for the PLAY/STOP button will turn on, and a one bar count-in will be heard before the recorded lesson song starts to play.

| Lesson                   | J=126 D    |  |  |
|--------------------------|------------|--|--|
| <u></u> ∎∙Burgmöller25 → |            |  |  |
| ≵ 1. Candeur             |            |  |  |
| Bar= 3                   | -1         |  |  |
| 1 A-B 🛛 EI               | ОГТ 🛿 ВАСК |  |  |

Press the PLAY/STOP button.

The LED indicator for the PLAY/STOP button will turn off, and the recorded lesson song will stop playing.

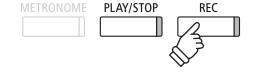

\* It may be desirable to adjust the Balance and Tempo lesson function settings before starting the recording.

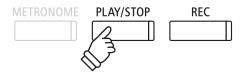

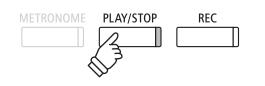

- \* The Balance and Tempo lesson function settings can continue to be adjusted while the recorded lesson song practise is playing.
- \* The 'A-B' loop function cannot be used when recording a lesson song practice.
- \* Press the REC and PLAY/STOP buttons simultaneously to erase the recorded lesson song practice. The recorded practice will be erased automatically when a different lesson song is selected.

# **6**. Finger Exercises

The lesson function also includes a selection of finger exercises for practicing major and minor scales, arpeggios, chords, cadences, and Hanon exercises, with notated scores provided in the separate 'Finger Exercises' book.

The AnyTimeX2 piano can also evaluate one's practice, analysing note accuracy, timing evenness, and note volume consistency, before displaying results for each category. Using this function, players can objectively review their performances, and concentrate on improving a particular area of their technique.

### 1. Selecting and recording a Hanon finger exercise

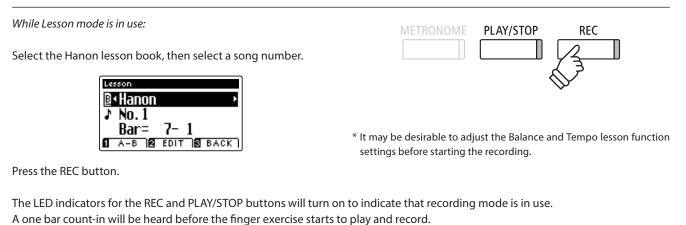

### 2. Evaluating the recorded finger exercise

### Press the PLAY/STOP button

The LED indicators for the REC and PLAY/STOP buttons will turn off, and the finger exercise recording and playback will stop.

The recorded practice will be evaluated for note accuracy, timing evenness, and volume consistency, with the results shown alternately in the LCD display.

- METRONOME PLAY/STOP REC
- \* Press the REC and PLAY/STOP buttons simultaneously to erase the recorded lesson song practice. The recorded practice will be erased automatically when a different lesson song is selected.

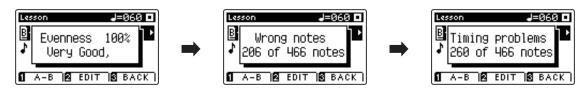

### 3. Playing back the recorded finger exercise

Press the PLAY/STOP button again.

The LED indicator for the PLAY/STOP button will turn on, and a one bar count-in will be heard before the recorded finger exercise starts to play.

Press the PLAY/STOP button once again.

The LED indicator for the PLAY/STOP button will turn off, and the recorded finger exercise song will stop playing.

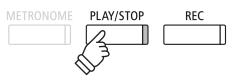

\* Press ▼ or ▲ buttons to cycle through the evaluation results. The recorded finger exercise can be replayed even after cancelling the evaluation result screen.

### Song Recorder (Internal Memory)

The AnyTimeX2 piano allows up to 10 different songs to be recorded, stored in internal memory, and played back at the touch of a button. Each song consists of two separate tracks - referred to as 'parts' - that can be recorded and played back independently. This allows the left-hand part of a song to be recorded first on one track, and the righthand part to be recorded later on the other track.

### 1. Recording a song

### 1. Entering song recorder mode

#### Press the REC button.

The LED indicator for the REC button will start to flash, and the Record Internal screen will appear with the currently selected song and part number shown in the LCD display.

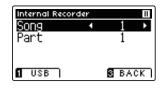

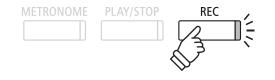

\* If a USB memory device is connected, press the **1** FUNCTION button (INT) to select the internal song recorder.

### 2. Selecting the song/part to be recorded

Press the  $\checkmark$  or  $\blacktriangle$  buttons to move the selection cursor over the song memory or part.

Press the  $\blacktriangleleft$  or  $\blacktriangleright$  buttons to change the selected song memory or part to be recorded.

If a part has already been recorded, a \* symbol will be shown.

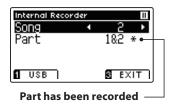

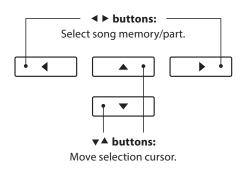

When recording part 1 and part 2 separately, select the song and part number carefully in order to prevent accidentally overwriting a previously recorded part.

### 3. Starting the song recorder

Press a key on the keyboard, or the PLAY/STOP button.

The LED indicators for the REC and PLAY/STOP buttons will turn on, and recording will start.

The current bar and beat will also be shown in the LCD display.

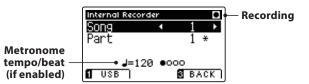

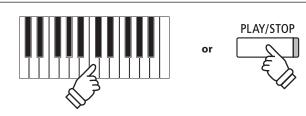

- \* Pressing the PLAY/STOP button allows a rest period or empty bar to be inserted at the beginning of the song.
- \* Press the METRONOME button before or during the recording to turn on the metronome. The metronome 'click' sound will not be recorded, however drum patterns will be recorded.

### 4. Stopping the song recorder

Press the PLAY/STOP button.

The LED indicators for the PLAY/STOP and REC buttons will turn off, the recorder will stop, and the part/song will be stored in internal memory.

- \* The maximum recording capacity is approximately 90,000 notes, with button and pedal presses also counted as one note.
- \* If the maximum recording capacity is reached during recording, the recorder will stop automatically.
- \* Recorder songs will remain in memory after the power is turned off.

To play back the recorded song, please refer to the 'Playing a Song' instructions on page 40.

### Recording a second part

To record a second part, repeat the above instructions, selecting the part that has not been recorded to.

### Recording with the metronome

It is also possible to record songs with the metronome activated. This is useful when recording parts separately, or wishing to maintain correct timing throughout complex passages. Note that the standard metronome click will not be heard when the song is played back, however if a drum rhythm is selected, the pattern will be heard.

\* For more information about the instrument's Metronome function, please refer to page 27.

### Changing panel settings while recording

In some cases, it may be desirable to make changes to the selected sound or style while recording a song. The tables below list the various functions which will and will not be remembered during recording.

Changes made to the sound type. (SOUND buttons etc.)

Switching between dual/split modes.

#### Panel operations NOT remembered during recording\*

Changes made to the reverb settings.

Changes made to the effects settings.

Changes made to the tempo.

Changes made to the volume balance in dual/split mode.

Changes made to transpose, tuning, touch, etc.

\* Desired effects, reverb, and tempo settings etc. should be prepared before recording a new song.

### 5. Exiting song recorder mode

Press the **I** FUNCTION button (EXIT), to exit the Internal Song Recorder and return to normal operation.

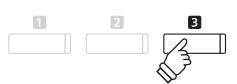

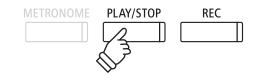

# **2**. Playing a song

This function is used to playback recorder songs stored in internal memory. To playback a song/part immediately after recording, start this process from step 2.

### 1. Entering song play mode

Press the PLAY/STOP button.

The Internal Recorder screen will be shown in the LCD display.

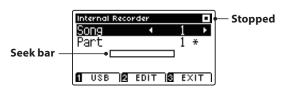

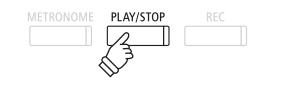

\* If a USB memory device is connected, press the **1** FUNCTION button (INT) to select the internal song recorder.

### 2. Selecting the song/part(s) to be played back

Press the  $\checkmark$  or  $\blacktriangle$  buttons to move the selection cursor over the song memory or part.

Press the  $\blacktriangleleft$  or  $\blacktriangleright$  buttons to change the selected song memory (1-10) or part (1, 2, or 1&2) to be played back.

If a part has already been recorded, a \* symbol will be shown.

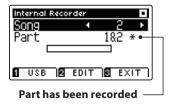

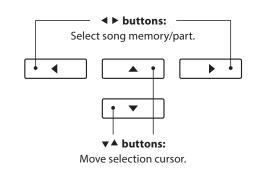

### 3. Starting/stopping song playback

Press the PLAY/STOP button.

The LED indicator for the PLAY/STOP buttons will turn on, and the selected song/parts will start to play.

- \* The selected part can be changed during song playback.
- \* To adjust the playback tempo of the recorded song, press and hold the METRONOME button, then press the ◄ or ► buttons.

Press the PLAY/STOP button again.

The LED indicator for the PLAY/STOP button will turn off and the song will stop playing.

### 5. Exiting song play mode

Press the **B** FUNCTION button (EXIT), to exit the Internal Recorder and return to normal operation.

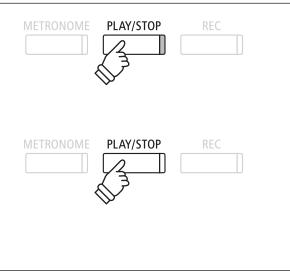

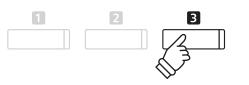

The Internal Recorder Edit menu features transpose settings that allow the pitch of the keyboard or song to be adjusted in semi-tone steps. This menu also includes functions to delete the song, or convert the song to an audio file.

### Internal Recorder Edit menu

| Function       | Description                                                       | Default setting |
|----------------|-------------------------------------------------------------------|-----------------|
| Key Transpose  | Raise or lower the pitch of the keyboard in semi-tone steps.      | 0 (C)           |
| Song Transpose | Raise or lower the pitch of the recorder song in semi-tone steps. | 0               |
| Erase          | Erase a part of a recorder song from memory (see page 42).        | -               |
| Audio Convert  | Convert a recorder song to an MP3/WAV audio file (see page 43).   | -               |

### Entering the Internal Recorder menu

While the Internal Recorder screen is shown in the LCD display:

Press the 2 FUNCTION button (EDIT).

The Internal Recorder menu will be shown in the LCD display.

Internal Recorder

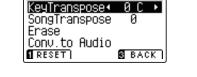

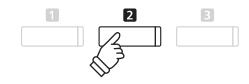

### Adjusting the Internal Recorder settings/functions

After entering the Internal Recorder menu:

Press the  $\checkmark$  or  $\blacktriangle$  buttons to move the selection cursor over the desired setting.

Press the ◀ or ► buttons to adjust the selected setting.

\* To reset the current setting to the default value, press the **1** FUNCTION button (RESET).

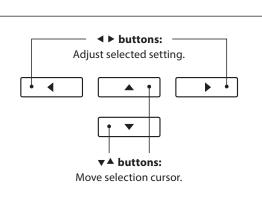

### Exiting the Internal Recorder menu

Press the **B** FUNCTION button (BACK), to exit the Internal Recorder menu and return to normal operation.

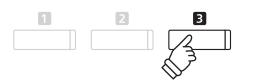

### 4. Erasing a part/song

This function is used to erase recorder parts that may have been recorded incorrectly or songs that are no longer listened to. Once a part/song has been erased from memory it cannot be recovered.

### 1. Selecting the Erase function

After entering the Internal Recorder menu (see page 41):

Press the  $\checkmark$  or  $\blacktriangle$  buttons to move the selection cursor over the Erase function.

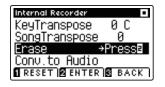

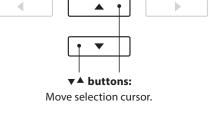

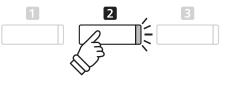

Press the **2** FUNCTION button (ENTER) to select the Erase function.

### 2. Selecting the song/part to be erased

Press the  $\checkmark$  or  $\blacktriangle$  buttons to move the selection cursor over the song memory or part.

Press the  $\blacktriangleleft$  or  $\blacktriangleright$  buttons to change the selected song memory (1-10) or part (1, 2, or 1&2) to be erased.

If a part has already been recorded, a \* symbol will be shown.

### 3. Erasing the selected song/part

Press the **2** FUNCTION button (OK) to Erase the selected song and part.

A confirmation message will be shown in the LCD display, prompting to confirm or cancel the erase operation.

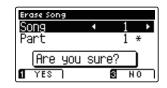

Press the **1** FUNCTION button (YES) to confirm the erase operation, or the **3** FUNCTION button (NO) to cancel.

### Erasing all recorder songs from memory

Press and hold the PLAY/STOP and REC buttons, then turn the instrument's power off/on.

All recorder songs stored in memory will be erased.

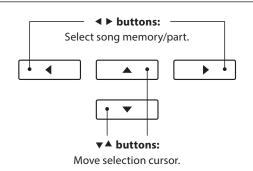

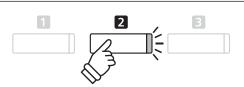

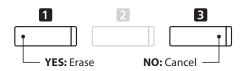

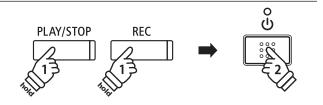

# 5. Converting a song to an audio file

This function allows recorder songs stored in internal memory to be played back and saved (converted) as an audio file to a USB device in either MP3 or WAV format.

### 1. Selecting the Convert to Audio function

After entering the Internal Recorder menu (see page 41):

Press the ▼ or ▲ buttons to move the selection cursor over the Convert to Audio function.

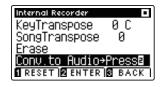

Press the **2** FUNCTION button (ENTER) to select the Convert to Audio function.

### 2. Selecting the song/part to be converted

Press the ▼ or ▲ buttons to move the selection cursor over the song memory or part.

Press the ◀ or ▶ buttons to change the selected song memory (1-10) or part (1, 2, or 1&2) to be converted.

If a part has already been recorded, a \* symbol will be shown.

Press the 2 FUNCTION button (OK) to continue.

### 3. Selecting the audio file format

Press the ◀ or ▶ buttons to select the desired file format for the converted song.

It is also possible to adjust the recording gain at this stage.

\* For more information about the instrument's audio recorder gain setting, please refer to page 44.

### 4. Starting the conversion

Press the PLAY/STOP button, or a key on the keyboard.

The LED indicator for the PLAY/STOP and REC buttons will turn on, the selected song will play, and the convert to audio process will start.

\* Notes played on the keyboard will also be recorded to the audio file.

### Naming and saving the converted audio file

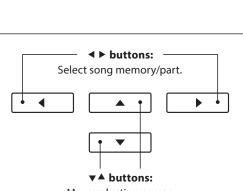

♦ ► buttons:

Select audio recorder format.

◀

V

▼▲ buttons:

Move selection cursor.

Move selection cursor.

Þ

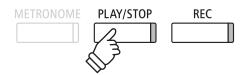

### 1. Recording a MP3/WAV audio file

The AnyTimeX2 piano is also capable of recording performances as digital audio - saving the data to a USB memory device in either MP3 or WAV format. This useful function allows professional quality recordings to be produced directly on the instrument - without the need for additional sound equipment - then emailed to friends and family, listened to away from the instrument, or edited and remixed further using an audio workstation. In addition, the AnyTimeX2 piano also supports mixing the LINE IN audio source with the recorded MP3/WAV file.

### Audio Recorder format specifications

| Audio format | Specifications           | Bitrate                     |
|--------------|--------------------------|-----------------------------|
| MP3          | 44.1 kHz, 16 bit, Stereo | 192 kbit/s (fixed)          |
| WAV          | 44.1 kHz, 16 bit, Stereo | 1,411 kbit/s (uncompressed) |

MPEG Layer-3 audio coding technology licensed from Fraunhofer IIS and Thomson. MP3 codec is Copyright (c) 1995-2007, SPIRIT.

### 1. Entering USB recorder mode

Connect a USB memory device to the USB port.

Press the REC button.

The LED indicator for the REC button will start to flash, and the USB Recorder format screen will be shown in the LCD display.

### 2. Selecting the USB recorder file format

Press the ◀ or ► buttons to select the desired USB recorder audio file format (WAV or MP3).

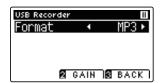

\* MP3 audio files require less storage space than WAV audio files.

\* A 1 GB USB memory device can store over 12 hours of MP3 audio data.

### Adjusting the recording volume (Gain)

Press the **2** FUNCTION button (GAIN).

The gain adjustment screen and recording level meter will be shown in the LCD display.

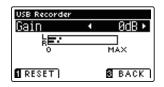

Press the ◀ or ▶ buttons to adjust the recorder gain setting.

\* To reset the gain setting to the default level, press the **1** FUNCTION button (RESET).

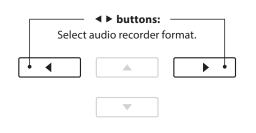

REC

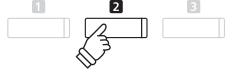

- \* The gain setting can be adjusted within the range of 0 dB 15 dB.
- \* Express caution when increasing the gain setting, as higher levels may result in distorted recordings.
- \* The gain meter will also display the sound level of the LINE IN audio.

Recorder

### 3. Starting the USB recorder

Press a key on the keyboard, or the PLAY/STOP button.

The LED indicators for the REC and PLAY/STOP buttons will turn on, and recording will start.

The current recording time will also be shown in the LCD display.

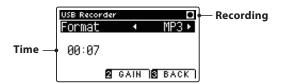

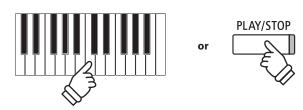

- \* Pressing the PLAY/STOP button allows a rest period or empty bar to be inserted at the beginning of the song.
- \* Press the METRONOME button before or during the recording to turn on the metronome. The metronome 'click' sound will not be recorded, however drum patterns will be recorded.

PLAY/STOP

### 4. Stopping the USB recorder, saving the file

Press the PLAY/STOP button.

The LED indicators for the PLAY/STOP and REC buttons will turn off, and recording will stop

A confirmation message will be shown in the LCD display, prompting to confirm or cancel the save operation.

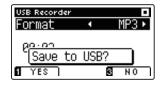

Press the **I** FUNCTION button (YES) to confirm the save operation, or the **I** FUNCTION button (NO) to cancel.

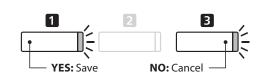

### 5. Naming the recorded audio file, confirming save

#### After confirming the save operation:

Press the  $\checkmark$  or  $\blacktriangle$  buttons to cycle through the alphanumeric characters, and the  $\triangleleft$  or  $\triangleright$  buttons to move the cursor.

| USB Recorder |      |   |    |    |
|--------------|------|---|----|----|
| Format       | •    |   | ΜP | 3∙ |
| ge · en      |      |   |    |    |
| °[ ↔   MP3   | Song | 0 | 1  |    |
| 2            | 0 K  | 3 | ΒA | СК |

Press the **2** FUNCTION button (OK) to confirm the save operation, or the **3** FUNCTION button (BACK) to cancel.

The recorded audio file will be saved with the specified name.

After a few seconds, the Play Audio screen will be shown in the LCD display, indicating that the audio is ready for playback.

To play back the recorded audio file, please refer to the 'Playing an MP3/WAV audio File' instructions on page 46.

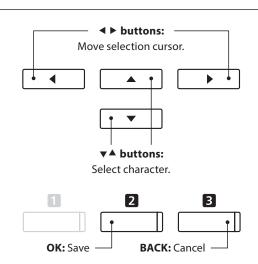

- \* 'MP3 Song 01' or 'WAV Song 01' will be used as the default name for the recorded audio files, with the number increasing automatically.
- \* The recorded audio file will be saved in the root folder of the USB memory device. It is not possible to save the file in a different folder.

### 2. Playing an MP3/WAV audio file

The AnyTimeX2 piano is also capable of playing MP3 and WAV audio files stored on a USB memory device directly through the instrument's speaker system. This function is particularly useful when attempting to learn the chords or melody to a new piece, or to simply play along with one's favorite song.

### Audio Player supported format specifications

| Audio format | Specifications                              | Bitrate                         |
|--------------|---------------------------------------------|---------------------------------|
| MP3          | 32 kHz/44.1 kHz/48 kHz, Mono/Stereo         | 8-320 kbit/s (fixed & variable) |
| WAV          | 32 kHz/44.1 kHz/48 kHz, Mono/Stereo, 16 bit | -                               |

MPEG Layer-3 audio coding technology licensed from Fraunhofer IIS and Thomson. MP3 codec is Copyright (c) 1995-2007, SPIRIT.

MP3

### Preparing the USB memory device

First, prepare a selection of MP3 or WAV audio files, copying the data to a USB memory device.

\* USB devices should be formatted to use the 'FAT' or 'FAT32' filesystems. Please refer to page 110 for more information.

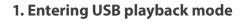

Connect a USB memory device to the USB port.

Press the PLAY/STOP button.

The Song Browser screen will be shown in the LCD display.

### Song Browser screen

The Song Browser screen provides a listing of relevant files and folders stored on the connected USB device.

The J icon is used to represent an audio/song file. The □ icon is used to represent a folder.

The icon is used to represent the current/previous folder.

An example of a typical file/folder listing screen is shown below. Please note that the visible screen height has been extended for the purpose of this illustration.

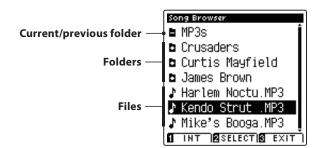

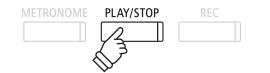

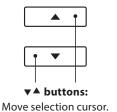

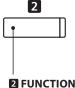

**2** FUNCTION button: Select file/enter folder.

- \* Files and folders will be listed in alphabetical order, with folders shown at the top of the screen.
- \* When the USB Player function is selected, only MP3, WAV, and MID files will be shown.
- \* The LCD display is capable of showing filenames with a maximum length of 12 characters (+3 character suffix). Filenames longer than 12 characters will be truncated automatically.

### 2. Selecting an audio file

Press the  $\checkmark$  or  $\blacktriangle$  buttons to move the selection cursor, then press the **2** FUNCTION button (SELECT) to select the audio file.

The audio play screen will be shown in the LCD display.

### 3. Playing the selected audio file

Press the PLAY/STOP button.

The selected audio file will start to play, and information about the file will be shown in the LCD display.

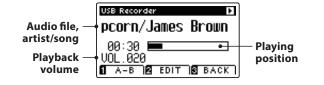

### Controlling audio file playback

While the audio file is playing:

Press the PLAY/STOP button to pause and resume playback.

Press the  $\blacktriangleleft$  or  $\blacktriangleright$  buttons to rewind or advance the playing position of the audio file.

Press the  $\checkmark$  or  $\blacktriangle$  buttons to adjust the playback volume of the audio file.

\* The playback volume can be adjusted within the range of 1 - 100.

Press the **I** FUNCTION button (A-B) twice to set the start and end points of the A-B loop.

\* Pressing the A-B button for a third time will turn off the loop.

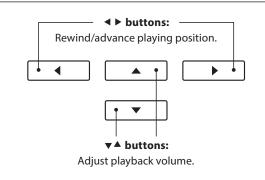

\* There may be a noticeable difference in volume between audio file playback and the AnyTimeX2 keyboard sound. When playing back audio data, please adjust the volume of the audio file as desired.

### USB Recorder Edit menu

The USB Recorder Edit menu allows the playback mode (Single, 1-Repeat, All-Repeat, Random) to be changed, and the pitch of the keyboard to be transposed in semi-tone steps. Please refer to page 50 for more information.

### Overdub function

The Overdub function allows the sound of the AnyTimeX2 to be recorded (overdubbed) to an existing MP3 or WAV audio file. Please refer to page 52 for more information.

### 4. Exiting USB playback mode

Press the **B** FUNCTION button (BACK) to exit USB playback mode and return to normal operation.

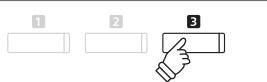

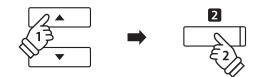

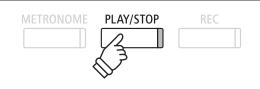

\* If the selected audio file contains embedded metadata (e.g. ID3 tags) such as artist name and song title, this information will be also be shown beside the filename.

### **3**. Playing a MIDI song file

The AnyTimeX2 piano also supports the playback of Standard MIDI File (SMF) files and AnyTimeX2 recorder songs stored on a USB memory device, allowing a vast selection of widely accessible music to be heard through the instrument's exquisite Harmonic Imaging XL sound engine.

### Song Player supported format specifications

| Song format | Specifications     |
|-------------|--------------------|
| MID         | Format 0, Format 1 |
| KS0         | Kawai Song file    |

### Preparing the USB memory device

First, prepare a selection of MID (SMF) song files, copying the data to a USB memory device.

\* USB devices should be formatted to use the 'FAT' or 'FAT32' filesystems. Please refer to page 110 for more information.

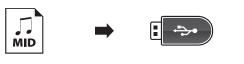

### 1. Entering USB playback mode

Connect a USB memory device to the USB port.

Press the PLAY/STOP button.

The Song Browser screen will be shown in the LCD display.

### Song Browser screen

The Song Browser screen provides a listing of relevant files and folders stored on the connected USB device.

The ♪ icon is used to represent an audio/song file. The □ icon is used to represent a folder. The □ icon is used to represent the current/previous folder.

An example of a typical file/folder listing screen is shown below. Please note that the visible screen height has been extended for the purpose of this illustration.

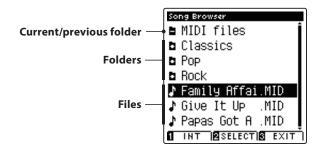

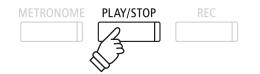

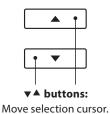

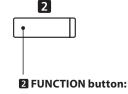

Select file/enter folder.

- \* Files and folders will be listed in alphabetical order, with folders shown at the top of the screen.
- \* When the USB Player function is selected, only MP3, WAV, and MID files will be shown.
- \* The LCD display is capable of showing filenames with a maximum length of 12 characters (+3 character suffix). Filenames longer than 12 characters will be truncated automatically.

### 2. Selecting a MIDI file

Press the  $\checkmark$  or  $\blacktriangle$  buttons to move the selection cursor, then press the **2** FUNCTION button (SELECT) to select the MIDI file.

The MIDI play screen will be shown in the LCD display.

### 3. Playing the selected MIDI file

Press the PLAY/STOP button.

The selected MIDI file will start to play, and information about the file will be shown in the LCD display.

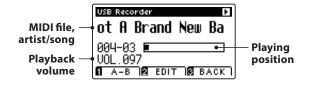

### Controlling MIDI file playback

While the MIDI file is playing:

Press the PLAY/STOP button to pause and resume playback.

Press the  $\blacktriangleleft$  or  $\blacktriangleright$  buttons to rewind or advance the playing position of the MIDI file.

Press the  $\checkmark$  or  $\blacktriangle$  buttons to adjust the playback volume of the MIDI file.

\* The playback volume can be adjusted within the range of 1 - 100.

Press the **I** FUNCTION button (A-B) twice to set the start and end points of the A-B loop.

\* Pressing the A-B button for a third time will turn off the loop.

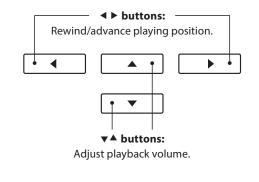

PLAY/STOP

\* The AnyTimeX2 piano does not contain the full General MIDI/GM2

sound bank selection. Consequently, some SMF song files may not be

reproduced entirely accurately when played through the instrument.

2

### USB Recorder Edit menu

The USB Recorder Edit menu allows the playback mode (Single, 1-Repeat, All-Repeat, Random) to be changed, the tempo of the MIDI song to be adjusted, and the pitch of the keyboard or song to be transposed in semi-tone steps. Please refer to page 50 for more information.

### Convert MIDI to Audio function

The Convert MIDI to Audio function allows MIDI files or AnyTimeX2 recorder songs stored on a USB memory device to be converted to MP3/ WAV audio files. Please refer to page 51 for more information.

### Exiting USB playback mode

Press the **B** FUNCTION button (BACK) to exit USB playback mode and return to normal operation.

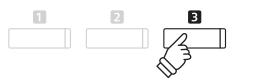

### 4. USB Recorder Edit menu

The USB Recorder Edit menu allows the playback mode of the audio/MIDI file to be changed to one of four types. This menu also features settings to adjust the MIDI song playback tempo, and to transpose the pitch of the keyboard or MIDI song in semi-tone steps.

### USB Recorder Edit menu

| Function       | Description                                                            | Default setting |
|----------------|------------------------------------------------------------------------|-----------------|
| Play Mode      | Change the audio/MIDI file playback mode (see below).                  | Single          |
| Тетро          | Adjust the playback tempo of the MIDI song in beats per minute (BPM).  | -               |
| Key Transpose  | Raise or lower the pitch of the keyboard in semi-tone steps.           | 0 (C)           |
| Song Transpose | Raise or lower the pitch of the recorder/MIDI song in semi-tone steps. | 0               |

\* Tempo and Song Transpose settings will not be shown when an audio file is selected.

### Play Mode settings

| Play Mode setting | Description                                                                |
|-------------------|----------------------------------------------------------------------------|
| Single            | The selected audio/MIDI file will be played once.                          |
| 1-Repeat          | The selected audio/MIDI file will be repeated.                             |
| All-Repeat        | All audio/MIDI files in the current folder will be played repeatedly.      |
| Random            | All audio/MIDI files in the current folder will be played in random order. |

### Entering the USB Recorder menu

While the USB Recorder screen is shown in the LCD display:

Press the 2 FUNCTION button (EDIT).

The USB Recorder menu will be shown in the LCD display.

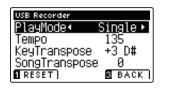

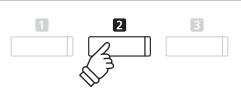

### Adjusting the USB Recorder settings

After entering the USB Recorder menu:

Press the  $\checkmark$  or  $\blacktriangle$  buttons to move the selection cursor over the desired setting.

Press the ◀ or ► buttons to adjust the selected setting.

\* To reset the current setting to the default value, press the **1** FUNCTION button (RESET).

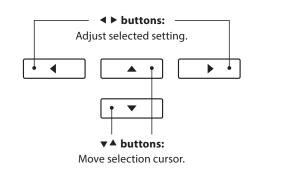

### 5. Converting a MIDI song file to an MP3/WAV audio file

This function allows MIDI files or AnyTimeX2 recorder songs stored on a USB memory device to be played back and saved (converted) as an audio file (to the USB device) in either MP3 or WAV format.

### 1. Selecting the MIDI song to be converted

While the Song Browser screen is shown in the LCD display:

Press the  $\checkmark$  or  $\blacktriangle$  buttons to move the selection cursor over the desired MIDI file, then press the REC button.

The LED indicator for the REC button will start to flash, and the USB Recorder screen will be shown in the LCD display.

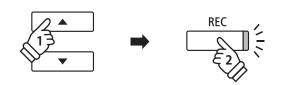

### 2. Selecting the audio file format and the mode

With the Format setting selected, press the ◀ or ► buttons to select the desired USB recorder audio file format (WAV or MP3).

With the Mode setting selected, press the ► button to select 'Conv.to Audio'.

\* It is also possible to record a new song directly to the USB device (i.e. not convert the previously selected song to an audio file) by changing the Mode setting to 'New Song'.

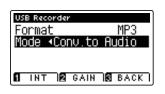

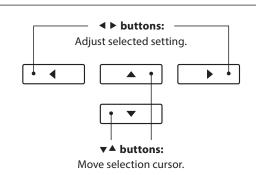

### 3. Starting the conversion

Press the PLAY/STOP button, or a key on the keyboard.

The LED indicator for the PLAY/STOP and REC buttons will turn on, the selected song will play, and the convert to audio process will start.

| USB Red | order    | •     |
|---------|----------|-------|
| Forma   |          | MP3   |
| Mode    | ▲Conv.to | Audio |
| 00:00   | 12       |       |
|         |          |       |
| 00:0    | 12       |       |

\* Notes played on the keyboard will also be recorded to the audio file.

When the end of the song is reached, press the PLAY/STOP button and the save confirmation screen will be shown in the LCD display.

### Naming and saving the converted audio file

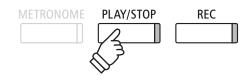

### 6. Overdubbing a MP3/WAV audio file

This function allows the sound of the AnyTimeX2 to be recorded (overdubbed) to an existing MP3 or WAV audio file. In addition, the AnyTimeX2 piano also supports mixing the LINE IN audio with the overdubbed MP3/WAV file.

\* This function records/overdubs to a copy of the selected file - the original audio file will not be modified.

### 1. Selecting the audio file to be overdubbed

While the Song Browser screen is shown in the LCD display:

Press the  $\checkmark$  or  $\blacktriangle$  buttons to move the selection cursor over the desired MP3/WAV file, then press the REC button.

The LED indicator for the REC button will start to flash, and the USB Recorder screen will be shown in the LCD display.

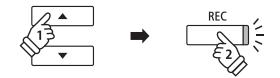

### 2. Selecting the audio file format and the mode

With the Format setting selected, press the ◀ or ► buttons to select the desired USB recorder audio file format (WAV or MP3).

With the Mode setting selected, press the ► button to select 'Over Dubbing'.

\* It is also possible to record a new audio file directly to the USB device (i.e. not overdub the previously selected audio file) by changing the Mode setting to 'New Song'.

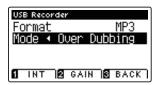

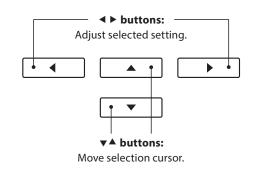

### 3. Starting the recording/overdubbing

Press the PLAY/STOP button, or a key on the keyboard.

The LED indicator for the PLAY/STOP and REC buttons will turn on, the selected audio file will play, and the recording/ overdubbing process will start.

Notes played on the keyboard will be recorded to the audio file.

| USB Recor | der  | •       |
|-----------|------|---------|
| Format    |      | MP3     |
| Mode 🔸    | Over | Dubbing |
| 01:16     |      |         |
|           |      |         |
|           |      |         |

When the end of the MP3/WAV is reached, press the PLAY/STOP button and the save confirmation screen will be shown in the LCD display.

### Naming and saving the overdubbed audio file

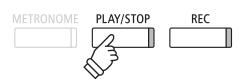

\* The playback volume of the selected audio file will automatically be set to 100, in order to prevent a distorted recording.

Please follow the 'Recording a MP3/WAV audio file' instructions on page 45 from step 5.

### **Function menus**

The Function menus contain a variety of options to adjust the AnyTimeX2 piano's operation and sound. Settings are grouped by category, providing convenient access to relevant controls. Once adjusted, settings can be stored as the default power-on settings with the User Memory function (page 68).

### Entering the Function menus

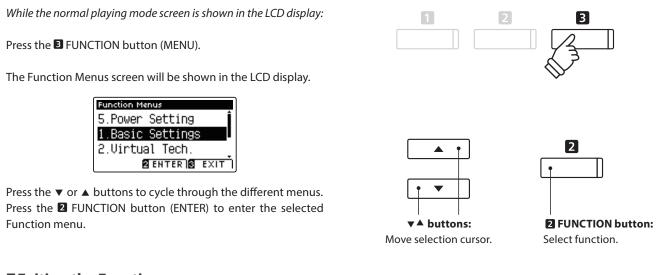

### Exiting the Function menus

Press the **E** FUNCTION button (EXIT) to exit the Function menus and return to normal operation.

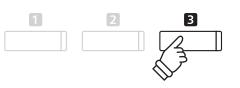

### Overview of Function menus

#### 1. Basic Settings

Key Transpose, Song Transpose, Tone Control, Speaker Volume\*,

Phones Volume, Line In Level, Line Out Volume, Wall EQ\*, Tuning,

Damper Hold, Four Hands, LCD Contrast, User Memory, Factory Reset

#### 3. MIDI Settings

MIDI Channel, Send Program Change No., Local Control,

Transmit Program Change No., Multi-timbral Mode, Channel Mute

#### 5. Power Settings

Auto Power Off

\* ATX2-f only.

#### 2. Virtual Technician Settings

Touch Curve, Voicing, Damper Resonance, Damper Noise,

String Resonance, Key-off Effect, Fallback Noise, Hammer Delay,

Topboard, Decay Time, Minimum Touch, Stretch Tuning,

User Tuning, Temperament, User Temperament, Temperament Key,

User Key Volume, Half-Pedal Adjust, Soft Pedal Depth

#### 4. USB Functions

Load Internal Song, Load User Memory, Save Internal Song,

Save SMF Song, Save User Memory, Rename File, Delete File,

Format USB

### **Basic Settings**

The Basic Settings menu contains settings to adjust the pitch, tuning, and general sound of the instrument. This menu also allows favourite panel settings to be stored, or reset back to the original factory configuration.

### Basic Settings

| No. | Setting         | Description                                                                    | Default setting |
|-----|-----------------|--------------------------------------------------------------------------------|-----------------|
| 1   | Key Transpose   | Raise or lower the pitch of the keyboard in semi-tone steps.                   | 0 (C)           |
| 2   | Song Transpose  | Raise or lower the pitch of the recorder/MIDI song in semi-tone steps.         | 0               |
| 3   | Tone Control    | Change the EQ settings of the instrument's sound.                              | Off             |
| 4   | Speaker Volume* | Change the maximum volume level of the speaker output.                         | Normal          |
| 5   | Phones Volume   | Change the maximum volume level of the headphones output.                      | Normal          |
| 6   | Line In Level   | Adjust the input volume of the Line In connectors.                             | 0 dB.           |
| 7   | Line Out Volume | Adjust the output volume of the Line Out connectors.                           | 10              |
| 8   | Wall EQ*        | Optimise the instrument's speaker system based on instrument placement.        | Off             |
| 9   | Tuning          | Raise or lower the pitch of the instrument in 0.5 Hz steps.                    | 440.0 Hz        |
| 10  | Damper Hold     | Change the effect of pressing the sustain pedal on organ, string, etc. sounds. | Off             |
| 11  | Four Hands      | Enable the 'Four Hands Mode' function.                                         | Off             |
| 12  | LCD Contrast    | Adjust the contrast of the instrument's LCD display.                           | 5               |
| 13  | User Memory     | Store current panel settings as the default (power-on) configuration.          | -               |
| 14  | Factory Reset   | Restore all panel settings to the original factory configuration.              | -               |

\* Speaker Volume and Wall EQ settings are available on the ATX2-f model only. Settings page numbers shown will differ on the ATX2 model.

\* Default settings will be shown in the first LCD display illustration (i.e. Step 1) for each setting explanation below.

### Entering the Basic Settings menu

While the normal playing mode screen is shown in the LCD display:

Press the **B** FUNCTION button (MENU).

The Function Menus screen will be shown in the LCD display.

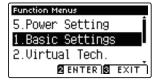

Press the **2** FUNCTION button (ENTER) to enter the Basic Settings menu.

# 

3

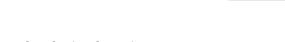

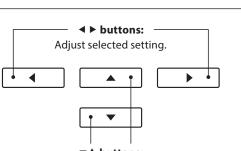

▼▲ buttons: Move selection cursor.

### setungs menu.

### Selecting and adjusting the desired setting

After entering the Basic Settings menu:

Press the  $\checkmark$  or  $\blacktriangle$  buttons to move the selection cursor over the desired setting.

Press the  $\blacktriangleleft$  or  $\blacktriangleright$  buttons to adjust the selected setting.

\* To reset the current setting to the default value, press the **1** FUNCTION button (RESET).

# **1**. Key Transpose

The Key Transpose setting allows the pitch of the AnyTimeX2 piano keyboard to be raised or lowered in semi-tone steps. This is particularly useful when accompanying instruments tuned for different keys, or when a song learned in one key must be played in another key. When transposed, the song can be played in the original key, yet heard in a different key.

### 1. Selecting the Key Transpose setting

After entering the Basic Settings menu (page 54):

Press the ▼ or ▲ buttons to select the Key Transpose setting.

### 2. Adjusting the Key Transpose value

Press the ◀ or ► buttons to increase or decrease the value of the Key Transpose setting.

- \* The keyboard pitch can be raised or lowered by up to 12 semi-tones.
- \* To reset the Key Transpose setting to the default value, press the **1** FUNCTION button (RESET).
- \* Any changes made to the Key Transpose setting will remain until the power is turned off.

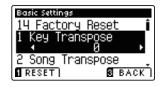

**Basic Settings** 

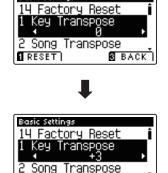

S BACK

### Current Transpose state

If the Key Transpose setting is set to a value other than 0 (C), the TRANSPOSE indicator shown in the normal playing mode screen will be highlighted.

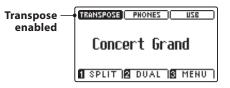

RESET

### 3. Exiting the Key Transpose setting

Press the **B** FUNCTION button (BACK) to exit the Key Transpose setting and return to the Function Menus screen.

### **Basic Settings**

### 2. Song Transpose

The Song Transpose setting allows the pitch of MIDI files or AnyTimeX2 recorder songs stored on a USB memory device to be raised or lowered in semi-tone steps when played back.

### 1. Selecting the Song Transpose setting

After entering the Basic Settings menu (page 54):

Press the  $\checkmark$  or  $\blacktriangle$  buttons to select the Song Transpose setting.

| Basic Settings         |
|------------------------|
| <u>1 Key Transpose</u> |
| 2 Song Transpose       |
| - 0 -                  |
| 3 Tone Control 💡       |
| TRESET BACK            |

### 2. Adjusting the Song Transpose value

Press the ◀ or ► buttons to increase or decrease the value of the Song Transpose setting.

- \* The song pitch can be raised or lowered by up to 12 semi-tones.
- \* To reset the Song Transpose setting to the default value, press the FUNCTION button (RESET).
- \* Any changes made to the Song Transpose setting will remain until the power is turned off.

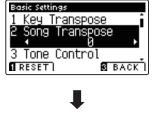

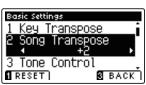

### 3. Exiting the Song Transpose setting

Press the **B** FUNCTION button (BACK) to exit the Song Transpose setting and return to the Function Menus screen.

# 3. Tone Control

The Tone Control setting allows the overall sound character of the AnyTimeX2 piano to be adjusted to provide the best sound quality within the area that the instrument is located. There are five different preset EQ settings available, with an additional 'User' setting allowing finer control over the different frequency bands.

### Tone Control setting

| Tone Control type | Description                                                                                          |
|-------------------|----------------------------------------------------------------------------------------------------|
| Off (default)     | Tone control adjustment is not applied.                                                              |
| Loudness          | Emphasises frequencies to retain the instrument's sound character when playing at low volume levels. |
| Bass Boost        | Emphasises low-range frequencies, creating a deeper sound.                                           |
| Treble Boost      | Emphasises high-range frequencies, creating a brighter sound.                                        |
| Mid Cut           | Reduces mid-range frequencies, creating a clearer sound.                                             |
| User              | Allows the low, mid, and high-range frequency bands to be adjusted separately.                       |

### 1. Selecting the Tone Control setting

After entering the Basic Settings menu (page 54):

Press the  $\checkmark$  or  $\blacktriangle$  buttons to select the Tone Control setting.

### 2. Changing the Tone Control type

Press the  $\blacktriangleleft$  or  $\blacktriangleright$  buttons to cycle through the different Tone Control types.

- \* To reset the Tone Control setting to the default type, press the FUNCTION button (RESET).
- \* Any changes made to the Tone Control setting will remain until the power is turned off.

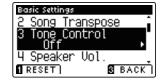

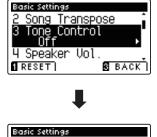

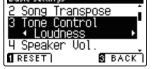

### 3. Exiting the Tone Control setting

Press the S FUNCTION button (BACK) to exit the Tone Control setting and return to the Function Menus screen.

### **User Tone Control**

The User Tone Control option allows finer control over the instrument's sound character, allowing the volume of four frequency bands to be adjusted individually. It is also possible to adjust the frequency range of the mid-low and mid-high frequency bands.

### User Tone Control setting

| No. | User Tone Control  | Description                                                       |
|-----|--------------------|-------------------------------------------------------------------|
| 1   | Low                | Adjusts the volume of the low range frequency band (20 - 100 Hz). |
| 2   | Mid-low Frequency  | Adjusts the frequency of the mid-low band (355 - 1000 Hz).        |
|     | Mid-low dB         | Adjusts the volume of the mid-low range frequency band.           |
| 3   | Mid-high Frequency | Adjusts the frequency of the mid-high band (1120 - 3150 Hz).      |
|     | Mid-high dB        | Adjusts the volume of the mid-high range frequency band.          |
| 4   | High               | Adjusts the high range frequency band (5000 - 20000 Hz).          |

### 1. Selecting the User Tone Control setting

After selecting the Tone Control setting (page 57):

Press the ◀ or ► buttons to select the User Tone Control type, then press the 2 FUNCTION button (EDIT).

Basic Settings 2 Song Transpose 3 Tone Control ↓ User ⇒Press B 4 Speaker Vol. 1 RESET B EDIT B BACK

The User Tone Control screen will be shown in the LCD display.

### 2. Selecting and adjusting the User Tone Control settings

Press the  $\checkmark$  or  $\blacktriangle$  buttons to select the User Tone Control setting.

Press the ◀ or ► buttons to increase or decrease the value of the selected User Tone Control setting.

- \* Each User Tone Control band can be adjusted within the range of -6 dB +6 dB.
- \* To reset the User Tone Control setting to the default type, press the FUNCTION button (RESET).
- \* Any changes made to the User Tone Control setting will remain until the power is turned off.

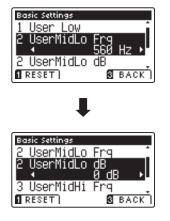

### 3. Exiting the User Tone Control setting

Press the **B** FUNCTION button (BACK) to exit the User Tone Control setting and return to the Tone Control setting.

Settings

### 4. Speaker Volume (AnyTimeX2-f only)

The Speaker Volume setting allows the maximum volume level of the AnyTimeX2-f piano's speaker output to be reduced, providing finer adjustment control over the master volume. This setting can also function as a volume limiter, preventing the instrument from being played too loudly in the home or classroom etc.

\* This setting does not affect the headphones or Line Out volume.

### Speaker Volume setting

| Speaker Volume   | Description                                                             |
|------------------|-------------------------------------------------------------------------|
| Normal (default) | The instrument's speakers will output sound at the normal volume level. |
| Low              | The instrument's speakers will output sound at a reduced volume level.  |

### 1. Selecting the Speaker Volume setting

After entering the Basic Settings menu (page 54):

Press the  $\checkmark$  or  $\blacktriangle$  buttons to select the Speaker Volume setting.

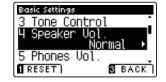

### 2. Changing the Speaker Volume type

Press the ◀ or ► buttons to alternate between 'Normal' and 'Low' Speaker Volume settings.

- \* To reset the Speaker Volume setting to the default setting, press the **I** FUNCTION button (RESET).
- \* Any changes made to the Speaker Volume setting will remain until the power is turned off.

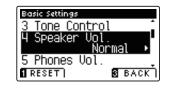

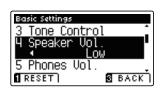

### 3. Exiting the Speaker Volume setting

Press the **B** FUNCTION button (BACK) to exit the Speaker Volume setting and return to the Function Menus screen.

# 5. Phones Volume

The Phones Volume setting allows the maximum volume level of the headphones output to be increased.

The default setting for Phones Volume is 'Normal' in order to protect an individual's ears from excessive volume levels. The 'High' setting may be selected when using headphones with a high impedance, or in situations where it is desirable to increase the maximum volume level of the headphones output.

\* This setting does not affect the speaker or Line Out volume.

### Phones Volume setting

| Phones Volume    | Description                                                                           |
|------------------|---------------------------------------------------------------------------------------|
| Normal (default) | The instrument's headphone connectors will output sound at the normal volume level.   |
| High             | The instrument's headphone connectors will output sound at an increased volume level. |

### **1. Selecting the Phones Volume setting**

After entering the Basic Settings menu (page 54):

Press the  $\checkmark$  or  $\blacktriangle$  buttons to select the Phones Volume setting.

### 2. Changing the Phones Volume type

Press the ◀ or ► buttons to alternate between 'Normal' and 'High' Phones Volume settings.

- \* To reset the Phones Volume setting to the default setting, press the FUNCTION button (RESET).
- \* Any changes made to the Phones Volume setting will remain until the power is turned off.

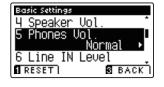

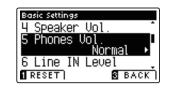

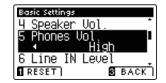

### 3. Exiting the Phones Volume setting

Press the **B** FUNCTION button (BACK) to exit the Phones Volume setting and return to the Function Menus screen.

# **6**. Line In Level

The Line In Level setting allows the volume level of the AnyTimeX2's Line In input jacks to be adjusted. This setting may be useful when using the USB Recorder function and attempting to balance an external audio source with the instrument's sound.

### 1. Selecting the Line In Level setting

After entering the Basic Settings menu (page 54):

Press the ▼ or ▲ buttons to select the Line In Level setting.

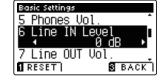

### 2. Adjusting the Line In Level value

Press the ◀ or ► buttons to increase or decrease the value of the Line In Level setting.

- \* The Line In Level can be adjusted within the range of -10 dB +10 dB.
- \* To reset the Line In Level setting to the default value, press the FUNCTION button (RESET).
- \* Any changes made to the Line In Level setting will remain until the power is turned off.

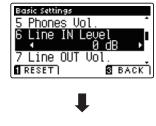

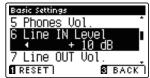

### 3. Exiting the Line In Level setting

Press the **B** FUNCTION button (BACK) to exit the Line In Level setting and return to the Function Menus screen.

### 7. Line Out Volume

The Line Out Volume setting allows the level of the instrument's Line Out output to be adjusted. This setting may be useful when connecting the AnyTimeX2 piano to mixers and other audio equipment.

\* This setting does not affect the speaker or headphone volume.

### 1. Selecting the Line Out Volume setting

After entering the Basic Settings menu (page 54):

Press the  $\checkmark$  or  $\blacktriangle$  buttons to select the Line Out Volume setting.

| Basic Settings |         |
|----------------|---------|
| 6 Line IN L    | _evel 1 |
| 7 Line OUT     | Vol.    |
| 4              | 10      |
| 8 Wall EQ      |         |
| 1 RESET        | S BACK  |

### 2. Adjusting the Line Out Volume value

Press the ◀ or ► buttons to increase or decrease the value of the Line Out Volume setting.

\* The Line Out Volume can be adjusted within the range of Off, 1 - 10.

\* To reset the Line Out Volume setting to the default value, press the FUNCTION button (RESET).

\* Any changes made to the Line Out Volume setting will remain until the power is turned off.

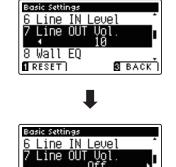

S BACK

8 Wall EQ 1 RESET )

### 3. Exiting the Line Out Volume setting

Press the **B** FUNCTION button (BACK) to exit the Line Out Volume setting and return to the Function Menus screen.

### 8. Wall EQ (AnyTimeX2-f only)

The Wall EQ setting optimises the sound character of the soundboard speaker depending on whether the AnyTimeX2-f piano (back) is placed beside a wall, or in an area away from a wall.

\* This setting does not affect the headphones or Line Out output.

### Wall EQ setting

| Wall EQ       | Description                                                                                |
|---------------|--------------------------------------------------------------------------------------------|
| Off (default) | Optimise the speaker system for placing the AnyTimeX2-f piano in an area away from a wall. |
| On            | Optimise the speaker for placing the AnyTimeX2-f piano beside a wall.                      |

### 1. Selecting the Wall EQ setting

After entering the Basic Settings menu (page 54):

Press the  $\checkmark$  or  $\blacktriangle$  buttons to select the Wall EQ setting.

### 2. Changing the Wall EQ setting

Press the ◀ or ► buttons to turn the Wall EQ setting on or off.

- \* To reset the Wall EQ setting to the default setting, press the FUNCTION button (RESET).
- \* Any changes made to the Wall EQ setting will remain until the power is turned off.

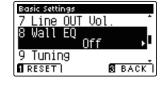

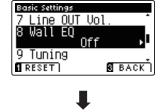

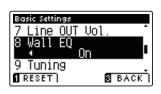

### 3. Exiting the Wall EQ setting

Press the **B** FUNCTION button (BACK) to exit the Wall EQ setting and return to the Function Menus screen.

### **Basic Settings**

# 9. Tuning

The Tuning setting allows the overall pitch of the AnyTimeX2 piano to be raised and lowered in 0.5 Hz steps, and may therefore prove useful when playing with other instruments.

### 1. Selecting the Tuning setting

After entering the Basic Settings menu (page 54):

Press the  $\mathbf{\nabla}$  or  $\mathbf{A}$  buttons to select the Tuning setting.

| Basic Settings |             |
|----------------|-------------|
| 8 Wall EO      | -           |
| 9 Tuning       |             |
|                | 440.0 Hz ∙L |
| 10 Damper      | Hold _      |
| 1 RESET        | S BACK      |

### 2. Adjusting the Tuning value

Press the  $\blacktriangleleft$  or  $\blacktriangleright$  buttons to increase or decrease the value of the Tuning setting.

- \* The Tuning value can be adjusted within the range of 427.0 453.0 Hz.
- \* To reset the Tuning setting to the default value, press the **1** FUNCTION button (RESET).
- \* Any changes made to the Tuning setting will remain until the power is turned off.

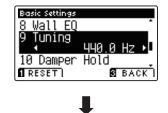

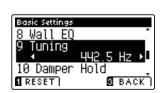

### 3. Exiting the Tuning setting

Press the **B** FUNCTION button (BACK) to exit the Tuning setting and return to the Function Menus screen.

# **10**. Damper Hold

The Damper Hold setting is used to determine whether sounds such as organ or strings should be sustained continuously when the sustain (damper) pedal is pressed, or whether these sounds should decay, naturally.

### Damper Hold setting

| Damper Hold Description |                                                                                                |
|-------------------------|------------------------------------------------------------------------------------------------|
| Off (default)           | Organ, strings, etc. sounds will gradually decay, even while the sustain pedal is pressed.     |
| On                      | Organ, strings, etc. sounds will be sustained continuously while the sustain pedal is pressed. |

### 1. Selecting the Damper Hold setting

After entering the Basic Settings menu (page 54):

Press the  $\checkmark$  or  $\blacktriangle$  buttons to select the Damper Hold setting.

### 2. Changing the Damper Hold setting

Press the  $\blacktriangleleft$  or  $\blacktriangleright$  buttons to turn the Damper Hold setting on or off.

- \* To reset the Damper Hold setting to the default setting, press the **I** FUNCTION button (RESET).
- \* Any changes made to the Damper Hold setting will remain until the power is turned off.

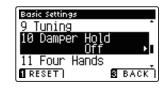

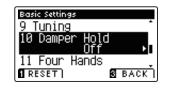

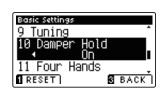

### 3. Exiting the Damper Hold setting

Press the **B** FUNCTION button (BACK) to exit the Damper Hold setting and return to the Function Menus screen.

# **11**. Four Hands

The Four Hands setting provides an alternative method to enabling the Four Hands Mode function.

When enabled, all Four Hands Mode control operations are identical to those explained on page 21.

### Four Hands setting

| Four Hands    | Description                         |
|---------------|-------------------------------------|
| Off (default) | Four Hands Mode will be turned off. |
| On            | Four Hands Mode will be turned on.  |

### 1. Selecting the Four Hands setting

After entering the Basic Settings menu (page 54):

Press the ▼ or ▲ buttons to select the Four Hands setting.

### 2. Changing the Four Hands setting

Press the  $\blacktriangleleft$  or  $\blacktriangleright$  buttons to turn the Four Hands setting on or off.

- \* To reset the Four Hands setting to the default setting, press the **I** FUNCTION button (RESET).
- \* Any changes made to the Four Hands setting will remain until the power is turned off.

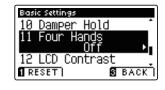

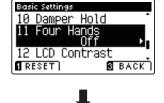

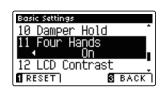

### 3. Exiting the Four Hands setting

Press the **B** FUNCTION button (BACK) to exit the Four Hands setting and return to the Function Menus screen.

# 12. LCD Contrast

The LCD Contrast setting is used to adjust the contrast of the LCD display. The contrast of the display becomes sharper as the value increases.

### 1. Selecting the LCD Contrast setting

After entering the Basic Settings menu (page 54):

Press the  $\checkmark$  or  $\blacktriangle$  buttons to select the LCD Contrast setting.

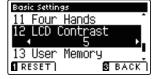

### 2. Adjusting the LCD Contrast value

Press the ◀ or ► buttons to increase or decrease the value of the LCD Contrast setting.

- \* The LCD Contrast value can be adjusted within the range of 1 10.
- \* To reset the LCD Contrast setting to the default value, press the FUNCTION button (RESET).
- \* Any changes made to the LCD Contrast setting will remain until the power is turned off.

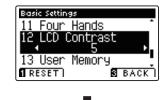

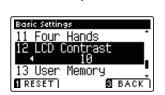

### 3. Exiting the LCD Contrast setting

Press the **I** FUNCTION button (BACK) to exit the LCD Contrast setting and return to the Function Menus screen.

# 13. User Memory

The User Memory function allows preferred panel functions/settings to be stored in the instrument's memory, and automatically recalled as the default settings every time the AnyTimeX2 piano is turned on.

\* User Memory settings can also be saved to and loaded from USB memory devices. Please refer to pages 101/104 for more information.

### Functions/Settings stored in User Memory

| cian Settings                                                                    |  |  |  |                       |
|----------------------------------------------------------------------------------|--|--|--|-----------------------|
| MIDI Settings * Changes made to the Auto Power Off setting will be stored to Use |  |  |  |                       |
|                                                                                  |  |  |  | Memory automatically. |
| * Changes made to the Auto Power Off setting will be stored to User              |  |  |  |                       |

### 2. Storing current settings to User Memory

Press the REC button.

A confirmation message will be shown in the LCD display, and the current panel settings will be stored to User Memory.

\* The Factory Reset function can be used to restore all settings to their default values. Please refer to page 69 for more information.

### 3. Exiting the User Memory function

Press the **B** FUNCTION button (BACK) to exit the User Memory setting and return to the Function Menus screen.

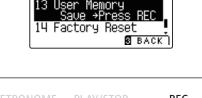

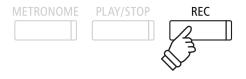

# 14. Factory Reset

The Factory Reset function clears any settings stored using the User Memory function, restoring the AnyTimeX2 piano to its factory default settings.

\* This function will not clear recorder songs stored in internal memory.

### 1. Selecting the Factory Reset function

After entering the Basic Settings menu (page 54):

Press the  $\checkmark$  or  $\blacktriangle$  buttons to select the Factory Reset setting.

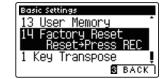

### 2. Restoring factory settings

Press the REC button.

All the settings will be restored to their default values, and the LCD display will automatically return to the initial sound selection screen.

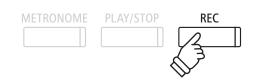

### **Virtual Technician Settings**

An experienced piano technician is essential to fully realise the potential of a fine acoustic piano. In addition to meticulously tuning each note, the technician also performs numerous regulation and voicing adjustments that allow the instrument to truly sing.

The Virtual Technician settings of the AnyTimeX2 piano simulate these refinements digitally, allowing performers to shape various aspects of the instrument's character to suit their personal preferences.

\* The table below indicates which Virtual Technician settings affect to all sounds, or acoustic piano and electric piano sounds only.

| Virtual | Technician | Settings |
|---------|------------|----------|
|---------|------------|----------|

| No. | Setting           | Description                                                              | All | AP | EP | Default     |
|-----|-------------------|--------------------------------------------------------------------------|-----|----|----|-------------|
| 1   | Touch Curve       | Adjust the touch sensitivity of the keyboard.                            | •   |    |    | Normal      |
| 2   | Voicing           | Adjust the tonal character of the instrument.                            | •   |    |    | Normal      |
| 3   | Damper Resonance  | Adjust the resonance that is heard when pressing the damper pedal.       |     | •  |    | 5           |
| 4   | Damper Noise      | Adjust the sound that is heard when pressing the damper pedal.           |     | •  |    | 5           |
| 5   | String Resonance  | Adjust the resonance that is heard when notes are held.                  |     | •  |    | 5           |
| 6   | Key-off Effect    | Adjust the sound that is heard when keys are released.                   |     | •  | ٠  | 5           |
| 7   | Fall-back Noise   | Adjust the sound that is heard when the key action falls back.           |     | •  |    | 5           |
| 8   | Hammer Delay      | Adjust the delay of the hammer striking strings when playing pianissimo. |     | •  |    | Off         |
| 9   | Topboard          | Adjust the position of the grand piano topboard.                         |     | •  |    | Open 3      |
| 10  | Decay Time        | Adjust the decay time of the piano sound while the keys are pressed.     | •   |    |    | 5           |
| 11  | Minimum Touch     | Adjust the minimum key velocity required to produce a sound.             |     | •  | •  | 1           |
| 12  | Stretch Tuning    | Adjust the level of stretch tuning for equal temperaments.               | •   |    |    | Normal      |
|     | User Tuning       | Adjust the individual tuning of each of the 88 keys.                     | •   |    |    | -           |
| 13  | Temperament       | Adjust the tuning system to suit Renaissance and Baroque periods etc.    | •   |    |    | Equal Temp. |
|     | User Temperament  | Create a custom, user-defined tuning system.                             | •   |    |    | -           |
| 14  | Temperament Key   | Adjust the key of the selected tuning system.                            | •   |    |    | С           |
| 15  | User Key Volume   | Adjust the individual volume of each of the 88 keys.                     | •   |    |    | Off         |
| 16  | Half-Pedal Adjust | Adjust the point at which the damper pedal begins to sustain the sounds. | •   |    |    | 5           |
| 17  | Soft Pedal Depth  | Adjust the depth/effectiveness of the soft pedal.                        | •   |    |    | 5           |

\* Default settings will be shown in the first LCD display illustration (i.e. Step 1) for each setting explanation below.

### Entering the Virtual Technician menu

While the normal playing mode screen is shown in the LCD display:

Press the **B** FUNCTION button (MENU).

The Function Menus screen will be shown in the LCD display.

Press the  $\checkmark$  or  $\blacktriangle$  buttons to select the Virtual Technician menu.

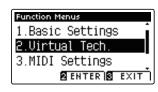

Press the **2** FUNCTION button (ENTER) to enter the Virtual Technician menu.

### Selecting and adjusting the desired setting

After entering the Virtual Technician menu:

Press the  $\checkmark$  or  $\blacktriangle$  buttons to move the selection cursor over the desired setting.

Press the ◀ or ► buttons to adjust the selected setting.

\* To reset the current setting to the default value, press the **I** FUNCTION button (RESET).

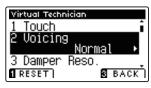

# 1. Touch Curve

As with an acoustic piano, the AnyTimeX2 piano produces a louder sound when the keys are struck with force, and a softer sound when the keys are played gently. The volume and tonal character change in relation to the strength and speed of playing.

The Touch Curve setting allows the touch sensitivity of the keyboard to be conveniently adjusted. There are six different preset touch curve settings available, with two additional 'User' settings allowing performers to customise the instrument's responsiveness to suit their individual playing style.

\* This Virtual Technician setting will affect all sounds.

### Touch Curve types

| Touch Curve      | Description                                                                                                    |  |
|------------------|----------------------------------------------------------------------------------------------------|--|
| Light +          | Requires less striking force to achieve a forte note. For players with a very delicate touch.                                                                                                    |  |
| Light            | A louder volume is produced even when playing with a soft touch. For those still developing finger strength.<br>* This touch curve is recommended for children and organ players.                        |  |
| Normal (default) | Reproduces the standard touch sensitivity of an acoustic piano.                                                                                                    |  |
| Heavy            | Requires a heavier touch to produce a loud volume. Ideally suited to those with stronger fingers.                                                                                                    |  |
| Heavy +          | Requires considerably more striking force to achieve a loud volume.                                                                                                    |  |
| Off (constant)   | A constant volume is produced regardless of how hard the keys are struck.<br>* This touch curve intended for playing sounds of instruments that have a fixed dynamic range (e.g. organ and harpsichord). |  |
| User 1 / User 2  | A custom touch curve, created to suit an individual's personal playing style.                                                                                                    |  |

### Touch Curve graph

The illustration below provides a visual representation of the different Touch Curve settings.

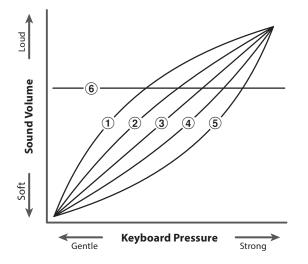

| 1   | Light +          |
|-----|------------------|
| 2   | Light            |
| 3   | Normal (default) |
| 4   | Heavy            |
| (5) | Heavy +          |
| 6   | Off (constant)   |
|     |                  |

# 1. Touch Curve (cont.)

### 1. Selecting the Touch Curve setting

After entering the Virtual Technician menu (page 70):

Press the  $\checkmark$  or  $\blacktriangle$  buttons to select the Touch Curve setting.

### 2. Changing the Touch Curve type

Press the ◀ or ► buttons to cycle through the different Touch Curve types.

- \* To reset the Touch Curve setting to the default type, press the **1** FUNCTION button (RESET).
- \* Any changes made to the Touch Curve type or User Touch setting will remain until the power is turned off.

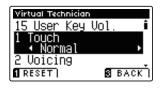

Virtual Technician

Normal
 2 Voicing

1 RESET

<u>15 User Key Vol</u> 1 Touch

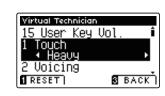

S BACK

### 3. Exiting the Touch Curve setting

Press the **B** FUNCTION button (BACK) to exit the Touch Curve setting and return to the Function Menus screen.

### **User Touch Curve**

### Creating a User Touch Curve

After selecting the Touch Curve setting:

Press the  $\blacktriangleleft$  or  $\blacktriangleright$  buttons to select the User 1 or User 2 touch curve, then press the REC button.

A message will be shown, prompting for the keyboard to be played.

Play the piano dynamically from very soft to very loud, allowing the instrument to examine the personal playing technique.

- \* More than one attempt may be required in order to create an accurate User Touch Curve.
- \* Reducing the master volume fader to the lowest position before creating the User Touch Curve may help to reduce user distractions, thus improving accuracy.

Press the PLAY/STOP button.

The new User Touch Curve will be stored to the 'User1' or 'User2' touch types, and selected automatically.

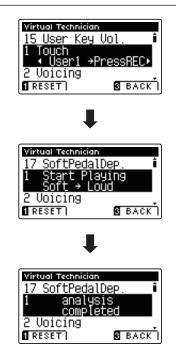

# 2. Voicing

The Voicing setting allows the tonal character of the AnyTimeX2 piano to be set to one of six different types.

\* This Virtual Technician setting will affect all sounds.

#### Voicing types

| Voicing type     | Description                                                                                                 |
|------------------|----------------------------------------------------------------------------------------------------|
| Normal (default) | The normal tonal character of an acoustic piano throughout the entire dynamic range.                        |
| Mellow 1         | A softer, more mellow tonal character throughout the entire dynamic range.                                  |
| Mellow 2         | An even soften tonal character than Mellow 1.                                                               |
| Dynamic          | A tonal character that changes dramatically from mellow to bright, depending on the strength of key strike. |
| Bright 1         | A bright tonal character throughout the entire dynamic range.                                               |
| Bright 2         | An even brighter tonal character than Bright 1.                                                             |

#### 1. Selecting the Voicing setting

After entering the Virtual Technician menu (page 70):

Press the  $\checkmark$  or  $\blacktriangle$  buttons to select the Voicing setting.

#### 2. Changing the Voicing type

Press the  $\blacktriangleleft$  or  $\blacktriangleright$  buttons to cycle through the different Voicing types.

\* To reset the Voicing setting to the default type, press the **1** FUNCTION button (RESET).

\* Any changes made to the Voicing setting will remain until the power is turned off.

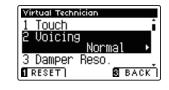

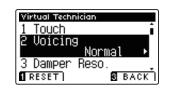

| Virtual Techni    | cian      |
|-------------------|-----------|
| 1 Touch           | İ         |
| 2 Voicing         |           |
| 1                 | Mellow1 • |
| <u>3 Damper I</u> | <b>T</b>  |
| 1 RESET           | S BACK    |

#### 3. Exiting the Voicing setting

Press the **B** FUNCTION button (BACK) to exit the Voicing setting and return to the Function Menus screen.

### Virtual Technician Settings

## 3. Damper Resonance

Pressing the damper pedal of an acoustic piano raises all dampers, allowing the strings to vibrate freely. When a note or chord is played on the piano with the sustain pedal pressed, not only will the strings of the notes played vibrate, but also the strings of other notes, vibrating in sympathetic resonance.

The AnyTimeX2 piano recreates this phenomenon, with the Damper Resonance setting allowing the volume of this resonance sound to be adjusted.

\* This Virtual Technician setting will affect acoustic piano sounds only.

#### 1. Selecting the Damper Resonance setting

After entering the Virtual Technician menu (page 70):

Press the  $\checkmark$  or  $\blacktriangle$  buttons to select the Damper Resonance setting.

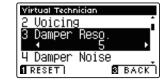

#### 2. Adjusting the Damper Resonance volume

Press the ◀ or ► buttons to increase or decrease the volume of the Damper Resonance setting.

- \* The Damper Resonance volume be adjusted within the range of Off, 1 10, with higher values resulting in a louder effect.
- \* To reset the Damper Resonance setting to the default value, press the FUNCTION button (RESET).
- \* Any changes made to the Damper Resonance setting will remain until the power is turned off.

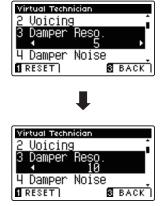

#### 3. Exiting the Damper Resonance setting

Press the **B** FUNCTION button (BACK) to exit the Damper Resonance setting and return to the Function Menus screen.

# 4. Damper Noise

When the damper pedal of an acoustic piano is pressed and released, it is often possible to hear the sound of the damper head touching and releasing the strings.

The AnyTimeX2 piano reproduces this sound, with the Damper Noise setting allowing the volume of this sound to be adjusted.

\* This Virtual Technician setting will affect acoustic piano sounds only.

#### 1. Selecting the Damper Noise setting

After entering the Virtual Technician menu (page 70):

Press the  $\checkmark$  or  $\blacktriangle$  buttons to select the Damper Noise setting.

#### 2. Adjusting the Damper Noise volume

Press the ◀ or ► buttons to increase or decrease the volume of the Damper Noise setting.

- \* The Damper Noise volume be adjusted within the range of Off, 1 10, with higher values resulting in a louder effect.
- \* To reset the Damper Noise setting to the default value, press the **1** FUNCTION button (RESET).
- \* Any changes made to the Damper Noise setting will remain until the power is turned off.

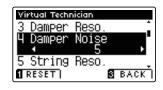

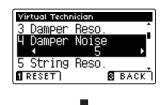

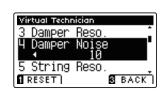

#### 3. Exiting the Damper Noise setting

Press the **B** FUNCTION button (BACK) to exit the Damper Noise setting and return to the Function Menus screen.

## 5. String Resonance

String Resonance refers to a phenomenon that exists in acoustic pianos whereby the strings of held notes resonate 'sympathetically' with other notes of the same harmonic series.

The AnyTimeX2 piano recreates this phenomenon, with the String Resonance setting allowing the volume of this resonance to be adjusted.

\* This Virtual Technician setting will affect acoustic piano sounds only.

#### Demonstrating String Resonance

To experience the string resonance phenomenon, gently hold down the 'C' key as shown in the illustration below, then press any of the keys marked with a  $\bullet$  symbol. In addition to the sound of each note played, it should also be possible to hear the strings of the first 'C' key resonating 'sympathetically', thus demonstrating String Resonance.

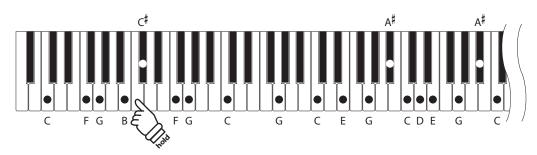

#### 1. Selecting the String Resonance setting

After entering the Virtual Technician menu (page 70):

Press the  $\checkmark$  or  $\blacktriangle$  buttons to select the String Resonance setting.

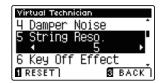

#### 2. Adjusting the String Resonance volume

Press the ◀ or ► buttons to increase or decrease the volume of the String Resonance setting.

- \* The String Resonance volume be adjusted within the range of Off, 1 10, with higher values resulting in a louder effect.
- \* To reset the String Resonance setting to the default value, press the FUNCTION button (RESET).
- \* Any changes made to the String Resonance setting will remain until the power is turned off.

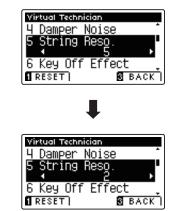

#### 3. Exiting the String Resonance setting

Press the **B** FUNCTION button (BACK) to exit the String Resonance setting and return to the Function Menus screen.

# **6**. Key-off Effect

When playing an acoustic piano – particularly in the bass region of the keyboard – if a key is played with force and released quickly, it is often possible to hear the faint sound of the damper touching the strings immediately before the vibrations are stopped.

In addition, the speed at which keys are lifted will also affect the character of the sound. For example, when lifting the keys quickly (e.g. staccato playing) the 'release' portion of the sound will be noticeably shorter than when lifting the keys slowly (e.g. legato playing).

The AnyTimeX2 piano reproduces both characteristics, with the Key-off Effect setting allowing the volume of the key-off sound to be adjusted, and the key-off release speed detection to be turned on or off.

\* This Virtual Technician setting will affect acoustic piano and electric piano sounds.

#### 1. Selecting the Key-off Effect setting

After entering the Virtual Technician menu (page 70):

Press the  $\checkmark$  or  $\blacktriangle$  buttons to select the Key-off Effect setting.

### 7 Fall-bac 1 RESET)

#### 2. Adjusting the Key-off Effect volume

Press the  $\blacktriangleleft$  or  $\blacktriangleright$  buttons to increase or decrease the volume of the Key-off Effect setting.

- \* The Key-off Effect volume be adjusted within the range of Off, 1 10, with higher values resulting in a louder effect.
- \* When the Key-Off Effect setting is set to Off, the key-off release speed detection will also be disabled, and the speed at which keys are lifted will not affect the character of the sound.
- \* To reset the Key-off Effect setting to the default value, press the **1** FUNCTION button (RESET).
- \* Any changes made to the Key-off Effect setting will remain until the power is turned off.

#### 3. Exiting the Key-off Effect setting

Press the **B** FUNCTION button (BACK) to exit the Key-off Effect setting and return to the Function Menus screen.

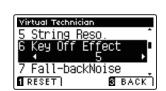

SB

S BACK

Virtual Technician 5 String Reso

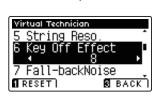

## 7. Fall-back Noise

When playing an acoustic piano, it is often possible to hear the faint sound of the keyboard action returning (i.e. 'falling back') to the neutral position after a key is released.

The AnyTimeX2 piano reproduces this sound, with the Fall-back Noise setting allowing the volume of this sound to be adjusted.

\* This Virtual Technician setting will affect acoustic piano and harpsichord sounds.

#### 1. Selecting the Fall-back Noise setting

After entering the Virtual Technician menu (page 70):

Press the  $\checkmark$  or  $\blacktriangle$  buttons to select the Fall-back Noise setting.

#### 2. Adjusting the Fall-back Noise volume

Press the  $\blacktriangleleft$  or  $\blacktriangleright$  buttons to increase or decrease the volume of the Fall-back Noise setting.

- \* The Fall-back Noise volume be adjusted within the range of Off, 1 10, with higher values resulting in a louder effect.
- \* To reset the Fall-back Noise setting to the default value, press the **I** FUNCTION button (RESET).
- \* Any changes made to the Fall-back Noise setting will remain until the power is turned off.

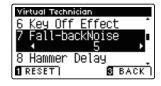

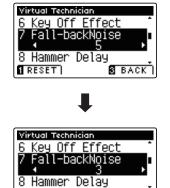

S BACK

1 RESET

#### 3. Exiting the Fall-back Noise setting

Press the **B** FUNCTION button (BACK) to exit the Fall-back Noise setting and return to the Function Menus screen.

# 8. Hammer Delay

When playing pianissimo passages using an acoustic piano, there may be a perceived delay between a key being pressed and the hammer striking the strings.

If desired, the AnyTimeX2 piano can recreate this delay, with the Hammer Delay setting allowing the delay length to be adjusted.

\* This Virtual Technician setting will affect acoustic piano sounds only.

#### 1. Selecting the Hammer Delay setting

After entering the Virtual Technician menu (page 70):

Press the  $\checkmark$  or  $\blacktriangle$  buttons to select the Hammer Delay setting.

#### 2. Adjusting the Hammer Delay value

Press the ◀ or ► buttons to increase or decrease the value of the Hammer Delay setting.

- \* The Hammer Delay value can be adjusted within the range of Off, 1 10, with higher values resulting in an increased delay.
- \* To reset the Hammer Delay setting to the default value, press the FUNCTION button (RESET).
- \* Any changes made to the Hammer Delay setting will remain until the power is turned off.

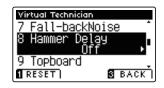

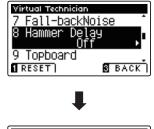

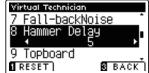

#### 3. Exiting the Hammer Delay setting

Press the **B** FUNCTION button (BACK) to exit the Hammer Delay setting and return to the Function Menus screen.

# 9. Topboard

When playing an acoustic grand piano, the position of the instrument's topboard (lid) affects both the volume and 'openness' of the tone produced. A fully open topboard allows sound waves to reflect off the polished lid surface and project into the room, while a closed lid has the opposite effect, resulting in a darker, more opaque tone.

The AnyTimeX2 piano attempts to simulate these characteristics, with four different topboard positions.

\* This Virtual Technician setting will affect acoustic piano sounds only.

#### Topboard positions

| Topboard position | Description                                           |
|-------------------|-------------------------------------------------------|
| Open 3 (default)  | Simulates the character of a fully open topboard.     |
| Open 2            | Simulates the character of a half open topboard.      |
| Open 1            | Simulates the character of a partially open topboard. |
| Closed            | Simulates the character of a closed topboard.         |

#### 1. Selecting the Topboard setting

After entering the Virtual Technician menu (page 70):

Press the  $\checkmark$  or  $\blacktriangle$  buttons to select the Topboard setting.

#### 2. Changing the Topboard position

Press the  $\blacktriangleleft$  or  $\blacktriangleright$  buttons to cycle through the different Topboard types.

- \* To reset the Topboard setting to the default position, press the **1** FUNCTION button (RESET).
- \* Any changes made to the Topboard setting will remain until the power is turned off.

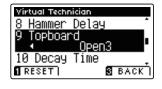

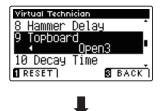

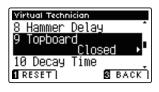

#### 3. Exiting the Topboard setting

Press the **I** FUNCTION button (BACK) to exit the Topboard setting and return to the Function Menus screen.

# **10**. Decay Time

When playing an acoustic grand piano, the length of the instrument influences the speed at which held notes decay, with longer grand pianos (i.e. longer strings) characterised by longer decay times.

The AnyTimeX2 piano attempts to simulate this characteristic, with the Decay Time setting allowing the length of decay while keys are pressed to be adjusted.

\* This Virtual Technician setting will affect all sounds.

#### 1. Selecting the Decay Time setting

After entering the Virtual Technician menu (page 70):

Press the  $\checkmark$  or  $\blacktriangle$  buttons to select the Decay Time setting.

#### 2. Adjusting the Decay Time volume

Press the ◀ or ► buttons to increase or decrease the value of the Decay Time setting.

- \* The Decay Time value can be adjusted within the range of 1 10, with larger values resulting in increased decay times.
- \* To reset the Decay Time setting to the default value, press the FUNCTION button (RESET).
- \* Any changes made to the Decay Time setting will remain until the power is turned off.

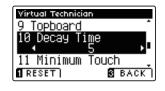

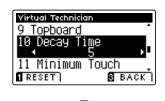

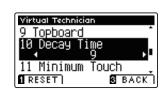

#### 3. Exiting the Decay Time setting

Press the **B** FUNCTION button (BACK) to exit the Decay Time setting and return to the Function Menus screen.

## 11. Minimum Touch

The Minimum Touch setting allows the minimum key velocity required to produce a sound to be adjusted. By default, this setting attempts to recreate the extremely fine touch sensitivity of a concert grand piano, allowing a very soft sound to be produced with the slightest of key touches. However, it may be desirable to reduce this sensitivity, when wishing to recreate the sensitivity of a small grand piano or an upright piano.

\* This Virtual Technician setting will affect acoustic piano and electric piano sounds.

#### 1. Selecting the Minimum Touch setting

After entering the Virtual Technician menu (page 70):

Press the  $\checkmark$  or  $\blacktriangle$  buttons to select the Minimum Touch setting.

#### 2. Adjusting the Minimum Touch value

Press the ◀ or ► buttons to increase or decrease the value of the Minimum Touch setting.

- \* The Minimum Touch value can be adjusted within the range of 1 20, with larger values resulting in a less sensitive key touch.
- \* To reset the Minimum Touch setting to the default value, press the **1** FUNCTION button (RESET).
- \* Any changes made to the Minimum Touch setting will remain until the power is turned off.

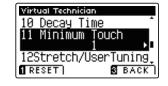

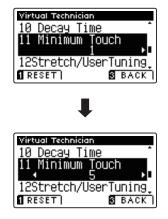

#### 3. Exiting the Minimum Touch setting

Press the **B** FUNCTION button (BACK) to exit the Minimum Touch setting and return to the Function Menus screen.

# 12. Stretch Tuning

Stretch tuning is a piano-specific tuning method in which the tuning for the lower notes is slightly lower and the tuning for the higher notes is slightly higher than the settings made in the Equal temperament.

The Stretch Tuning setting allows the degree of stretch tuning to be adjusted when Equal (piano) or Equal temperament are selected. It is also possible to create custom tuning methods using one of the four User types.

\* This Virtual Technician setting will affect all sounds.

#### Stretch Tuning setting

| Stretch Tuning   | Description                  |
|------------------|------------------------------|
| Normal (default) | Normal stretch tuning.       |
| Wide             | Wide stretch tuning.         |
| User 1-4         | User defined tuning methods. |

#### 1. Selecting the Stretch Tuning setting

After entering the Virtual Technician menu (page 70):

Press the  $\checkmark$  or  $\blacktriangle$  buttons to select the Stretch Tuning setting.

#### 2. Changing the Stretch Tuning type

Press the ◀ or ► buttons to alternate between 'Normal' and 'Wide' Stretch Tuning settings.

- \* To reset the Stretch Tuning setting to the default type, press the FUNCTION button (RESET).
- \* Any changes made to the Stretch Tuning setting will remain until the power is turned off.

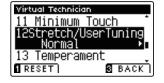

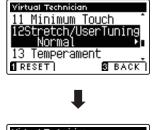

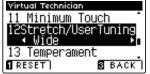

#### 3. Exiting the Stretch Tuning setting

Press the **B** FUNCTION button (BACK) to exit the Stretch Tuning setting and return to the Function Menus screen.

### **User Tuning**

The User Tuning function allows each of the 88-keys to be tuned individually.

#### 1. Selecting the User Tuning memory

After selecting the Stretch Tuning setting (page 83):

Press the  $\blacktriangleleft$  or  $\blacktriangleright$  buttons to select one of the User Tuning memories.

\* Up to four different User Tuning memories can be created and stored.

Press the 2 FUNCTION button (EDIT).

The User Tuning screen will be shown in the LCD display.

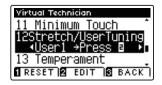

#### 2. Selecting the note, adjusting the user tuning value

Press the  $\checkmark$  or  $\blacktriangle$  buttons to select the desired note to be adjusted.

\* To select a note directly, press and hold the **2** FUNCTION button (+ KEY) then press the desired key.

Press the  $\blacktriangleleft$  or  $\blacktriangleright$  buttons to adjust the user tuning value for the selected note.

- \* The User Tuning value can be adjusted within the range of -50 +50.
- \* To reset the User Tuning setting to the default value, press the **1** FUNCTION button (RESET).
- \* Any changes made to the User Tuning setting will remain until the power is turned off.

#### 3. Exiting the User Tuning function

Press the **B** FUNCTION button (BACK) to exit the User Tuning tuning screen and return to the Stretch Tuning setting.

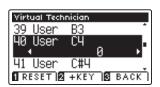

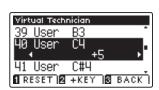

# 13. Temperament

The Temperament setting allows the tuning system used by the AnyTimeX2 piano to be changed from the modern 'Equal Temperament' standard to one of the various temperaments popularised during the Renaissance and Baroque periods. It is also possible to create customised temperaments using the User Temperaments function.

\* This Virtual Technician setting will affect all sounds.

#### Temperament types

| Temperament type                                                                            | Description                                                                                                    |
|---------------------------------------------------------------------------------------------|----------------------------------------------------------------------------------------------------|
| Equal Temperament (piano)<br>(Equal P.only)                                                 | This is the default temperament. When a piano sound is selected, the tuning will be stretched like an acoustic piano (equal temperament).<br>* If any other type of sound is selected, the tuning will be set to equal temperament (flat).                                                                                                    |
| Pure Temperament<br>(Pure Major/Pure Minor)                                                 | This temperament, which eliminates dissonances for thirds and fifths, is still popular in choral music because of its perfect harmony. Any key modulation will result in dissonances.<br>* The key of the temperament, and major/minor setting must be correctly matched.                                                                                                    |
| Pythagorean Temperament<br>(Pythagorean)                                                    | This temperament, which uses mathematical ratios to eliminate dissonance for fifths, is very limited for use with chords, but produces very characteristic melodic lines.                                                                                                    |
| Meantone Temperament<br>(Meantone)                                                          | This temperament, which uses a mean between a major and minor whole tone to eliminate dissonance<br>for thirds, was devised to eliminate the lack of consonances experienced with certain fifths for the<br>Mersenne pure temperament.<br>It produces chords that are more beautiful than those played with equal temperament.                                                                                                    |
| Werckmeister III Temperament<br>(Werkmeister)<br>Kirnberger III Temperament<br>(Kirnberger) | These two temperaments are placed in between Meantone and Pythagorean. For music with few accidentals, this temperament produces the beautiful chords of the mean tone, but as accidentals increase, the temperament produces the characteristic melodies of the Pythagorean temperament. It is used primarily for classical music written in the Baroque era to revive the original characteristics.                                            |
| Equal Temperament (flat)<br>(Equal Flat)                                                    | This is an 'unstretched' equal temperament that divides the scale into twelve equal semi-tones. It produces<br>the same chordal intervals in all twelve keys, and has the advantage of limitless modulation of the key.<br>However the tonality of each key becomes less characteristic and no chord is in pure consonance.                                                                                                    |
| Equal Temperament<br>(Equal Stretch)                                                        | This is the most popular piano temperament. The hearing ability of a human is uneven and is not as accurate with high frequency and low frequency as it is with the middle range. This temperament's tuning is stretched to compensate for this so the sound will be heard naturally to the ears. This 'stretched' equal temperament is a practical variation of the 'unstretched' equal temperament which was invented on a mathematical basis. |
| User Temperament<br>(User)                                                                  | A custom, user temperament, created by raising or lowering the pitch for each semi-tone.                                                                                                    |

#### 1. Selecting the Temperament setting

After entering the Virtual Technician menu (page 70):

Press the  $\checkmark$  or  $\blacktriangle$  buttons to select the Temperament setting.

#### 2. Changing the Temperament type

Press the  $\blacktriangleleft$  or  $\blacktriangleright$  buttons to cycle through the different Temperament types.

- \* To reset the Temperament setting to the default type, press the **1** FUNCTION button (RESET).
- \* Any changes made to the Temperament setting will remain until the power is turned off.

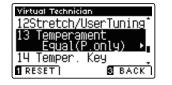

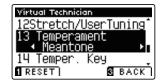

### User Temperament

The User Temperament setting allows custom temperaments to be created.

#### 1. Selecting the User Temperament

After selecting the Temperament setting (page 85):

Press the ◀ or ► buttons to select the User temperament, then press the 2 FUNCTION button (EDIT).

The User Temperament screen will be shown in the LCD display.

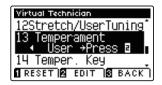

#### 2. Selecting the note, adjusting the user temperament value

Press the  $\checkmark$  or  $\blacktriangle$  buttons to select the desired note to be adjusted.

Press the  $\blacktriangleleft$  or  $\blacktriangleright$  buttons to adjust the cent value for the selected note.

- \* The User Temperament value can be adjusted within the range of -50 +50.
- \* To reset the User Temperament setting to the default value, press the FUNCTION button (RESET).
- \* Any changes made to the User Temperament setting will remain until the power is turned off.

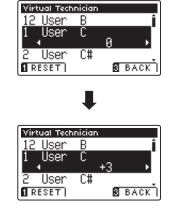

#### 3. Exiting the User Temperament function

Press the **B** FUNCTION button (BACK) to exit the User Temperament screen and return to the Temperament setting.

# 14. Temperament Key

The Temperament Key setting allows the key of the selected temperament to be specified. When using a temperament other than Equal temperament, use this setting to specify the key signature of the piece.

\* This Virtual Technician setting will affect all sounds.

#### 1. Selecting the Temperament Key setting

After entering the Virtual Technician menu (page 70):

Press the ▼ or ▲ buttons to select the Temperament Key setting.

#### Virtual Technician 13 Temperament 14 Temper. Key 15 User Key Vol. 1 RESET) S BACK

Virtual Technician

1 RESET

Virtual Teal 13 Tempe

14 Temp 15 User 1 RESET)

13 Temperament 14 Temper, Key

15 User Key Vol

#### 2. Adjusting the Temperament Key

After selecting a temperament other than Equal (piano) or Equal temperament types (page 85):

Press the ◀ or ▶ buttons to change the Temperament Key.

- \* The Temperament Key can be set within the range of C to B.
- \* To reset the Temperament Key setting to the default key, press the **1** FUNCTION button (RESET).
- \* Any changes made to the Temperament Key setting will remain until the power is turned off.

#### 3. Exiting the Temperament Key setting

Press the **B** FUNCTION button (BACK) to exit the Temperament Key setting and return to the Function Menus screen.

| ₽       |      |      |    |  |
|---------|------|------|----|--|
| hniciar | 1    |      |    |  |
| erame   | ent  |      | *  |  |
| er. Þ   | (ey  |      |    |  |
| В       |      |      |    |  |
| Кеу     | Vol. |      |    |  |
|         |      | васк | Ϋ́ |  |

S BACK

# 15. User Key Volume

The User Key Volume settings allows the volume of each of the 88-keys to be adjusted individually.

\* This Virtual Technician setting will affect all sounds.

### 1. Selecting the User Key Volume setting

After entering the Virtual Technician menu (page 70):

Press the  $\blacksquare$  or  $\blacktriangle$  buttons to select the User Key Volume setting.

#### 2. Selecting the User Key Volume memory

Press the ◀ or ► buttons to select one of the User Key Volume memories.

\* Up to four different User Key Volume memories can be created and stored.

Press the 2 FUNCTION button (EDIT).

The User Key Volume adjustment screen will be shown in the LCD display.

#### 2. Selecting the note, adjusting the User Key Volume

Press the  $\checkmark$  or  $\blacktriangle$  buttons to select the desired note to be adjusted.

\* To select a note directly, press and hold the **2** FUNCTION button (+ KEY) then press the desired key.

Press the  $\blacktriangleleft$  or  $\blacktriangleright$  buttons to adjust the User Key Volume for the selected note.

- $^{\ast}$  The User Key Volume value can be adjusted within the range of -50 +50.
- \* To reset the User Key Volume setting to the default value, press the **1** FUNCTION button (RESET).
- \* Any changes made to the User Key Volume setting will remain until the power is turned off.

#### 3. Exiting the User Key Volume function

Press the B FUNCTION button (BACK) to exit the User Key Volume adjustment screen and return to the User Key Volume setting.

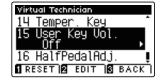

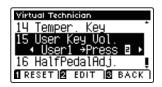

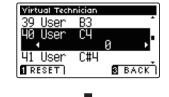

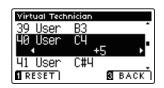

Settings

# 16. Half-Pedal Adjust

The Half-Pedal Adjust setting allows the point at which the damper/sustain pedal becomes effective (i.e. when the dampers of the piano begin to lift from the strings) to be adjusted. This setting may be useful for pianists that habitually rest their right foot on the damper/sustain pedal, but do not necessarily wish to sustain the sound.

\* This Virtual Technician setting will affect all sounds.

#### 1. Selecting the Half-Pedal Adjust setting

After entering the Virtual Technician menu (page 70):

Press the  $\checkmark$  or  $\blacktriangle$  buttons to select the Half-Pedal Adjust setting.

#### 2. Adjusting the Half-Pedal Adjust value

Press the ◀ or ► buttons to increase or decrease the value of the Half-Pedal Adjust setting.

- \* The Half-Pedal Adjust value can be adjusted within the range of 1 10, with higher values resulting in a later damper pedal point.
- \* To reset the Half-Pedal Adjust setting to the default value, press the FUNCTION button (RESET).
- \* Any changes made to the Half-Pedal Adjust setting will remain until the power is turned off.

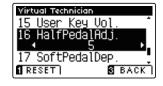

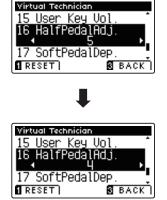

#### 3. Exiting the Half-Pedal Adjust setting

Press the **B** FUNCTION button (BACK) to exit the Half-pedal Point setting and return to the Function Menus screen.

### Virtual Technician Settings

## 17. Soft Pedal Depth

The Soft Pedal Depth setting adjusts the effectiveness (i.e. depth/strength) of the soft pedal.

\* This Virtual Technician setting will affect all sounds.

#### 1. Selecting the Soft Pedal Depth setting

After entering the Virtual Technician menu (page 70):

Press the ▼ or ▲ buttons to select the Soft Pedal Depth setting.

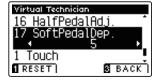

#### 2. Adjusting the Soft Pedal Depth value

Press the ◀ or ► buttons to increase or decrease the value of the Soft Pedal Depth setting.

- \* The Soft Pedal Depth value can be adjusted within the range of 1 10, with higher values resulting in a softer sound.
- \* To reset the Soft Pedal Depth setting to the default value, press the FUNCTION button (RESET).
- \* Any changes made to the Soft Pedal Depth setting will remain until the power is turned off.

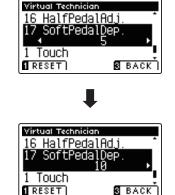

#### 3. Exiting the Soft Pedal Depth setting

Press the **I** FUNCTION button (BACK) to exit the Soft Pedal Depth setting and return to the Function Menus screen.

# **MIDI Settings**

### **MIDI Overview**

The term MIDI is an acronym for Musical Instrument Digital Interface, an international standard for connecting musical instruments, computers, and other devices to allow the exchange of performance data.

#### MIDI Terminals

| MIDI terminal | Function                                        |  |
|---------------|-------------------------------------------------|--|
| MIDI IN       | Receiving note, program change, and other data. |  |
| MIDI OUT      | Sending note, program change, and other data.   |  |

#### MIDI channels

MIDI uses channels to exchange data back and forth between MIDI devices. There are receive (MIDI IN) and transmit (MIDI OUT) channels. Most musical instruments or devices with MIDI functions are equipped with both MIDI IN and OUT jacks and are capable of transmitting and receiving data via MIDI. The receive channels are used to receive data **from** another MIDI device, and the transmit channels are used to transmit data **to** another MIDI device.

The illustration below shows three musical instruments, connected together using MIDI.

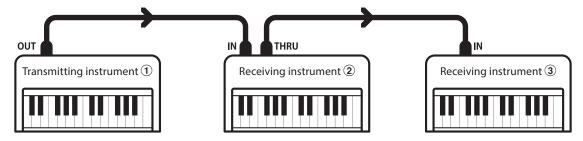

Transmitting instrument ① sends transmit channel and keyboard information to receiving instruments 2/3. The information arrives at the receiving instruments 2/3.

Receiving instruments 2/3 will respond to MIDI data that is sent if their receive channel is the same as the transmit channel of the transmitting instrument 1. If the channels do not match, the receiving instruments 2/3 will not respond to any data that is sent.

For both receiving and transmitting, channels 1-16 can be used.

#### Recording/playing with a sequencer

When connected to a sequencer (or a computer running MIDI sequencing software), the AnyTimeX2 piano can be used to record and playback multi-track songs, with separate sounds playing simultaneously on each channel.

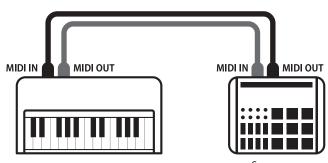

Sequencer

#### MIDI Functions

The AnyTimeX2 piano supports the following MIDI functions:

#### Transmit/receive note information

Transmit/receive note information to/from a MIDI-connected musical instrument or device.

#### Transmit/receive channel settings

Specify transmit/receive channels within the range of 1 to 16.

#### Transmit/receive exclusive data

Transmit/receive front panel or menu function settings as exclusive data.

#### Multi-timbral mode setting

Receive multiple channel MIDI data from a MIDI-connected musical instrument or device.

#### Transmit/receive program change information

Transmit/receive program change data to/from a MIDIconnected musical instrument or device.

#### Transmit/receive pedal data

Transmit/receive sustain, sostenuto, and soft pedal data to/ from a MIDI-connected musical instrument or device.

#### Receive volume data

Receive MIDI volume data sent from a MIDI-connected musical instrument or device.

\* Please refer to the 'MIDI Implementation Chart' on page 118 for further information regarding the MIDI capabilities of the AnyTimeX2 piano.

#### MIDI Settings

| No. | Setting                                                                                     | tting Description                                                              |          |
|-----|---------------------------------------------------------------------------------------------|--------------------------------------------------------------------------------|----------|
| 1   | MIDI Channel                                                                                | Channel Specify the channel that is used to transmit/receive MIDI information. |          |
| 2   | Send PGM Change #                                                                           | Send a MIDI program change number from 1 to 128.                               | 1        |
| 3   | 3 Local Control Specify whether internal sounds will be heard when the keyboard is pressed. |                                                                                | On       |
| 4   | Trans. PGM Change                                                                           | Specify whether program change data is sent when sounds are changed.           | On       |
| 5   | Multi-timbral Mode                                                                          | Specify whether the instrument can receive Multi-timbral MIDI information.     | Off      |
| б   | Channel Mute                                                                                | Specify which channels (1-16) are activated to receive MIDI information.       | Play All |

\* Default settings will be shown in the first LCD display illustration (i.e. Step 1) for each setting explanation below.

### sgn

#### Entering the MIDI Settings menu

While the normal playing mode screen is shown in the LCD display:

Press the **B** FUNCTION button (MENU).

The Function Menus screen will be shown in the LCD display.

Press the  $\checkmark$  or  $\blacktriangle$  buttons to select the MIDI Settings menu.

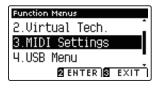

Press the **2** FUNCTION button (ENTER) to enter the MIDI Settings menu.

#### Selecting and adjusting the desired setting

After entering the MIDI Settings menu:

Press the  $\checkmark$  or  $\blacktriangle$  buttons to move the selection cursor over the desired setting.

Press the ◀ or ► buttons to adjust the selected setting.

\* To reset the current setting to the default value, press the **1** FUNCTION button (RESET).

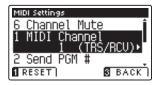

# 1. MIDI Channel

The MIDI Channel setting allows the transmit/receive channel to be specified. The selected channel will function as both the transmit and receive channel (separate transmit/receive channels cannot be specified).

#### 1. Selecting the MIDI Channel setting

After entering the MIDI Settings menu (page 92):

Press the ▼ or ▲ buttons to select the MIDI Channel setting.

#### 2. Changing the MIDI Channel value

Press the ◀ or ► buttons to increase or decrease the value of the MIDI Channel setting.

- \* The MIDI Channel value can be adjusted within the range of 1 16.
- \* To reset the MIDI Channel setting to the default value, press the FUNCTION button (RESET).
- \* Any changes made to the MIDI Channel setting will remain until the power is turned off.

| 6 Channel Mute<br>1 MIDI Channel<br>1 (TRS/RCV))<br>2 Send PGM # | MIDI Settings    |
|------------------------------------------------------------------|------------------|
| I (TRS/RCU)►                                                     | 6 Channel Mute 👔 |
| 1 (TRS/RCU)►<br>2 Send PGM #                                     | 1 MIDI Channel   |
| 2 Send PGM #                                                     | 1 (TRS/RCU)+     |
|                                                                  | 2 Send PGM #     |
| RESET BACK                                                       | RESET BACK       |

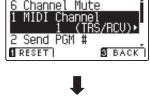

MIDI Settings

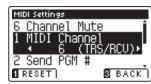

#### 3. Exiting the MIDI Channel setting

Press the **B** FUNCTION button (BACK) to exit the MIDI Channel setting and return to the Function Menus screen.

#### Omni mode

When the AnyTimeX2 piano is turned on, the instrument is automatically set to 'omni mode on', allowing MIDI information to be received on all MIDI channels (1-16). When the MIDI Channel setting is used to specify a transmit/receive channel, the instrument will be set to 'omni mode off'.

#### Multi-timbral mode and Split/Dual modes

#### Using Split mode with Multi-timbral mode enabled

Notes played in the lower section of the keyboard will be transmitted on the channel that is 1 channel higher than the specified channel. For example, if the MIDI channel is set to 3, notes played in the lower section of the keyboard will be transmitted on channel 4.

#### Using Dual mode with Multi-timbral mode enabled

Notes played will be transmitted on two channels: the specified channel and the channel that is 1 channel higher.

For example, if the MIDI channel is set to 3, notes played on the keyboard will be transmitted on channels 3 and 4.

\* If the specified MIDI channel is 16, the lower section / layered part will be transmitted on channel 1.

### 2. Send Program Change Number

The Send Program Change Number function is used to send a Program Change Number (1-128) to the connected MIDI device.

#### 1. Selecting the Send Program Change Number function

After entering the MIDI Settings menu (page 92):

Press the  $\checkmark$  or  $\blacktriangle$  buttons to select the Send Program Change Number function.

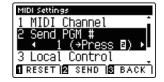

#### 2. Specifying and transmitting a Program Change Number

Press the ◀ or ► buttons to decrease or increase the Program Change Number.

\* The program change number can be set within the range of 1-128.

Press the **2** FUNCTION button (SEND) to send the specified Program Change Number.

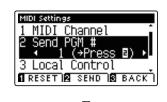

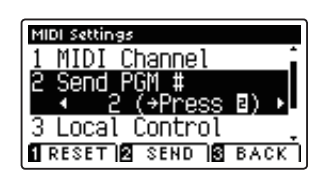

#### 3. Exiting the Send Program Change Number function

Press the **B** FUNCTION button (BACK) to exit the Send Program Change Number function and return to the Function Menus screen.

# **3**. Local Control

The Local Control setting determines whether the instrument will play an internal sound when the keys are pressed. This setting may be useful when using the AnyTimeX2 piano to control an external MIDI device that is connected to the instrument's amplifier/speakers.

#### Local Control setting

| Local Control | Description                                                                                     |  |  |
|---------------|-------------------------------------------------------------------------------------------------|--|--|
| Off           | The instrument will transmit information to an external MIDI device only.                       |  |  |
| On (default)  | The instrument will play an internal sound and transmit information to an external MIDI device. |  |  |

#### 1. Selecting the Local Control setting

After entering the MIDI Settings menu (page 92):

Press the ▼ or ▲ buttons to select the Local Control setting.

#### 2. Changing the Local Control setting

Press the  $\blacktriangleleft$  or  $\blacktriangleright$  buttons to turn the Local Control setting on or off.

- \* To reset the Local Control setting to the default setting, press the **I** FUNCTION button (RESET).
- \* Any changes made to the Local Control setting will remain until the power is turned off.

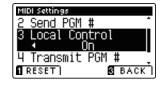

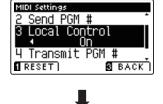

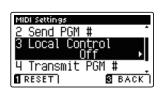

#### 3. Exiting the Local Control setting

Press the **E** FUNCTION button (BACK) to exit the Local Control setting and return to the Function Menus screen.

### **4**. Transmit Program Change Numbers

The Transmit Program Change Numbers setting determines whether the AnyTimeX2 piano will transmit program change information via MIDI when the instrument's panel buttons are pressed.

#### Transmit Program Change Numbers setting

| Transmit PGM# | Multi-timbral setting | Effect of pressing panel buttons                             |
|---------------|-----------------------|--------------------------------------------------------------|
| On (default)  | Off, On1              | SOUND buttons will send PGM# shown in the left column*.      |
| On            | On2                   | SOUND buttons will send PGM# shown in the right column*.     |
| Off           | Off                   | Program Change information will not be transmitted via MIDI. |

\* Please refer to the 'Program Change Number List' on page 115.

#### 1. Selecting the Transmit Program Change Numbers setting

After entering the MIDI Settings menu (page 92):

Press the  $\checkmark$  or  $\blacktriangle$  buttons to select the Transmit Program Change Numbers setting.

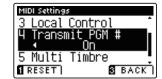

#### 2. Changing the Transmit Program Change Numbers setting

Press the ◀ or ► buttons to turn the Transmit Program Change Numbers setting on or off.

- \* To reset the Transmit Program Change Numbers setting to the default setting, press the **1** FUNCTION button (RESET).
- \* Any changes made to the Transmit Program Change Numbers setting will remain until the power is turned off.

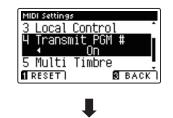

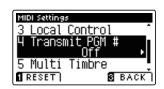

#### 3. Exiting the Transmit Program Change Numbers setting

Press the **B** FUNCTION button (BACK) to exit the Transmit Program Change Numbers setting and return to the Function Menus screen.

#### Omni mode

- When using Dual or Split mode, On/Off information and sound type settings for are transmitted as exclusive data, however program change numbers will not be transmitted.
- Program change numbers will also be transmitted when Multi-timbral mode is set to On1 or On2.

## 5. Multi-timbral Mode

The Multi-timbral Mode setting determines whether or not the AnyTimeX2 piano is able to receive MIDI information on more than one MIDI channel simultaneously. This allows the instrument to play back multi-track, multi-timbral performance data sent from an external MIDI device.

#### Multi-timbral Mode setting

| Multi-timbral Mode | Selected sound                                    |  |
|--------------------|---------------------------------------------------|--|
| Off (default)      | The sound shown in the left column is selected*.  |  |
| On1                | The sound shown in the left column is selected*.  |  |
| On2                | The sound shown in the right column is selected*. |  |

\* Please refer to the 'Program Change Number List' on page 115.

#### 1. Selecting the Multi-timbral Mode setting

After entering the MIDI Settings menu (page 92):

Press the  $\checkmark$  or  $\blacktriangle$  buttons to select the Multi-timbral Mode setting.

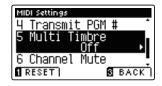

#### 2. Changing the Multi-timbral Mode setting

Press the ◀ or ► buttons to change turn the Multi-timbral Mode setting.

- \* To reset the Multi-timbral Mode setting to the default setting, press the **1** FUNCTION button (RESET).
- \* Any changes made to the Multi-timbral Mode setting will remain until the power is turned off.

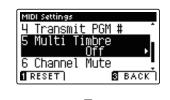

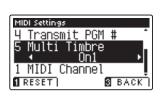

#### 3. Exiting the Multi-timbral Mode setting

Press the **E** FUNCTION button (BACK) to exit the Multi-timbral Mode setting and return to the Function Menus screen.

### **MIDI** Settings

## **6**. Channel Mute

The Channel Mute setting determines which MIDI channels (1-16) are activated to receive MIDI information when Multi-timbral mode is enabled.

\* This setting is only available when the Multi-timbral Mode setting is set to 'On1' or 'On2'.

#### 1. Selecting the Channel Mute setting

After entering the MIDI Settings menu (page 92):

Press the  $\checkmark$  or  $\blacktriangle$  buttons to select the Channel Mute setting.

Press the **2** FUNCTION button (EDIT).

The Channel Mute selection screen will be shown in the LCD display.

#### 2. Selecting and playing/muting channels

Press the  $\checkmark$  or  $\blacktriangle$  buttons to select the desired MIDI channel.

Press the ◀ or ► buttons to alternate between 'Play' and 'Mute' states.

- \* To reset the Channel Mute setting to the default value, press the **I** FUNCTION button (RESET).
- \* Any changes made to the Channel Mute setting will remain until the power is turned off.

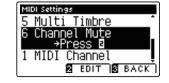

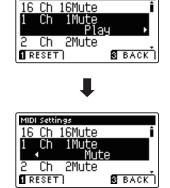

MIDI Settings

#### 3. Exiting the Channel Mute function

Press the **B** FUNCTION button (BACK) to exit the Channel Mute adjustment screen and return to the MIDI Settings menu.

## USB Menu

The USB Menu contains functions to load/save registration memories and recorder songs from/to a USB memory device. This menu also allows files to be renamed and deleted, and for the USB memory device to be formatted.

#### USB Menu functions

| No. | Function           | Description                                                                                  |
|-----|--------------------|----------------------------------------------------------------------------------------------|
| 1   | Load Song          | Load a recorder song from a USB memory device into the instrument's internal memory.         |
| 2   | Load User Memory   | Load User Memory settings from a USB memory device into the instrument.                      |
| 3   | Save Internal Song | Save a recorder song stored in internal memory to a USB memory device.                       |
| 4   | Save SMF Song      | Save a recorder song stored in internal memory to a USB memory device as an SMF (MIDI) file. |
| 5   | Save User Memory   | Save the instrument's current User Memory settings to a USB memory device.                   |
| 6   | Rename File        | Rename a file stored on a USB memory device.                                                 |
| 7   | Delete File        | Delete a file stored on a USB memory device.                                                 |
| 8   | Format USB         | Format a USB memory device, erasing all stored data.                                         |

#### Entering the USB Menu menu

While the normal playing mode screen is shown in the LCD display:

Press the **B** FUNCTION button (MENU).

The Function Menus screen will be shown in the LCD display.

Press the ▼ or ▲ buttons to select the USB Menu.

| Function Menus  |      |
|-----------------|------|
| 3.MIDI Settings | •    |
| 4.USB Menu      |      |
| 5.Power Setting | ļ    |
| 2 ENTER 3       | EXIT |

Press the **2** FUNCTION button (ENTER) to enter the USB Menu.

#### Selecting the desired USB Menu function

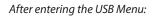

Press the  $\checkmark$  or  $\blacktriangle$  buttons to move the selection cursor over the desired function.

Press the **2** FUNCTION button (ENTER) to select the function.

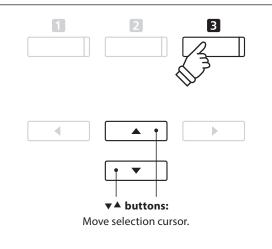

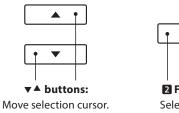

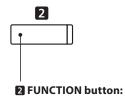

Select function.

### **USB** Menu

## 1. Load Song

The Load Song function is used to load AnyTimeX2 recorder songs stored on a USB memory device into the instrument's internal memory.

\* This function will overwrite any song data stored in the selected song memory.

\* For more information about the instrument's 'Internal Song Recorder' feature, please refer to page 38.

#### **1. Selecting the Load Song function**

After entering the USB Menu (page 99):

Press the  $\checkmark$  or  $\blacktriangle$  buttons to select the Load Song function.

#### 2. Selecting the song memory

Press the  $\blacktriangleleft$  or  $\blacktriangleright$  buttons to select the internal song memory for the song to be loaded into.

\* If a song memory contains song data, a \* symbol will be shown.

Press the 2 FUNCTION button (ENTER).

The file selection screen will be shown in the LCD display, listing AnyTimeX2 song files stored on the USB memory device.

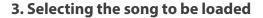

Press the  $\checkmark$  or  $\blacktriangle$  buttons to move the selection cursor, then press the **2** FUNCTION button (LOAD) to select the song file.

A confirmation message will be shown in the LCD display, prompting to confirm or cancel the load operation.

#### 4. Confirming the load operation

Press the **I** FUNCTION button (YES) to confirm the load operation, or the **I** FUNCTION button (NO) to cancel.

#### 5. Exiting the Load Song function

Press the **B** FUNCTION button (BACK) to exit the Load Song function and return to the Function Menus screen.

To play back the loaded song file, please refer to the 'Playing a Song' instructions on page 40.

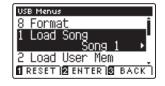

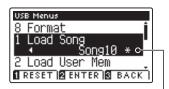

Song has been recorded —

| Select File       |
|-------------------|
| FunkIdea02 .KSO 1 |
| PianoGroove .KSO  |
| Toussaint .KSO    |
| S LOAD S BACK     |

| Select File       |
|-------------------|
| FunkIdea02 .KSO 1 |
| PianoGroove .KSO  |
| Are you sure?     |
| TYES SHO          |

# **2**. Load User Memory

The Load User Memory function is used to load a AnyTimeX2 user memory setting file stored on a USB memory device into the instrument's User Memory. The loaded settings will be used as the default settings every time the AnyTimeX2 piano is turned on.

\* This function will overwrite the previously stored User Memory settings.

\* For more information about the instrument's User Memory feature, please refer to page 68.

#### 1. Selecting the Load User Memory function

After entering the USB Menu (page 99):

Press the ▼ or ▲ buttons to select the Load User Memory function.

Press the **2** FUNCTION button (ENTER).

The file selection screen will be shown in the LCD display, listing AnyTimeX2 user memory files stored on the USB memory device.

#### 2. Selecting the user memory file to be loaded

Press the  $\checkmark$  or  $\blacktriangle$  buttons to move the selection cursor, then press the 2 FUNCTION button (LOAD) to select the user memory file.

A confirmation message will be shown in the LCD display, prompting to confirm or cancel the load operation.

#### 3. Confirming the load operation

Press the 1 FUNCTION button (YES) to confirm the load operation, or the **B** FUNCTION button (NO) to cancel.

#### 4. Exiting the Load User Memory function

Press the B FUNCTION button (BACK) to exit the Load User Memory function and return to the Function Menus screen.

| ٢ | Select File |      |   |
|---|-------------|------|---|
|   | Church      | .KM1 | ŕ |
|   | EaueC895    | KM1  |   |

.KM1

2 LOAD 3 BACK

PW Preset

em

ENTER BACK

Song(INT)

USB Menus Load Song User

\_0ad

Save

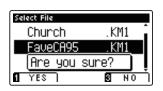

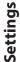

# **3**. Save Song

The Save Song function is used to save AnyTimeX2 recorder songs stored in the instrument's internal memory to a USB memory device in Kawai's native song format.

\* For more information about the instrument's 'Internal Song Recorder' feature, please refer to page 38.

#### 1. Selecting the Save Song function

After entering the USB Menu (page 99):

Press the  $\checkmark$  or  $\blacktriangle$  buttons to select the Save Song function.

#### 2. Selecting the song memory to be saved

Press the  $\blacktriangleleft$  or  $\blacktriangleright$  buttons to select the internal song memory to be saved.

\* If a song memory contains song data, a \* symbol will be shown.

Press the 2 FUNCTION button (ENTER).

The filename input screen will be shown in the LCD display.

#### 3. Naming the song

Press the  $\checkmark$  or  $\blacktriangle$  buttons to cycle through the alphanumeric characters, and the  $\blacktriangleleft$  or  $\triangleright$  buttons to move the cursor.

Press the **2** FUNCTION button (SAVE) to save the song, or the **3** FUNCTION button (BACK) to cancel.

A confirmation message will be shown in the LCD display, prompting to confirm or cancel the save operation.

#### 4. Confirming the save operation

Press the **1** FUNCTION button (YES) to confirm the save operation, or the **3** FUNCTION button (NO) to cancel.

\* The song file will be saved in the root folder of the USB memory device. It is not possible to save the file in a different folder.

#### 5. Exiting the Save Song function

Press the **B** FUNCTION button (BACK) to exit the Save Song function and return to the Function Menus screen.

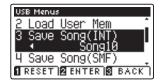

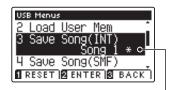

Song has been recorded -

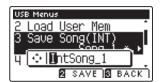

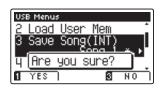

Settings

## 4. Save SMF Song

The Save SMF Song function is used to save AnyTimeX2 recorder songs stored in the instrument's internal memory to a USB memory device as a Standard MIDI File (SMF).

\* For more information about the instrument's 'Internal Song Recorder' feature, please refer to page 38.

#### 1. Selecting the Save SMF Song function

After entering the USB Menu (page 99):

Press the ▼ or ▲ buttons to select the Save SMF Song function.

#### 2. Selecting the song memory to be saved

Press the  $\blacktriangleleft$  or  $\blacktriangleright$  buttons to select the internal song memory to be saved.

\* If a song memory contains song data, a \* symbol will be shown.

Press the 2 FUNCTION button (ENTER).

The filename input screen will be shown in the LCD display.

#### 3. Naming the SMF song

Press the  $\checkmark$  or  $\blacktriangle$  buttons to cycle through the alphanumeric characters, and the  $\blacktriangleleft$  or  $\triangleright$  buttons to move the cursor.

Press the **2** FUNCTION button (SAVE) to save the song, or the **3** FUNCTION button (BACK) to cancel.

A confirmation message will be shown in the LCD display, prompting to confirm or cancel the save operation.

#### 4. Confirming the save operation

Press the **I** FUNCTION button (YES) to confirm the save operation, or the **I** FUNCTION button (NO) to cancel.

\* The SMF song file will be saved in the root folder of the USB memory device. It is not possible to save the file in a different folder.

#### 5. Exiting the Save SMF Song function

Press the **B** FUNCTION button (BACK) to exit the Save SMF Song function and return to the Function Menus screen.

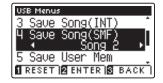

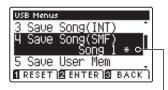

Song has been recorded -

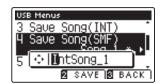

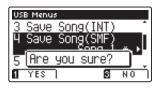

### 5. Save User Memory

The Save User Memory function is used to save the current AnyTimeX2 User Memory settings to a USB memory device.

\* For more information about the instrument's 'User Memory' feature, please refer to page 68.

#### 1. Selecting the Save User Memory function

After entering the USB Menu (page 99):

Press the  $\checkmark$  or  $\blacktriangle$  buttons to select the Save User Memory function.

Press the 2 FUNCTION button (ENTER).

The filename input screen will be shown in the LCD display.

#### 2. Naming the User Memory file

Press the  $\checkmark$  or  $\blacktriangle$  buttons to cycle through the alphanumeric characters, and the  $\blacktriangleleft$  or  $\triangleright$  buttons to move the cursor.

Press the **2** FUNCTION button (SAVE) to save the user memory file, or the **3** FUNCTION button (BACK) to cancel.

A confirmation message will be shown in the LCD display, prompting to confirm or cancel the save operation.

#### 3. Confirming the save operation

Press the **I** FUNCTION button (YES) to confirm the save operation, or the **I** FUNCTION button (NO) to cancel.

- \* The user memory file will be saved in the root folder of the USB memory device. It is not possible to save the file in a different folder.
- \* The user memory file will not store the settings of the 'User Touch Curve', 'User Temperament', 'User Tuning', and 'User Key Volume' settings.

#### 4. Exiting the Save User Memory function

Press the **I** FUNCTION button (BACK) to exit the Save User Memory function and return to the Function Menus screen.

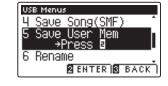

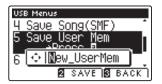

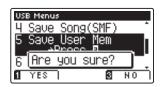

Settings

# **6**. Rename File

The Rename File function is used to rename song and audio files stored on a USB memory device.

#### 1. Selecting the Rename File function

After entering the USB Menu (page 99):

Press the  $\checkmark$  or  $\blacktriangle$  buttons to select the Rename File function.

Press the **2** FUNCTION button (ENTER).

The file selection screen will be shown in the LCD display, listing files stored on the USB memory device.

#### 2. Selecting the file to be renamed

Press the  $\checkmark$  or  $\blacktriangle$  buttons to move the selection cursor, then press the **2** FUNCTION button (RENAME) to select the file to be renamed.

The filename input screen will be shown in the LCD display.

#### 3. Renaming the selected file

Press the  $\checkmark$  or  $\blacktriangle$  buttons to cycle through the alphanumeric characters, and the  $\blacktriangleleft$  or  $\triangleright$  buttons to move the cursor.

Press the **2** FUNCTION button (RENAME) to rename the file, or the **3** FUNCTION button (BACK) to cancel.

A confirmation message will be shown in the LCD display, prompting to confirm or cancel the rename operation.

#### 4. Confirming the rename operation

Press the **1** FUNCTION button (YES) to confirm the rename operation, or the **3** FUNCTION button (NO) to cancel.

#### 5. Exiting the Rename File function

Press the **B** FUNCTION button (BACK) to exit the Rename File function and return to the Function Menus screen.

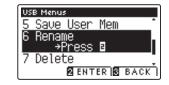

| Select File |        | I |
|-------------|--------|---|
| IntSong_1   | .KSO 1 | • |
| IntSong_1   | .MID   |   |
| MP3 Song 01 | .MP3 • | ı |
| 2 RENAME    | BACK   | ĥ |

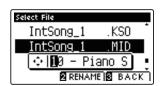

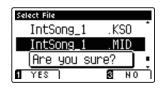

### **USB** Menu

## 7. Delete File

The Delete File function is used to delete song and audio files stored on a USB memory device. Once a file has been deleted from the USB device it cannot be recovered.

#### **1. Selecting the Delete File function**

After entering the USB Menu (page 99):

Press the  $\checkmark$  or  $\blacktriangle$  buttons to select the Delete File function.

Press the **2** FUNCTION button (ENTER).

The file selection screen will be shown in the LCD display, listing files stored on the USB memory device.

#### 2. Selecting the file to be deleted

Press the  $\checkmark$  or  $\blacktriangle$  buttons to move the selection cursor, then press the 2 FUNCTION button (OK) to delete the file.

A confirmation message will be shown in the LCD display, prompting to confirm or cancel the delete operation.

#### 3. Confirming the delete operation

Press the **1** FUNCTION button (YES) to confirm the delete operation, or the **3** FUNCTION button (NO) to cancel.

#### 4. Exiting the Delete File function

Press the **B** FUNCTION button (BACK) to exit the Delete File function and return to the Function Menus screen.

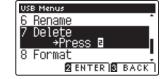

| <b>□</b> 007 <sup>1</sup> |
|---------------------------|
| CAx4_Lcd_005.MP3          |
| CAx4_Lcd_009.KSO          |
| O OK BOBACK               |
|                           |

Select File

| Select File      |   |
|------------------|---|
| <b>D</b> 007     | - |
| CAx4_Lcd_005.MP3 |   |
| Are you sure?    | - |
| TYES SHO         | ń |

# 8. Format USB

The Format USB function is used to format the connected USB memory device, erasing all stored data.

The USB Format function will erase all data stored on the connected USB memory device. Exercise caution when using this function in order to prevent accidental data loss.

#### **1. Selecting the Format USB function**

After entering the USB Menu (page 99):

Press the ▼ or ▲ buttons to select the Format USB function.

Press the **2** FUNCTION button (ENTER).

A confirmation message will be shown in the LCD display, prompting to confirm or cancel the format operation.

#### 2. Confirming the format operation

Press the **1** FUNCTION button (YES) to confirm the format operation, or the **3** FUNCTION button (NO) to cancel.

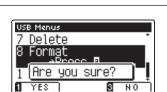

Song Øenter Øback

USB Menus 7 Delete

Form

Load

#### 3. Exiting the Format USB function

Press the **B** FUNCTION button (BACK) to exit the Format USB function and return to the Function Menus screen.

### **Power Settings**

### Auto Power Off

The AnyTimeX2 piano features a power saving function that can be used to automatically turn off the instrument after a specified period of inactivity.

\* This setting will be stored automatically, and recalled every time the instrument is turned on.

#### Auto Power Off settings

| Auto Power Off | Description                                                                 |
|----------------|-----------------------------------------------------------------------------|
| Off            | The Auto Power Off function is disabled.                                    |
| 30 min.        | The instrument will turn off automatically after 30 minutes of inactivity.  |
| 60 min.        | The instrument will turn off automatically after 60 minutes of inactivity.  |
| 120 min.       | The instrument will turn off automatically after 120 minutes of inactivity. |

#### 1. Selecting the Auto Power Off setting

Press the B FUNCTION button (MENU).

The Function Menus screen will be shown in the LCD display.

Press the  $\checkmark$  or  $\blacktriangle$  buttons to select the Power Setting menu.

Press the **2** FUNCTION button (ENTER) to enter the Power Setting menu.

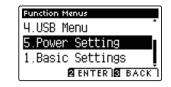

#### 2. Changing the Auto Power Off setting

Press the ◀ or ► buttons to change the Auto Power Off setting.

\* The Auto Power Off setting will be stored automatically, and recalled every time the instrument is turned on.

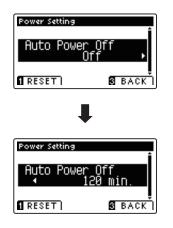

#### 3. Exiting the Auto Power Off setting

Press the **B** FUNCTION button (BACK) to exit the Auto Power Off setting and return to the Function Menus screen.

### **Connecting to Other Devices**

The AnyTimeX2 piano features a variety of jacks that allow the instrument to be connected to MIDI devices, computers, speakers, and mixers. It is also possible to connect external audio sources, such as an MP3 player, tablet, or a secondary keyboard, to the instrument. The illustration below provides a visual overview of the connectors and their typical applications.

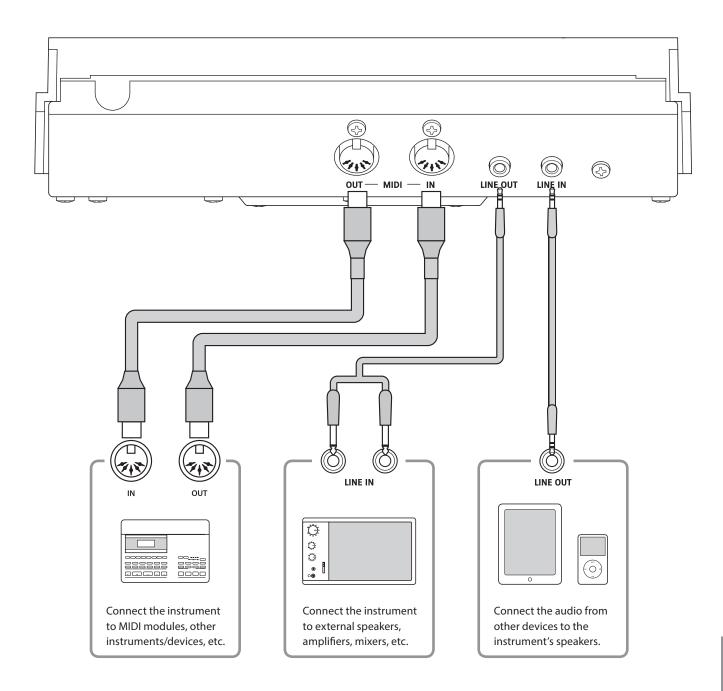

can damage the AnyTimeX2 piano may activate the instrument's amplifier protection circuit, preventing any sound from being produced. If this occurs, turn the power off and then on again to reset the amplifier protection

Do not connect the LINE IN and LINE OUT jacks of the AnyTimeX2 piano together with the same cable. An audio loop (oscillation sound) will occur, resulting in damage to the unit.

Before connecting the AnyTimeX2 piano to other devices, ensure that the power to both the instrument and the

other device is turned off. If connections are established while the power is turned on, extraneous noise that

circuit.

### Jack Panel

#### LINE IN jack (1/8" mini jack)

This jack is used to connect the stereo output from an external audio device, such as a CD or MP3 player, to the instrument's amplifier (incl. LINE OUT). To adjust the LINE IN level, please use the volume controls on the device itself.

\* The 'Line In Level' setting can also be used to adjust the level of the LINE IN signal. Please refer to page 61 for more information.

#### MIDI IN/OUT jacks

These jacks are used to connect the AnyTimeX2 piano to external MIDI devices, and also to a computer with a MIDI interface.

\* Please refer to page 91 for more information about MIDI.

#### LINE OUT jack (1/8" mini jack)

This jack is used to connect the stereo output of the AnyTimeX2 piano's sound to external speakers, amplifiers, mixers, recording devices, and similar equipment.

The VOLUME knob does not affect the LINE OUT level.

\* The 'Line Out Volume' setting can be used to adjust the level of the LINE OUT signal. Please refer to page 62 for more information.

### **Front Panel**

#### PHONES jacks (1/8" mini jack)

These jacks are used to connect stereo headphones to the AnyTimeX2 piano. Two pairs of headphones can be connected and used simultaneously. When a pair of headphones is connected, sound will not be produced by the speakers (ATX2-f only).

#### USB device information

- The 'USB to Device' functionality of the AnyTimeX2 piano conforms to USB2.0 Hi-Speed standards. Older USB devices can still be used, however data transfer speed will be limited to the maximum transfer speed of the device.
- The 'USB to Device' port is intended for connecting USB memory devices, however USB floppy drive devices can also be used to save recorder songs stored in internal memory, or play SMF song files.

#### USB to Device port ('A' type)

This USB port is used to connect a USB memory device to the AnyTimeX2 piano. This allows MP3/WAV audio files, and SMF song files to be played directly. It is also possible to record performances to MP3/WAV audio files, and save recorder songs stored in internal memory for posterity.

- It may be necessary to format the USB memory device before it can be used with the AnyTimeX2 piano. If so, please refer to the USB Format function instructions on page 107. Formatting the device will erase all data.
- Avoid removing the USB memory device while data is being loaded or saved, files are being renamed or deleted, or the device is being formatted.
- Other USB devices, such as computer mice, keyboards, or battery chargers etc. cannot be used with this instrument.

### Troubleshooting

The tables below summarise issues that may be experienced with the AnyTimeX2 piano, explaining the typical cause(s), and recommended solution(s).

#### Power

| lssue                                                         | Possible Cause and Solution                                                                     | Page no. |
|---------------------------------------------------------------|-------------------------------------------------------------------------------------------------|----------|
| The instrument does not turn on.                              | Check that the power cable is firmly attached to the instrument, and connected to an AC outlet. | p. 14    |
| The instrument turns itself off after a period of inactivity. | Check that the 'Auto Power Off' function is not enabled.                                        | p. 108   |

#### Sound

| lssue                                                                                                    | Possible Cause and Solution                                                                                                    | Page no. |
|----------------------------------------------------------------------------------------------------|----------------------------------------------------------------------------------------------------|----------|
| The instrument is turned on, however no sound                                                                                 | Check that the VOLUME knob is not set to the lowest position.                                                                                                    |          |
| is produced when the keys are pressed.                                                                                        | Check that the 'Local Control' setting in the MIDI Settings menu is set to On.                                                                                                    | p. 95    |
|                                                                                                    | * When you are trying to hear the sound from the speakers of ATX2-f; Check that a pair of headphones (or headphone adaptor plug) are not connected to the PHONES jacks.                                                                                                    | p. 14    |
| The sound distorts when playing at very loud volume levels.                                                                   | Check that the VOLUME knob is set to an appropriate level, reducing the volume if excessive distortion is heard.                                                                                                    | p. 14    |
|                                                                                                    | If connecting the instrument to an amplifier/mixer using the LINE OUT jack, reduce the value of the 'Line Out Volume' setting in the Basic Settings menu.                                                                                                    |          |
| Strange sounds or noises are heard when playing with piano sounds.                                                            | The AnyTimeX2 piano attempts to reproduce the rich variety of tones created by an acoustic grand piano as accurately as possible. This includes string resonances and damper noises, and other subtle characteristics that contribute to the overall piano playing experience. | p. 70    |
|                                                                                                    | While these additional tones are intended to enhance the realism of the instrument, it is possible to reduce their prominence, or disable the effects altogether using the settings in the Virtual Technician menu.                                                            |          |
| The top 18 notes of the keyboard sustain for<br>longer than neighbouring notes, even when the<br>damper pedal is not pressed. | notes, even when the notes (typically the top two octaves) of an acoustic grand piano.                                                                                                    |          |

#### Headphones

| lssue                            | Possible Cause and Solution                                                                                                    | Page no. |
|----------------------------------|----------------------------------------------------------------------------------------------------|----------|
| The headphone volume is too low. | If the 'Nominal Impedance' specification of the headphones is less than 100 $\Omega$ (ohms), set the 'Phones Volume' setting in the Basic Settings menu to High. | р. 60    |

### USB (memory device)

| lssue                                                                                        | Possible Cause and Solution                                                                                                    |        |
|----------------------------------------------------------------------------------------------|----------------------------------------------------------------------------------------------------|--------|
| A USB memory device is not detected, cannot be saved to, or does not appear to function when | Check that the USB memory device is formatted to use the FAT/FAT32 filesystem, and not set to 'Write Protect' mode.                                                                                                    | p. 110 |
| connected to the 'USB to Device' port.                                                       | Disconnect the USB memory device, turn the instrument off then on, then reconnect the USB device. If the USB device still does not function, it may be damaged or incompatible. Please try using a different USB device. | -      |
| The instrument pauses briefly when connecting a USB memory device.                           | This is recognised behaviour when using very large capacity (e.g. 8GB+)<br>USB memory devices.                                                                                                    | -      |

#### MP3/WAV/SMF files

| lssue                                                                           | Possible Cause and Solution                                                                                                    | Page no. |
|---------------------------------------------------------------------------------|----------------------------------------------------------------------------------------------------|----------|
| No sound can be heard when playing an MP3                                       | Check that the USB Recorder volume is not set too low.                                                                                                    |          |
| or WAV audio file stored on a USB memory device.                                | Check that the format of the audio file is supported and listed in the 'Audio Player supported format specifications' table.                                                                           | p. 46    |
| An MP3/WAV audio file stored on a USB memory device sounds strange, or does not | Check that the format of the audio file is supported and listed in the 'Audio Player supported format specifications' table.                                                                           |          |
| play back correctly.                                                            | The file transfer speed of the USB memory device may be too slow to play the audio file. Please try using a different USB memory device, ensuring that it conforms to USB2.0 Hi-Speed standards.       |          |
| When recording MP3/WAV audio files, the volume is too low/too high (distorted). | Check the gain setting before recording the audio, and if necessary adjust to increase/decrease the recording level.                                                                                   | р. 44    |
| An SMF MIDI file stored on a USB memory device sounds strange when played back. | The AnyTimeX2 piano does not contain the full General MIDI sound<br>bank selection. Consequently, some SMF song files may not be<br>reproduced entirely accurately when played through the instrument. | p. 49    |

## Demo Song List

| Sound Name       | Song Title                                         | Composer        |
|------------------|----------------------------------------------------|-----------------|
|                  |                                                    |                 |
| PIANO            |                                                    |                 |
| Concert Grand    | Polonaise-Fantaisie                                | Chopin          |
| Concert Grand 2  | Petit chien                                        | Chopin          |
| Studio Grand     | Original                                           | Kawai           |
| Studio Grand 2   | Original                                           | Kawai           |
| Mellow Grand     | Sonata No.30 Op.109                                | Beethoven       |
| Mellow Grand 2   | La Fille aux Cheveux de lin                        | Debussy         |
| Upright Piano    | Alpenglühen Op.193                                 | Oesten          |
| Modern Piano     | Original                                           | Kawai           |
| Rock Piano       | Original                                           | Kawai           |
| Classic E.Piano  | Original                                           | Kawai           |
| Modern E.P.      | Original                                           | Kawai           |
| OTHERS           |                                                    |                 |
| Jazz Organ       | Original                                           | Kawai           |
| Church Organ     | Chorale Prelude "Wachet auf, ruft uns die Stimme." | Bach            |
| Harpsichord      | French Suite No.6                                  | Bach            |
| Harpsichord Oct. | Prelude in Ab                                      | Bach            |
| Vibraphone       | Original                                           | Kawai           |
| Slow Strings     | Original                                           | Kawai           |
| String Pad       | Original                                           | Kawai           |
| String Ensemble  | Le quattro stagioni La primavera                   | Vivaldi         |
| Choir            | Londonderry Air                                    | Irish folk song |
| Wood Bass        | Original                                           | Kawai           |
| W. Bass & Ride   | Original                                           | Kawai           |

## Sound List

| PIANO            | OTHERS          |
|------------------|-----------------|
| Concert Grand    | Jazz Organ      |
| Concert Grand 2  | Church Organ    |
| Studio Grand     | Harpsichord     |
| Studio Grand 2   | Harpsichord Oct |
| Mellow Grand     | Vibraphone      |
| Mellow Grand 2   | Celesta         |
| Upright Piano    | Slow Strings    |
| Modern Piano     | String Pad      |
| Rock Piano       | String Ensemble |
| Classic E. Piano | Harp            |
| 60's E.P.        | Pizzicato Str.  |
| Modern E.P.      | Choir           |
|                  | Wood Bass       |
|                  |                 |

Finger Bass W. Bass & Ride

Appendix

# Program Change Number List

|                  | Multi-timbral mode = off/on1 |                | Multi-timbral mode = on2 |     |  |
|------------------|------------------------------|----------------|--------------------------|-----|--|
| Sound Name       | Program Number               | Program Number | Bank                     |     |  |
|                  |                              |                | MSB                      | LSB |  |
| PIANO            |                              |                |                          | _   |  |
| Concert Grand    | 1                            | 1              | 121                      | 0   |  |
| Concert Grand 2  | 2                            | 1              | 95                       | 16  |  |
| Studio Grand     | 3                            | 1              | 121                      | 10  |  |
| Studio Grand 2   | 4                            | 1              | 95                       | 17  |  |
|                  |                              |                |                          |     |  |
| Mellow Grand     | 5                            | 1              | 121                      | 2   |  |
| Mellow Grand 2   | 6                            | 1              | 95                       | 18  |  |
| Upright Piano    | 7                            | 1              | 95                       | 25  |  |
| Modern Piano     | 8                            | 2              | 121                      | 0   |  |
| Rock Piano       | 9                            | 2              | 121                      | 1   |  |
| Classic E. Piano | 10                           | 5              | 121                      | 0   |  |
| 60's E.P.        | 11                           | 5              | 121                      | 3   |  |
| Modern E.P.      | 12                           | 6              | 121                      | 0   |  |
| OTHERS           |                              |                |                          |     |  |
| Jazz Organ       | 13                           | 18             | 121                      | 0   |  |
| Church Organ     | 14                           | 20             | 121                      | 0   |  |
| Harpsichord      | 15                           | 7              | 121                      | 0   |  |
| Harpsichord Oct  | 16                           | 7              | 121                      | 1   |  |
| Vibraphone       | 17                           | 12             | 121                      | 0   |  |
| Celesta          | 18                           | 9              | 95                       | 1   |  |
| Slow Strings     | 19                           | 45             | 95                       | 1   |  |
| String Pad       | 20                           | 49             | 95                       | 8   |  |
| String Ensemble  | 21                           | 49             | 121                      | 0   |  |
| Harp             | 22                           | 47             | 121                      | 0   |  |
| Pizzicato Str.   | 23                           | 46             | 121                      | 0   |  |
| Choir            | 24                           | 53             | 121                      | 0   |  |
| Wood Bass        | 25                           | 33             | 121                      | 0   |  |
| Finger Bass      | 26                           | 34             | 121                      | 0   |  |
| W. Bass & Ride   | 20                           | 33             | 95                       | 1   |  |

# Drum Rhythm List

| No. | Rhythm Name    |
|-----|----------------|
|     |                |
| 1   | 8 Beat 1       |
| 2   | 8 Beat 2       |
| 3   | 8 Beat 3       |
| 4   | 16 Beat 1      |
| 5   | 16 Beat 2      |
| 6   | 16 Beat 3      |
| 7   | 16 Beat 4      |
| 8   | 16 Beat 5      |
| 9   | 16 Beat 6      |
| 10  | Rock Beat 1    |
| 11  | Rock Beat 2    |
| 12  | Rock Beat 3    |
| 13  | Hard Rock      |
| 14  | Heavy Beat     |
| 15  | Surf Rock      |
| 16  | 2nd Line       |
| 17  | 50 Ways        |
| 18  | Ballad 1       |
| 19  | Ballad 2       |
| 20  | Ballad 3       |
| 21  | Ballad 4       |
| 22  | Ballad 5       |
| 23  | Light Ride 1   |
| 24  | Light Ride 2   |
| 25  | Smooth Beat    |
| 26  | Rim Beat       |
| 27  | Slow Jam       |
| 28  | Pop 1          |
| 29  | Pop 2          |
| 30  | Electro Pop 1  |
| 31  | Electro Pop 2  |
| 32  | Ride Beat 1    |
| 33  | Ride Beat 2    |
| 34  | Ride Beat 3    |
| 35  | Ride Beat 4    |
| 36  | Slip Beat      |
| 37  | Jazz Rock      |
| 38  | Funky Beat 1   |
| 39  | Funky Beat 2   |
| 40  | Funky Beat 3   |
| 41  | Funk 1         |
| 42  | Funk 2         |
| 43  | Funk 3         |
| 44  | Funk Shuffle 1 |
| 45  | Funk Shuffle 2 |
| 46  | Buzz Beat      |
| 47  | Disco 1        |
| 48  | Disco 2        |
| 49  | Hip Hop 1      |
| 50  | Hip Hop 2      |
|     | 1.10 1.0p 2    |

| No. | Rhythm Name       |
|-----|-------------------|
|     |                   |
| 51  | Нір Нор 3         |
| 52  | Нір Нор 4         |
| 53  | Techno 1          |
| 54  | Techno 2          |
| 55  | Techno 3          |
| 56  | Heavy Techno      |
| 57  | 8 Shuffle 1       |
| 58  | 8 Shuffle 2       |
| 59  | 8 Shuffle 3       |
| 60  | Boogie            |
| 61  | 16 Shuffle 1      |
| 62  | 16 Shuffle 2      |
| 63  | 16 Shuffle 3      |
| 64  | T Shuffle         |
| 65  | Triplet 1         |
| 66  | Triplet 2         |
| 67  | Triplet 3         |
| 68  | Triplet 4         |
| 69  | Triplet Ballad 1  |
| 70  | Triplet Ballad 2  |
| 71  | Triplet Ballad 3  |
| 72  | Motown 1          |
| 73  | Motown 2          |
| 74  | Ride Swing        |
| 75  | H.H. Swing        |
| 76  | Jazz Waltz 1      |
| 77  | Jazz Waltz 2      |
| 78  | 5/4 Swing         |
| 79  | Tom Swing         |
| 80  | Fast 4 Beat       |
| 81  | H.H. Bossa Nova   |
| 82  | Ride Bossa Nova   |
| 83  | Beguine           |
| 84  | Mambo             |
| 85  | Cha Cha           |
| 85  | Samba             |
| 80  | Light Samba       |
|     | Surdo Samba       |
| 88  | Latin Groove      |
|     | Afro Cuban        |
|     |                   |
| 91  | Songo<br>Bembe    |
| 92  |                   |
| 93  | African Bembe     |
| 94  | Merenge           |
| 95  | Reggae            |
| 96  | Tango             |
| 97  | Habanera          |
| 98  | Waltz             |
| 99  | Ragtime           |
| 100 | Country & Western |

## Specifications

| Internal Sounds                | 27 voices                                                                                                    |                                                                                                    |                                                             |  |  |
|--------------------------------|----------------------------------------------------------------------------------------------------|----------------------------------------------------------------------------------------------------|-------------------------------------------------------------|--|--|
| Polyphony                      | max. 256 notes                                                                                                    |                                                                                                    |                                                             |  |  |
| Keyboard Modes                 | Dual Mode, Split Mode, Four Hands Mode (Volume/Balance adjustable)                                                                                                    |                                                                                                    |                                                             |  |  |
| Reverb                         | Туре:                                                                                                    | Room, Lounge, Small Hall, Concert Hall, Live Ha                                                                                                    | ll, Cathedral                                               |  |  |
|                                | Parameters:                                                                                                    | Reverb Depth, Reverb Time                                                                                                    |                                                             |  |  |
| Effects                        | Туре:                                                                                                    | Stereo Delay, Ping Delay, Triple Delay, Chorus, Classic Chorus, Tremolo, Classic Tremolo,<br>Auto Pan, Classic Auto Pan, Phaser, Rotary, Combination effects x 4, Amplified Effects x 3 |                                                             |  |  |
|                                | Parameters:                                                                                                    | Dry/Wet, Time, Speed, Mono/Stereo, Accel./Rotary Speed – Parameters dependent on e                                                                                                    |                                                             |  |  |
| Virtual Technician             | Touch Curve:                                                                                                    | Light+, Light, Normal, Heavy, Heavy+, Off (Constant), User 1, User 2                                                                                                    |                                                             |  |  |
|                                | Voicing:                                                                                                    | Normal, Mellow 1, Mellow 2 , Dynamic, Bright 1,                                                                                                    | Bright 2                                                    |  |  |
|                                | Resonance,<br>Noise & Effects:                                                                                                    | Damper Resonance, Damper Noise, String Reso<br>Fall-back Noise, Hammer Delay, Topboard, Deca                                                                                            |                                                             |  |  |
|                                | Temperament<br>& Tuning:                                                                                                    | Equal (Piano), Pure Major, Pure minor, Pythagor<br>Equal (Flat), Equal (Stretch), User Temperament,                                                                                     |                                                             |  |  |
|                                | Others:                                                                                                    | Stretch Tuning, User Tuning, User Key Volume, H                                                                                                    | lalf-Pedal Adjust, Minimum Touch                            |  |  |
| Internal Recorder              | 10 song, 2 track ree                                                                                                    | corder – approximately 90,000 note memory cap                                                                                                    | acity                                                       |  |  |
| USB Functions                  | Playback:                                                                                                    | MP3, WAV, SMF                                                                                                    |                                                             |  |  |
|                                | Record:                                                                                                    | MP3, WAV, SMF                                                                                                    |                                                             |  |  |
|                                | Others:                                                                                                    | Load Internal Song, Load User Memory, Save Internal Song, Save SMF Song, Save User Memory,<br>Rename File, Delete File, Format USB.<br>Convert Song to Audio, Overdub Audio             |                                                             |  |  |
| Metronome                      | Beat:                                                                                                    | 1/4, 2/4, 3/4, 4/4, 5/4, 3/8, 6/8, 7/8, 9/8, 12/8 + 100 drum rhythms                                                                                                    |                                                             |  |  |
|                                | Tempo:                                                                                                    | 10 - 400 bpm (20 - 800 bpm for eighth note rhyt                                                                                                    | :hms)                                                       |  |  |
| Music Menu                     | Demo Songs:                                                                                                    | 22 songs                                                                                                    |                                                             |  |  |
|                                | Piano Music:                                                                                                    | 29 or 42 pieces <sup>1</sup>                                                                                                    |                                                             |  |  |
|                                | Lesson Function:                                                                                                    | Finger exercises + Alfred or Burgmüller, Czerny, Beyer, and Bach lesson books <sup>1</sup>                                                                                              |                                                             |  |  |
| Other Settings<br>& Functions  | Key Transpose, Song Transpose, Tone Control (incl. User EQ), Speaker Volume*, Phones Volume, Line In Level, Line<br>Out Volume, Audio Recorder Gain, Wall EQ*, Tuning, Damper Hold, Four Hands, LCD Contrast, User Memory, Factory<br>Reset, Lower Octave Shift, Lower Pedal On/Off, Split Balance, Layer Octave Shift, Layer Dynamics, Dual Balance, MIDI<br>Channel, Send PGM#, Local Control, Transmit PGM#, Multi-timbral Mode, Channel Mute, Auto Power Off |                                                                                                    |                                                             |  |  |
| Display                        | 128 x 64 pixel LCD                                                                                                    | with backlight                                                                                                    |                                                             |  |  |
| Pedals                         | Damper (with half-                                                                                                    | pedal support), Soft, Sostenuto (switchable from                                                                                                    | n Soft for Upright Piano)                                   |  |  |
| Jacks                          | LINE IN (stereo mini), LINE OUT (stereo mini), Headphones x 2,<br>MIDI (IN/OUT), USB to Device                                                                                                    |                                                                                                    |                                                             |  |  |
| Speaker System<br>(ATX2-fonly) | Speakers:                                                                                                    | <b>Upright Piano</b><br>(8cm x 12cm) x 2<br>1.9cm x 2<br>Soundboard Speaker System                                                                                                    | <b>Grand Piano</b><br>12cm x 2<br>Soundboard Speaker System |  |  |
|                                | Output Power:                                                                                                    | 15W + 10W                                                                                                    |                                                             |  |  |
| Power Consumption              | ATX2: 20W<br>ATX2-f: 25W                                                                                                    |                                                                                                    |                                                             |  |  |

 $^{\ast}$  ATX2-f only. /  $^{1}$  depending on market location.

#### KAWAI Model ATX2/ATX2-f

| Fu              | nction                 | Transmit                                                                                                  | Receive       | Remarks                                              |
|-----------------|------------------------|----------------------------------------------------------------------------------------------------|---------------|------------------------------------------------------|
|                 | At power-up            | 1                                                                                                    | 1             |                                                      |
| Basic channel   | Settable               | 1 - 16                                                                                                    | 1 - 16        |                                                      |
|                 | At power-up            | Mode 3                                                                                                    | Mode 1        | * The default for the OMN                            |
| Mode            | Message                | ×                                                                                                    | Mode 1, 3     | mode is ON.<br>Specifying MIDI channels              |
|                 | Alternative            | *******                                                                                                   | ×             | automatically turns it OFF.                          |
| N               |                        | 21 - 108 **                                                                                               | 0 - 127       | ** The value depends on                              |
| Note number     | Range                  | *******                                                                                                   | 0 - 127       | the Transpose setting.                               |
|                 | Note on                | ○ 9nH v=1-127                                                                                             | 0             |                                                      |
| Velocity        | Note off               | × 8nH v=64                                                                                                | 0             |                                                      |
| After touch     | Key specific           | ×                                                                                                    | ×             |                                                      |
|                 | Channel specific       | ×                                                                                                    | ×             |                                                      |
| Pitch bend      |                        | ×                                                                                                    | ×             |                                                      |
| Control change  | 0, 32<br>7<br>10<br>11 |                                                                                                    |               | Bank Select<br>Volume<br>Pan Pot<br>Expression Pedal |
| Control Change  | 64<br>66<br>67         | <ul> <li>○ (Right pedal)</li> <li>○ (Middle or Left pedal)<sup>1</sup></li> <li>○ (Left pedal)</li> </ul> | 0<br>0<br>0   | Sustain Pedal<br>Sostenuto Pedal<br>Soft Pedal       |
|                 |                        | 0 - 127                                                                                                   | 0 - 127 ***   | *** Refer to the Program                             |
| Program change  | True                   | ******                                                                                                    |               | Change Number List on page 115.                      |
| Exclusive       |                        | 0                                                                                                    | 0             | On/Off Selectable                                    |
|                 | Song position          | ×                                                                                                    | ×             |                                                      |
| Common          | Song selection         | ×                                                                                                    | ×             |                                                      |
|                 | Tune                   | ×                                                                                                    | ×             |                                                      |
| Real time       | Clock                  | ×                                                                                                    | ×             |                                                      |
|                 | Commands               | ×                                                                                                    | ×             |                                                      |
|                 | Local On / Off         | ×                                                                                                    | 0             |                                                      |
| Other functions | All notes Off          | ×                                                                                                    | O (123 - 127) |                                                      |
|                 | Active sensing         | ×                                                                                                    | 0             |                                                      |
|                 | Reset                  | ×                                                                                                    | ×             |                                                      |

Mode 2: omni mode On, Mono Mode 4: omni mode Off, Mono ○ : Yes × : No

<sup>1</sup> Middle pedal for Grand Piano, Left pedal for Upright Piano when it is set to Sostenuto.

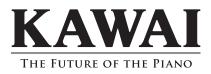